Administratorhandbuch HP ThinConnect

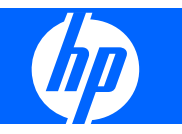

© Copyright 2007-2009 Hewlett-Packard Development Company, L.P. Änderungen vorbehalten.

Windows ist eine Marke der Microsoft Corporation in den USA und anderen Ländern.

Die einzigen Garantieansprüche für HP Produkte und Services sind in den Garantieerklärungen festgehalten, die diesen Produkten und Services beiliegen. Aus dem vorliegenden Dokument sind keine weiteren Garantieansprüche abzuleiten. HP haftet nicht für technische bzw. redaktionelle Fehler oder fehlende Informationen.

Dieses Dokument enthält Informationen, die durch das Urheberrecht geschützt sind. Kein Teil dieses Dokuments darf ohne die schriftliche Einwilligung der Hewlett-Packard Company fotokopiert, vervielfältigt oder in eine andere Sprache übersetzt werden.

**Administratorhandbuch**

HP ThinConnect

Sechste Ausgabe (Juli 2009)

Fünfte Ausgabe (Januar 2009)

Vierte Ausgabe (November 2008)

Dritte Ausgabe (September 2008)

Zweite Ausgabe (September 2007)

Erste Ausgabe (Juni 2007)

Teilenummer des Dokuments: 455674-046

## **Allgemeines**

Das Administratorhandbuch bezieht sich auf HP ThinConnect Build S2ST0084 und höher.

- **VORSICHT!** In dieser Form gekennzeichneter Text weist auf Verletzungs- oder Lebensgefahr bei Nichtbefolgen der Anweisungen hin.
- **ACHTUNG:** In dieser Form hervorgehobener Text weist darauf hin, dass die Nichtbeachtung zu Beschädigungen der Geräte oder zum Verlust von Daten führen kann.
- **FINWEIS:** In dieser Form gekennzeichneter Text enthält wichtige ergänzende Informationen.

# **Inhaltsverzeichnis**

## 1 Einführung

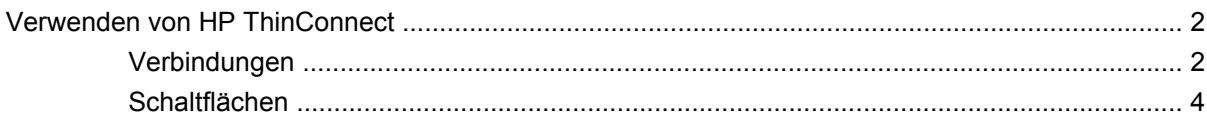

## 2 Installation

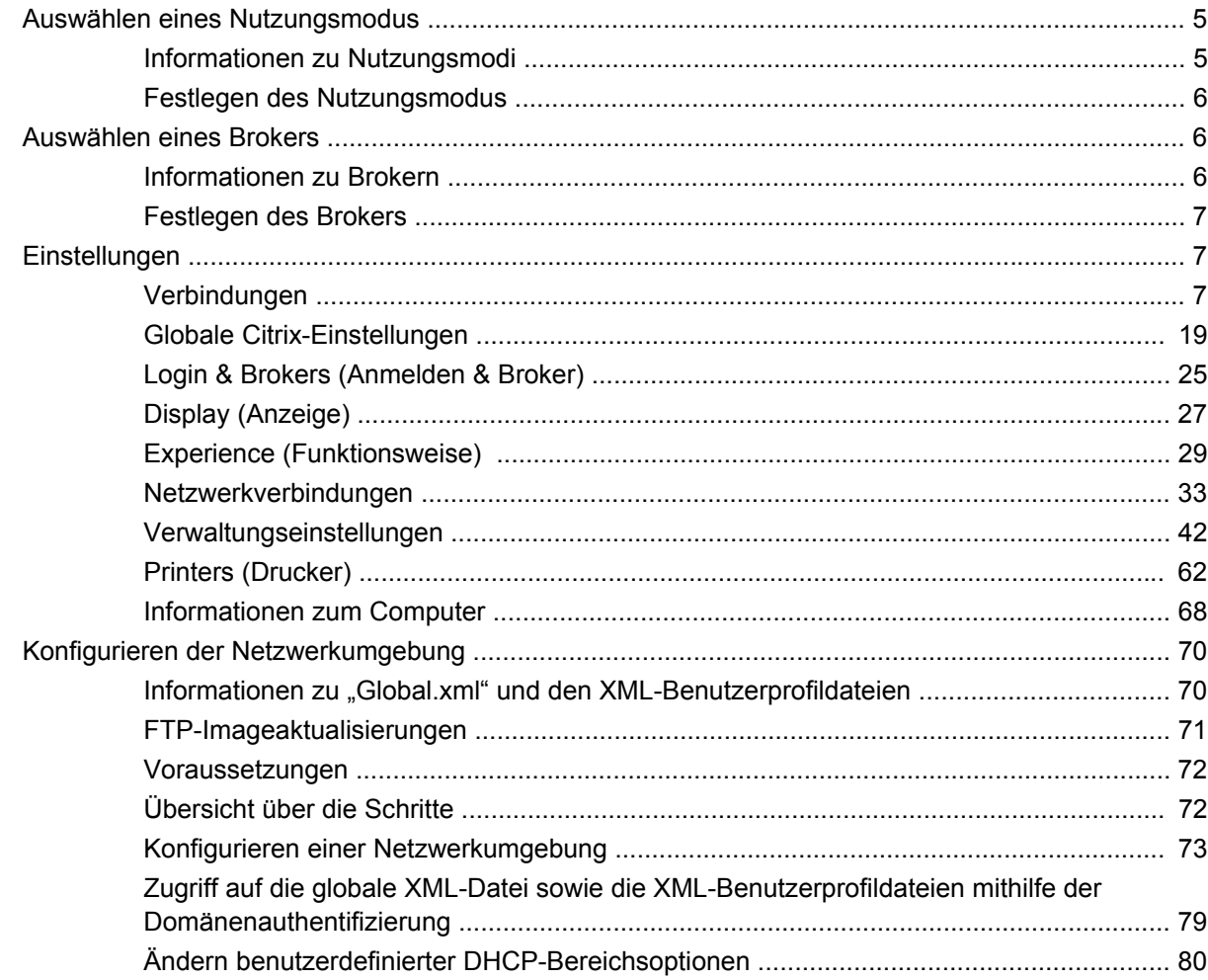

## 3 Support

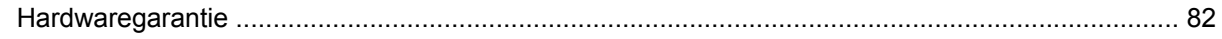

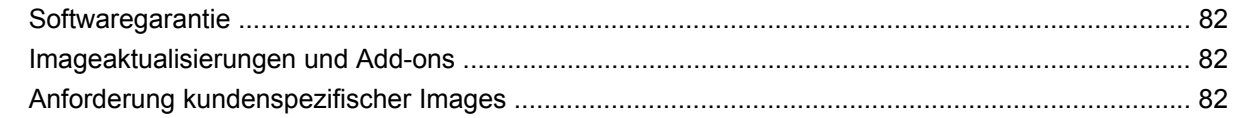

## 4 Häufig gestellte Fragen

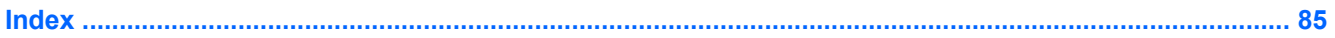

# <span id="page-6-0"></span>**1 Einführung**

Dieses Handbuch enthält Anweisungen für Netzwerkadministratoren zum Konfigurieren des Thin Clients und beschreibt die verschiedenen Konfigurationsdienstprogramme.

Bei HP ThinConnect handelt es sich um eine einfache Lösung für den Netzwerkzugriff. Das HP ThinConnect Betriebssystem ist ein angepasstes integriertes Betriebssystem für die Verwaltung und Unterstützung effizienter ICA-, RDP- und VDI-Broker-Netzwerkverbindungen. Nach der Konfiguration des Thin Clients können die Benutzer schnell und einfach eine Verbindung zu den Netzwerkressourcen herstellen.

Mit dem HP Gerätemanager oder Altiris können Sie remote Thin Clients konfigurieren und Images aktualisieren. Für die Aktualisierung von Images ist auch eine FTP-Serverfunktion verfügbar.

Der Desktop zeichnet sich durch eine vereinfachte Darstellung und Bedienung aus. Beim Einschalten des Thin Clients wird standardmäßig die Benutzeroberfläche von HP ThinConnect angezeigt. Der Desktop enthält eine Taskleiste, die Zugriff auf geöffnete Anwendungen, ein Lautstärkesymbol und eine Uhr ermöglicht.

Über das Schlüsselsymbol wird die Option "Inactivity Action" (Inaktivitätsaktion) aktiviert. Diese Funktion können Sie über die Registerkarte **Display** (Anzeige) einstellen. Weitere Informationen finden Sie unter ["Inactivity Action \(Inaktivitätsaktion\)" auf Seite 29](#page-34-0).

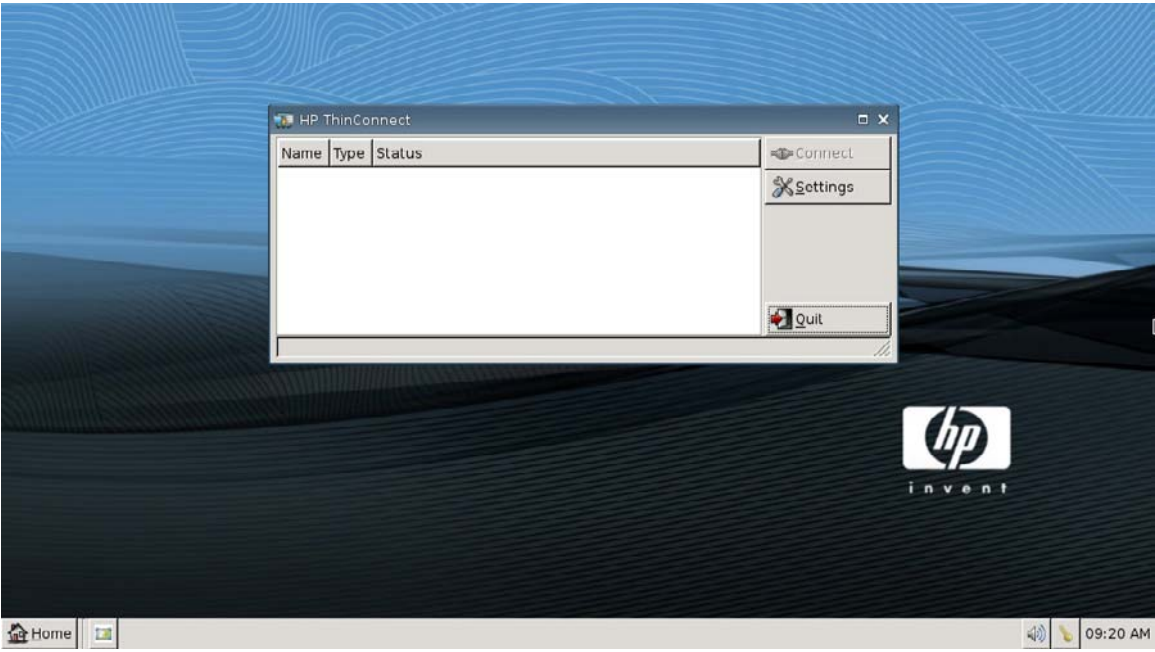

# <span id="page-7-0"></span>**Verwenden von HP ThinConnect**

HP ThinConnect ermöglicht Ihnen, durch Erstellen von RDP- und ICA-Verbindungen Citrix-und Terminal Server-Sitzungen zu verwalten. Um auf alle HP ThinConnect-Funktionen zugreifen zu können, müssen Sie als Administrator angemeldet sein. Als Benutzer können Sie Verbindungen aufrufen. Benutzer können jedoch nur eingeschränkt auf HP ThinConnect-Funktionen zugreifen.

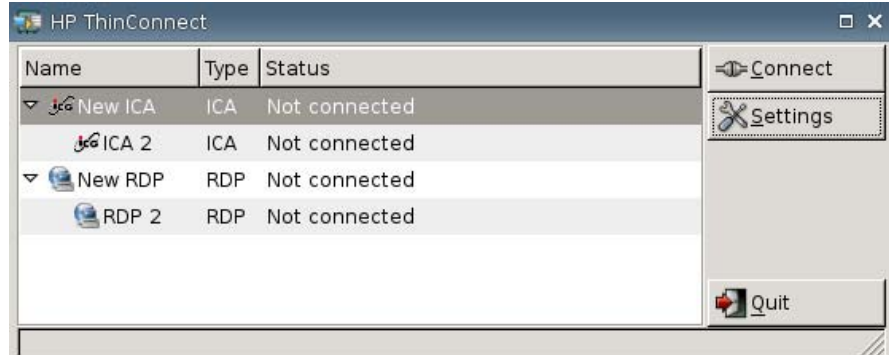

**F** HINWEIS: Sie müssen mit Administratorberechtigungen angemeldet sein, um auf alle Komponenten des HP ThinConnect-Fensters zugreifen zu können.

Auf der HP ThinConnect-Anzeige werden nach einer entsprechenden Konfiguration alle Server- und/ oder Anwendungsverbindungen angezeigt, die dem derzeit am Terminal angemeldeten Benutzer zugewiesen wurden. Für jede Verbindung werden Name, Typ und Status der Verbindung angezeigt. Wenn primäre und sekundäre Verbindungen vorhanden sind, können Sie primäre Verbindungen durch Klicken auf **►** erweitern bzw. durch Klicken auf **▼** reduzieren.

**EX** HINWEIS: Doppelklicken Sie auf eine angezeigte Verbindung, um die betreffende Verbindung zu aktivieren.

- **Connect** (Verbinden): Klicken Sie auf diese Schaltfläche, um eine ausgewählte Verbindung zu aktivieren.
- **Settings** (Einstellungen): Klicken Sie auf diese Schaltfläche, um auf die Anwendungen für Einstellungen zuzugreifen, die ähnlich wie in der Systemsteuerung aufgerufen werden können. Über diese Schnittstelle können Sie den Thin Client konfigurieren.
- **Quit** (Beenden): Klicken Sie auf diese Schaltfläche, um die aktuelle Sitzung zu beenden, den Thin Client auszuschalten oder den Thin Client neu zu starten.

## **Verbindungen**

Auf der Registerkarte "Connections" (Verbindungen) können Sie Verbindungen konfigurieren und zuweisen.

Wählen Sie **Settings > Connections** (Einstellungen > Verbindungen) aus.

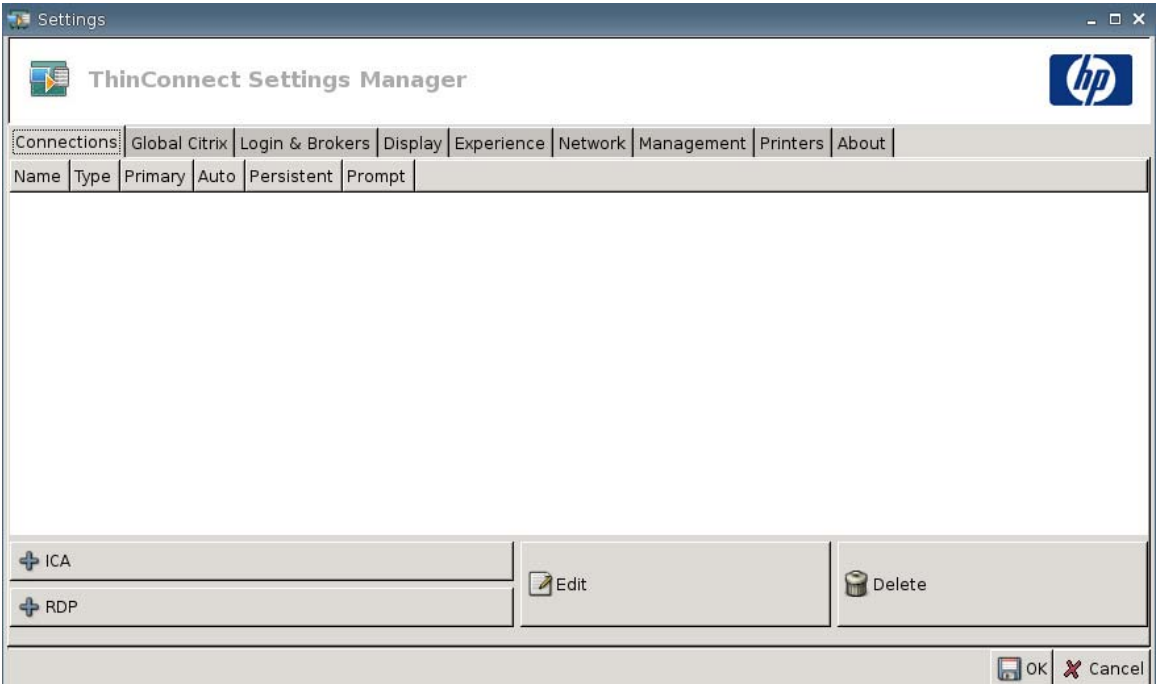

Im Bereich auf der linken Seite des Fensters werden alle Verbindungen angezeigt, die Sie Benutzern zuweisen können. Sie können die Reihenfolge der Verbindungen per Drag & Drop (Ziehen und Übergeben) ändern. Sie können Verbindungen auch hinzufügen, bearbeiten und löschen. Weitere Informationen finden Sie unter ["Verbindungen" auf Seite 7](#page-12-0).

- **Name** (Name): In dieser Spalte wird der Name der Verbindung angezeigt. Sie können den Verbindungsnamen in dieser Spalte nicht ändern.
- **Type** (Typ): In dieser Spalte wird der Typ der Verbindung (ICA oder RDP) angezeigt. Sie können den Verbindungstyp in dieser Spalte nicht ändern.
- **Primary** (Primär): In dieser Spalte können Sie eine Verbindung als primär kennzeichnen. Der Thin Client verwendet die sekundären Verbindungen, wenn die primäre Verbindung fehlschlägt. Wenn einer primären Verbindung mehr als eine sekundäre Verbindung zugeordnet ist, verwendet der Thin Client ausgehend von der ersten Verbindung in einer Gruppe nacheinander die vorhandenen sekundären Verbindungen.
- **Auto** (Auto): In dieser Spalte können Sie angeben, ob ein Benutzer beim Start von HP ThinConnect automatisch angemeldet wird. Sie müssen sich als Administrator anmelden, um automatische Verbindungen zu aktivieren oder zu deaktivieren.
- **Persistent** (Persistent): In dieser Spalte können Sie festlegen, ob das System wiederholt versucht, eine Verbindung herzustellen, falls Probleme auftreten. Sie können nur primäre Verbindungen als persistent festlegen.

<span id="page-9-0"></span>**E** HINWEIS: Um eine automatische Verbindung zu deaktivieren, muss der Benutzer die aktuelle Sitzung über die Tastenkombination Strg + Alt + Rücktaste beenden, sich anschließend als Administrator anmelden und die Verbindung bearbeiten.

Um die Einstellung in den Spalten **Auto** und **Persistent** vorübergehend zu deaktivieren, halten Sie nach der Anmeldung die linke Umschalttaste gedrückt, bis das Betriebssystem geladen wurde.

Die Einstellung der Funktion "Persistent" ist nur im Benutzermodus aktiv.

**• Prompt:** In dieser Spalte können Sie das System so konfigurieren, dass ermittelt wird, ob ein Benutzer den Thin Client weiterhin verwendet, nachdem eine Gruppe von Verbindungen fehlgeschlagen ist. Deaktivieren Sie das entsprechende Kontrollkästchen, wenn das System die Verbindungen in der Gruppe durchlaufen soll.

## **Schaltflächen**

- **+ ICA**: Klicken Sie auf diese Schaltfläche, um eine neue ICA-Verbindung zu erstellen und in der Verbindungsliste des aktuellen Benutzers zur Liste der verfügbaren Verbindungen hinzuzufügen. Weitere Informationen finden Sie unter ["Hinzufügen einer ICA-Verbindung" auf Seite 7.](#page-12-0)
- **+ RDP**: Klicken Sie auf diese Schaltfläche, um eine neue RDP-Verbindung zu erstellen und in der Verbindungsliste des aktuellen Benutzers zur Liste der verfügbaren Verbindungen hinzuzufügen. Weitere Informationen finden Sie unter ["Hinzufügen einer RDP-Verbindung" auf Seite 13.](#page-18-0)
- **Edit** (Bearbeiten): Klicken Sie auf diese Schaltfläche, um die ausgewählte Verbindung zu bearbeiten.
- **Delete** (Löschen): Klicken Sie auf diese Schaltfläche, um die ausgewählte Verbindung zu löschen. Die Verbindung wird aus der Liste der Verbindungen aller Benutzer gelöscht (nicht nur aus der Liste des derzeit am Terminal angemeldeten Benutzers).
- **HINWEIS:** Durch Klicken auf **Delete** (Löschen) wird die Verbindung sofort gelöscht. Es wird keine Bestätigungsmeldung angezeigt.
- **OK**: Klicken Sie auf die Schaltfläche, um alle Änderungen zu speichern. Sie müssen auf **OK** und dann auf **Restart Session** (Sitzung neu starten) klicken, damit die Änderungen im Thin Client gespeichert werden.
- **Cancel** (Abbrechen): Klicken Sie auf diese Schaltfläche, um die Registerkarte **Connections** (Verbindungen) zu schließen, ohne die Änderungen zu speichern.

# <span id="page-10-0"></span>**2 Installation**

**ACHTUNG:** Thin Clients sind für die Remotespeicherung von Daten ausgelegt. Umfangreiche Schreibvorgänge in den Flash-Speicher können diesen beschädigen.

Zum Konfigurieren mehrerer Terminals wird normalerweise ein Terminal lokal konfiguriert und anschließend als Vorlage für andere Terminals verwendet, die dann mit Remote-Verwaltungstools konfiguriert werden können.

**F** HINWEIS: Der Thin Client startet automatisch im Administratormodus von HP ThinConnect.

Benutzer können keine Verbindungen hinzufügen. Daher muss der Administrator alle benötigten Verbindungen hinzufügen und anschließend das Image bereitstellen.

Drücken Sie beim Start des Thin Clients oder Neustart einer Sitzung die linke Umschalttaste, um die automatische Anmeldung zu unterbrechen.

## **Auswählen eines Nutzungsmodus**

## **Informationen zu Nutzungsmodi**

Für den Thin Client sind zwei Betriebsarten möglich:

- Modus "Local" (Lokal)
- Modus "Stateless" (Statuslos)

**FINWEIS:** Der Modus "Stateless" (Statuslos) wurde zuvor Netzwerkmodus genannt.

Das Image ist in beiden Modi identisch. Es wird lediglich eine andere Einstellungsdatei verwendet.

#### **Lokaler Nutzungsmodus**

Der lokale Nutzungsmodus umfasst zwei Kontotypen: Administrator und Benutzer. Das Standardkennwort für den Administrator lautet admin. Für Benutzer ist kein Standardkennwort festgelegt.

Im lokalen Nutzungsmodus werden alle Einstellungen lokal im Thin Client gespeichert. Beim Neustart des Geräts bleiben die Einstellungen erhalten. Es gibt nur die beiden Konten "Administrator" und "User" (Benutzer). Änderungen am Thin Client kann nur der Administrator vornehmen.

Melden Sie sich als Administrator an, um die Thin Client-Einstellungen und -Verbindungen für die Benutzer im Benutzermodus zu erstellen, und speichern Sie anschließend die Einstellungen. Wenn sich Benutzer anmelden, können diese keine Änderungen an den Einstellungen vornehmen. Administratoren können die Einstellungen erfassen und auf anderen Thin Clients bereitstellen.

#### <span id="page-11-0"></span>**Nutzungsmodus "Stateless" (Statuslos)**

Im Nutzungsmodus "Stateless" werden die meisten Einstellungen remote in einer globalen XML-Profildatei sowie in einer benutzerspezifischen XML-Profildatei gespeichert, die sich beide auf dem FTP-Server befinden. Diese XML-Dateien werden auf den Thin Client geladen, wenn sich ein Benutzer anmeldet. Sie können die globale XML-Profildatei verwenden, um allen Netzwerkbenutzern die gleichen Einstellungen zur Verfügung zu stellen. Darüber hinaus können Sie eine benutzerspezifische XML-Profildatei verwenden, um den einzelnen Benutzern andere Einstellungen zur Verfügung zu stellen. Sie können für die benutzerspezifische XML-Datei einen beliebigen Namen verwenden, z. B. scott.xml, beth.xml usw., damit jeder einzelne Benutzer über benutzerspezifische Einstellungen und Verbindungen verfügt.

Konfigurieren Sie die Einstellungen wie in ["Lokaler Nutzungsmodus" auf Seite 5.](#page-10-0) Verwenden Sie anschließend HP ThinState, um die Einstellungsdatei zu extrahieren und die XML-Datei als benutzerspezifische XML-Profildatei auf einem FTP-Server zu speichern.

## **Festlegen des Nutzungsmodus**

Wählen Sie nach der Auswahl des Nutzungsmodus **Settings** > **Login & Brokers** (Einstellungen > Anmelden > Broker) aus. Wählen Sie anschließend den Nutzungsmodus im Menü **Initial Thin Client State** (Anfänglicher Thin Client-Status) aus. Weitere Einzelheiten finden Sie unter ["Login & Brokers](#page-30-0) [\(Anmelden & Broker\)" auf Seite 25.](#page-30-0)

## **Auswählen eines Brokers**

## **Informationen zu Brokern**

Der Thin Client kann auf fünf Broker zugreifen:

- "Program Neighborhood/XenDesktop" auf Seite 6
- "Leostream" auf Seite 6
- ["Provision Networks" auf Seite 7](#page-12-0)
- ["VMware View" auf Seite 7](#page-12-0)
- ["HP SAM" auf Seite 7](#page-12-0)
- **FY HINWEIS:** Der Funktionsumfang einiger Broker ist u. U. begrenzt.

#### **Program Neighborhood/XenDesktop**

Der Program Neighborhood/XenDesktop-Broker (PNAgent-Broker) ist für Citrix-Umgebungen vorgesehen, in denen eine PNAgent-Website vorhanden ist. Im PNAgent-Broker wird das Anwendungsset eines Benutzers abhängig von den Zugriffsrechten für die Anwendungen vordefiniert, die den einzelnen Benutzern auf dem Presentation Server vom Administrator zugewiesen wurden.

#### **Leostream**

Weitere Informationen zu Leostream-Produkten finden Sie unter<http://www.leostream.com>.

## <span id="page-12-0"></span>**Provision Networks**

Weitere Informationen zu Provision Networks-Produkten finden Sie unter <http://www.provisionnetworks.com>.

#### **VMware View**

Weitere Informationen zu VMware View finden Sie unter<http://www.vmware.com>.

#### **HP SAM**

Weitere Informationen zu HP SAM finden Sie unter [http://h71028.www7.hp.com/enterprise/cache/](http://h71028.www7.hp.com/enterprise/cache/323204-0-0-225-121.html?jumpid=reg_R1002_USEN) [323204-0-0-225-121.html.](http://h71028.www7.hp.com/enterprise/cache/323204-0-0-225-121.html?jumpid=reg_R1002_USEN)

## **Festlegen des Brokers**

Wählen Sie nach der Auswahl eines Brokers **Settings** > **Login & Brokers** (Einstellungen > Anmelden > Broker) aus. Wählen Sie anschließend im Bereich **Brokers** (Broker) den Broker aus. Weitere Einzelheiten finden Sie unter ["Login & Brokers \(Anmelden & Broker\)" auf Seite 25](#page-30-0).

## **Einstellungen**

## **Verbindungen**

## **Informationen zum Einstellen von Verbindungen**

Der Thin Client kann standardmäßig die folgenden Verbindungstypen direkt verwenden:

- ICA
- RDP (rdesktop)

## **Hinzufügen einer ICA-Verbindung**

#### **Konfigurieren einer ICA-Verbindung**

So konfigurieren Sie eine ICA-Verbindung:

▲ Wählen Sie **Settings** > **Connections** (Einstellungen > Verbindungen) aus. Klicken Sie anschließend auf **+ ICA**, um die folgenden Optionen einzustellen:

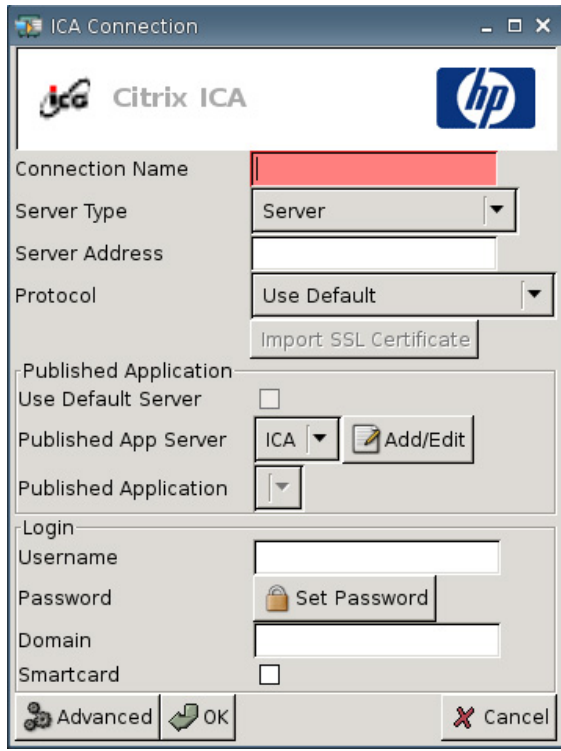

- **Connection Name** (Verbindungsname): Geben Sie den Namen der Verbindung an.
- **Server Type** (Servertyp): Diese Option bietet die Möglichkeit, eine direkte Verbindung zu einem Citrix Presentation-Server oder zu einer bestimmten veröffentlichten Anwendung herzustellen.
- **Server Address** (Serveradresse): Geben Sie die IP-Adresse des Servers ein, zu dem die Verbindung hergestellt wird.
- **Protocol** (Protokoll): Wählen Sie das Protokoll aus, das für die Suche der Citrix-Farm für die Verbindung verwendet werden soll.
	- **Use Default (Standard verwenden)**
	- **TCP + HTTP Browser**
	- **TCP Browser**
	- **SSL/TLS + HTTPS Browser**

● **Import SSL Certificate** (SSL-Zertifikat für Import): Wenn das Protokoll **SSL/TLS + HTTPS Browser** ausgewählt wurde, wählen Sie das SSL-Zertifikat aus.

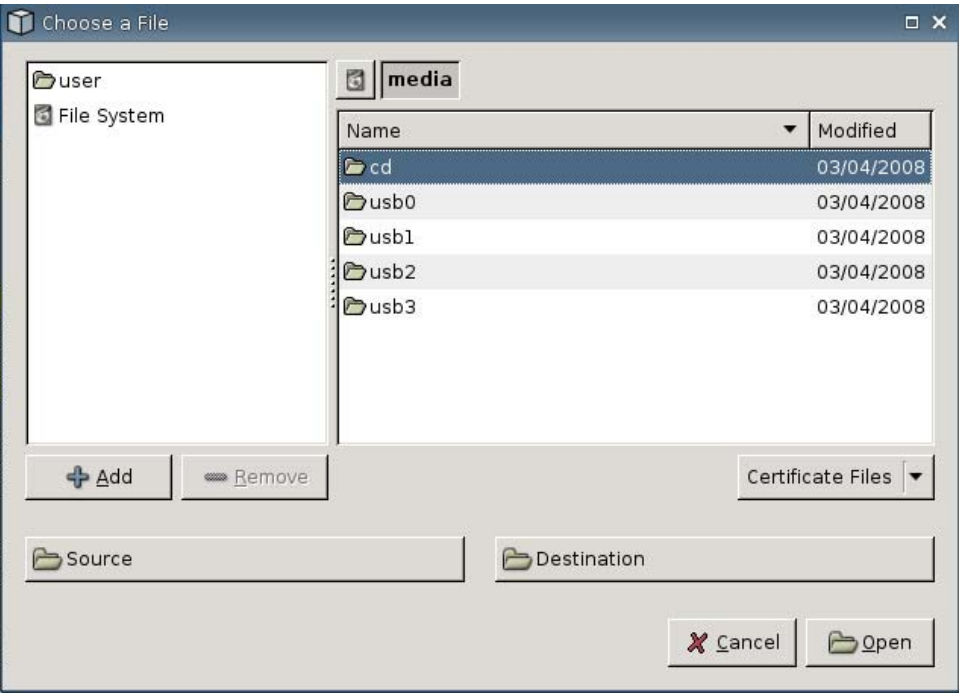

#### **Published Application (Veröffentlichte Anwendung)**

● **Use Default Server** (Standardserver verwenden): Wählen Sie diese Option aus, wenn der Standardserver für veröffentlichte Anwendungen verwendet werden soll.

● **Published App Server** (Server für veröffentlichte Anwendungen): Wählen Sie in der Liste einen Server für veröffentlichte Anwendungen aus. Wenn kein Server für veröffentlichte Anwendungen zur Auswahl verfügbar ist, klicken Sie auf die Schaltfläche **Add/Edit** (Hinzufügen/Bearbeiten), um eine ICA-Verbindung zu einem Server für veröffentlichte Anwendungen zu definieren. Wählen Sie den gewünschten Server aus, wenn mindestens ein Server für veröffentlichte Anwendungen definiert ist.

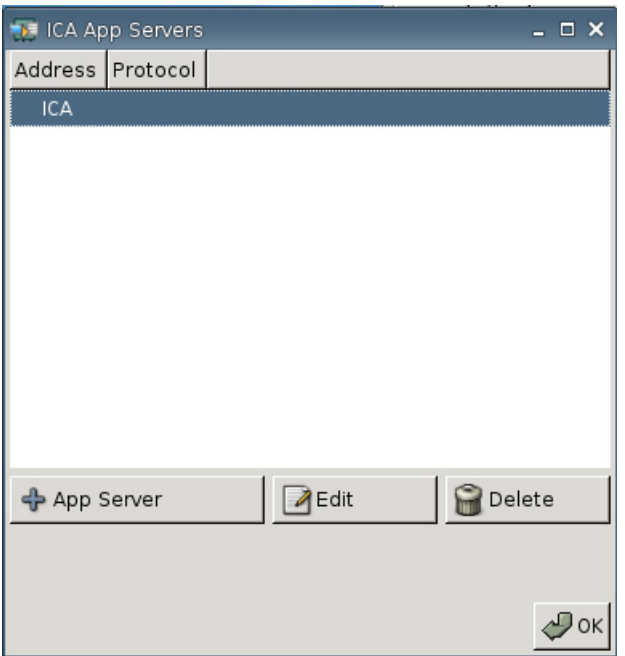

● **Published Application** (Veröffentlichte Anwendung): Nach Auswahl des Servers für veröffentlichte Anwendungen werden in dieses Feld automatisch die vom angegebenen Server für veröffentlichte Anwendungen abgerufenen Namen der Anwendungen eingetragen.

#### **Login (Anmelden)**

- **Username** (Benutzername): Geben Sie den Benutzernamen des Kontos ein, das für die Verbindung zu einem Remotecomputer verwendet wird.
- **Password** (Kennwort): Klicken Sie auf **Set Password** (Kennwort festlegen), um ein Kennwort für das Konto festzulegen, das für die Verbindung zu einem Remotecomputer verwendet wird.
- **Domain** (Domäne): Geben Sie die Domäne des Remotecomputers an.
- **Smartcard** (Smartcard): Wählen Sie diese Option aus, um eine Smartcard-Anmeldung bei einem ICA-Server zu ermöglichen.

#### **Konfigurieren erweiterter Eigenschaften**

So konfigurieren Sie erweiterte Eigenschaften für eine ICA-Verbindung:

Wählen Sie Settings > Connections > + ICA (Einstellungen > Verbindungen > + ICA) aus. Klicken Sie anschließend auf **Advanced** (Erweitert), um die folgenden Optionen einzustellen:

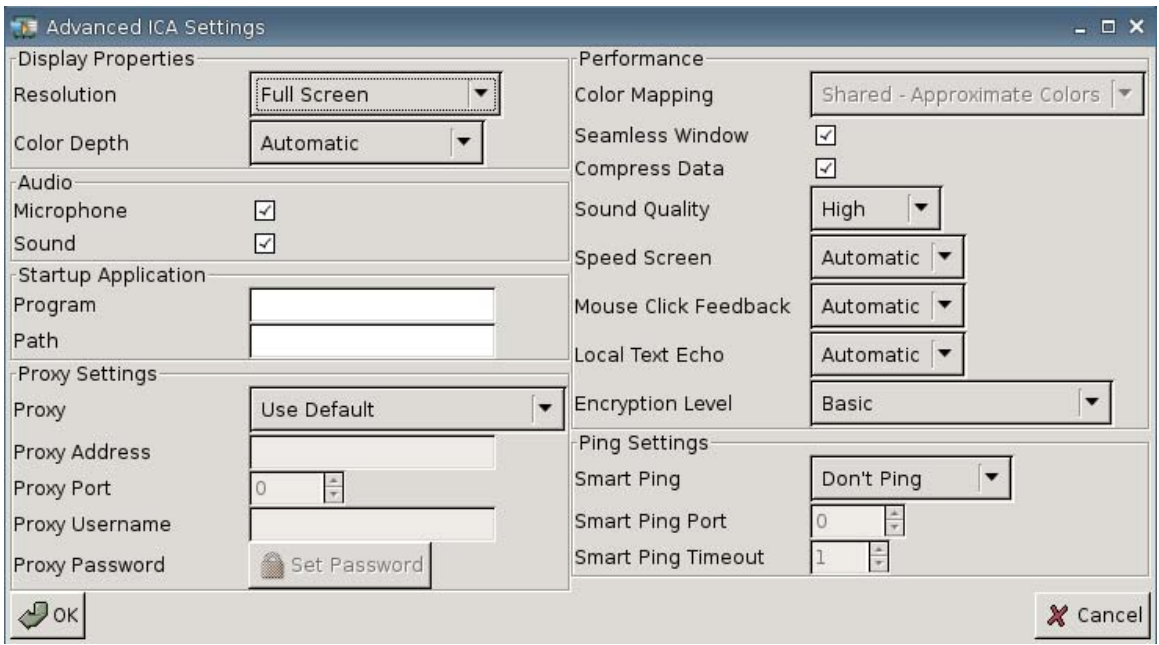

#### **Display Properties (Anzeigeeigenschaften)**

- **Resolution** (Auflösung): Wählen Sie die Größe des Verbindungsfensters für den Remotedesktop aus.
- **Color Depth** (Farbtiefe): Wählen Sie die Farbqualität des Verbindungsfensters für den Remotedesktop aus.

#### **Audio**

- **Microphone** (Mikrofon): Wählen Sie diese Option aus, um den Audioeingang für eine Verbindung zu aktivieren.
- **Sound** (Ton): Wählen Sie diese Option aus, um die Audiowiedergabe auf dem Thin Client zu aktivieren.

#### **Startup Application (Startanwendung)**

Program (Programm): Geben Sie die Anwendung oder den Pfad zu einer Anwendung ein, die nach Herstellen der Verbindung zu einem Server ausgeführt werden soll.

```
Beispiel:
"c:\apppath\app_name.exe"
```
(mit Anführungszeichen)

**• Path** (Pfad): Geben Sie den Pfad zu einer Anwendung ein. Die ausführbare Datei wird im Feld **Program** (Programm) angegeben.

```
Beispiel:
"c:\apppath\"
```
#### **Proxy Settings (Proxyeinstellungen)**

- **Proxy:** Wählen Sie einen Proxytyp aus:
	- **Use Default** (Standard verwenden)
	- **None (direct)** (Keiner (direkt))
	- **SOCKS**
	- **Secure (HTTPS)** (Sicher (HTTPS))
	- **Automatically Detect Proxy** (Proxy automatisch erkennen)
- **Proxy Address** (Proxyadresse): Geben Sie den Proxyhostnamen ein.
- Proxy Port (Proxyport): Geben Sie den Proxyhostport ein.
- **Proxy Username** (Proxybenutzername): Geben Sie den Proxybenutzernamen des Kontos ein, das für die Verbindung zu einem Remotecomputer verwendet wird.
- **Proxy Password** (Proxykennwort): Klicken Sie auf **Set Password** (Kennwort festlegen), um ein Kennwort für das Konto festzulegen, das für die Verbindung zu einem Remotecomputer verwendet wird.

#### **Performance (Leistung)**

- **Color Mapping** (Farbzuordnung): Diese Option kann nur verwendet werden, wenn **Color Depth** (Farbtiefe) auf 256 Farben eingestellt ist. Wählen Sie Folgendes aus:
	- **Shared Approximate Colors (Gemeinsam Ähnliche Farben)**
	- **Private Exact Colors (Privat präzise Farben)**
	- **Default** (Standard)
- **Seamless Window** (Integrierte Fenster): Wählen Sie diese Option aus, um den Integrationsmodus für veröffentlichte Anwendungen zu steuern.
- **Compress Data** (Daten komprimieren): Über diese Option können Sie die Datenkomprimierung aktivieren bzw. deaktivieren. HP empfiehlt, diese Option zu aktivieren, um die Anzeigequalität zu verbessern.
- **Sound Quality** (Tonqualität): Wählen Sie die Qualität der Audiowiedergabe aus.
	- **High (Hoch)**
	- **Medium (Mittel)**
	- **Low (Niedrig)**
- **Speed Screen** (Geschwindigkeit Bildschirm): Wählen Sie diese Option aus, um die Bildschirmausgabe des Browsers zu beschleunigen.
	- **Automatic (Automatisch)**
	- **On (Ein)**
	- **Off (Aus)**
- <span id="page-18-0"></span>● **Mouse Click Feedback** (Mausklickreaktion): Diese Option bietet die Möglichkeit, die Reduzierung der Mauslatenz zu steuern.
	- **Automatic (Automatisch)**
	- **On (Ein)**
	- **Off (Aus)**
- **Local Text Echo** (Lokales Textecho): Diese Option bietet die Möglichkeit, die Reduzierung der Tastaturlatenz zu steuern.
	- **Automatic (Automatisch)**
	- **On (Ein)**
	- **Off (Aus)**
- **Encryption Level** (Verschlüsselungsstufe): Diese Option bietet die Möglichkeit, das Verschlüsselungsprotokoll für die einzelnen Verschlüsselungsstufen anzugeben.
	- **Basic (Einfach)**
	- **RC5 (128 bit Login Only) (128 Bit Nur Anmeldung)**
	- **RC5 (40 bit) (40 Bit)**
	- **RC5 (56 bit) (56 Bit)**
	- **RC5 (128 bit) (128 Bit)**

#### **Ping Settings (Ping-Einstellungen)**

- **Smart Ping** (Intelligentes Ping): Bei Auswahl dieser Option sendet HP ThinConnect vor dem Versuch, eine Verbindung herzustellen, ein Ping-Signal an den Server. Falls der Servername nicht aufgelöst werden kann oder der Server nicht auf das Ping-Signal antwortet, bricht der Thin Client den Verbindungsversuch ab.
	- **Don't Ping** (Kein Ping-Signal):
	- **Standard echo** (Standardecho)
- **Smart Ping Port** (Port für intelligentes Ping): Geben Sie einen Port für das intelligente Ping an.
- **Smart Ping Timeout** (Zeitlimit für intelligentes Ping): Geben Sie ein Zeitlimit für das intelligente Ping an.

#### **Hinzufügen einer RDP-Verbindung**

#### **Konfigurieren einer RDP-Verbindung**

Die folgenden Schritte beschreiben, wie Sie eine Remotedesktopverbindung (RDP-Verbindung) einrichten. Bei RDP handelt es sich um einen Open Source-Client, der das Remotedesktopprotokoll unterstützt. Im Gegensatz zu ICA benötigt RDP keine Servererweiterungen.

So konfigurieren Sie eine RDP-Verbindung:

▲ Wählen Sie **Settings** > **Connections** (Einstellungen > Verbindungen) aus. Klicken Sie auf **+ RDP**, und legen Sie die folgenden Optionen fest:

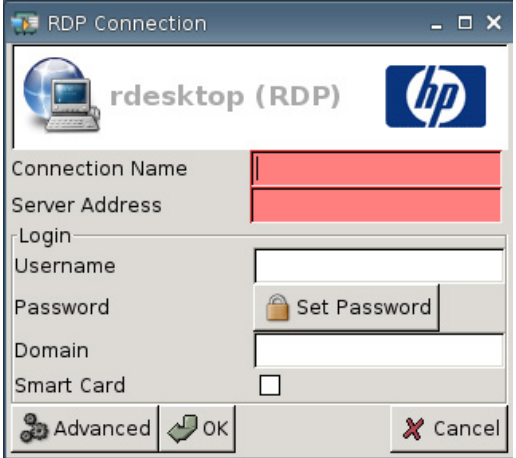

- **Connection Name** (Verbindungsname): Geben Sie den Namen der Verbindung an.
- **Server Address** (Serveradresse): Geben Sie die Adresse des Servers für die Verbindung ein.

#### **Login (Anmelden)**

- **Username** (Benutzername): Geben Sie den Benutzernamen des Kontos ein, das für die Verbindung zu einem Remotecomputer verwendet wird.
- **Password** (Kennwort): Klicken Sie auf **Set Password** (Kennwort festlegen), um ein Kennwort für das Konto festzulegen, das für die Verbindung zu einem Remotecomputer verwendet wird.
- **Domain** (Domäne): (Optional) Geben Sie die Domäne des Remotecomputers ein.
- **Smart Card** (Smartcard)

Weitere Informationen finden Sie auf der rdesktop-Website unter [http://www.rdesktop.org.](http://www.rdesktop.org)

#### **Konfigurieren erweiterter Eigenschaften**

So konfigurieren Sie erweiterte Eigenschaften für eine RDP-Verbindung:

Wählen Sie Settings > Connections > + RDP (Einstellungen > Verbindungen > + RDP) aus. Klicken Sie anschließend auf **Advanced** (Erweitert), um die folgenden Optionen einzustellen:

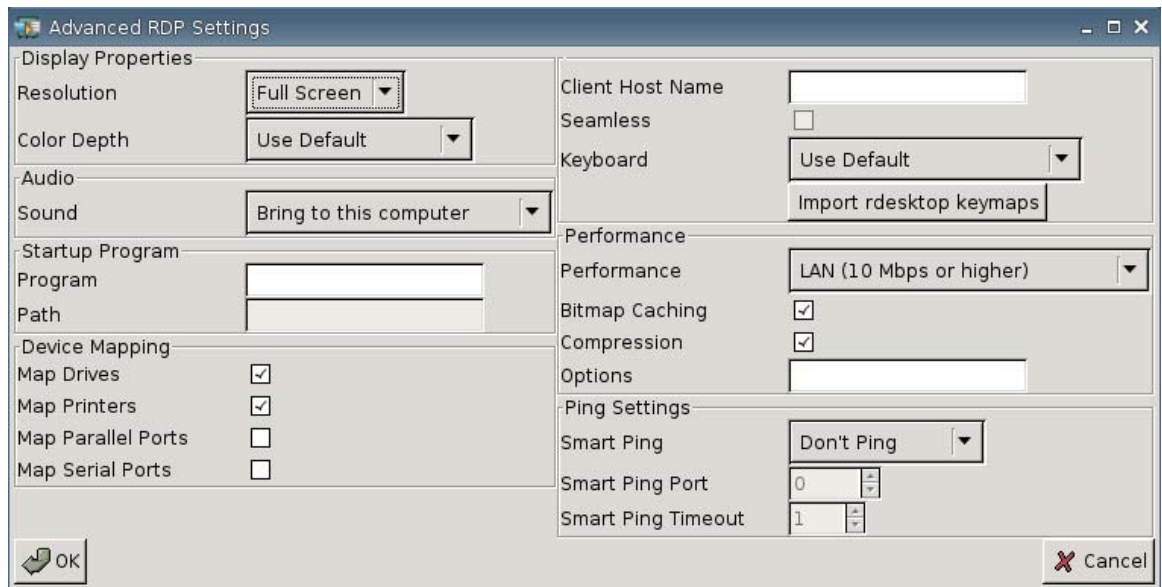

#### **Display Properties (Anzeigeeigenschaften)**

- **Resolution** (Auflösung): Wählen Sie die Größe des Verbindungsfensters für den Remotedesktop aus.
	- **Full Screen (Vollbildansicht)**
	- **640 x 480**
	- **800 x 600**
- **Color Depth** (Farbtiefe): Wählen Sie die Farbqualität des Verbindungsfensters für den Remotedesktop aus.
	- **Use Default (Standard verwenden)**
	- **256 Colors (8 bit) (256 Farben 8 Bit)**
	- **High Color (15 bit) (High Color 15 Bit)**
	- **High Color (16 bit) (High Color 16 Bit)**
	- **True Color (24 bit) (True Color 16 Bit)**
	- **32 bit (32 Bit)**

#### **Audio**

- Sound: Wählen Sie diese Option aus, um die Audiowiedergabe auf dem Thin Client zu aktivieren.
	- **Bring to this computer (Auf Computer übertragen)**
	- **Do not Play (Nicht abspielen)**
	- **Leave at remote computer (Auf Remotecomputer belassen)**

#### **Startup Program (Automatisch gestartetes Programm)**

● **Program** (Programm): Geben Sie die Anwendung oder den Pfad zu einer Anwendung ein, die nach Herstellen der Verbindung zu einem Server ausgeführt werden soll.

Beispiel: "c:\apppath\app\_name.exe"

(mit Anführungszeichen)

● **Path** (Pfad): Geben Sie den Pfad zu einer Anwendung ein. Die ausf · rbare Datei wird im Feld **Program** (Programm) angegeben.

Beispiel: "c:\apppath\"

#### **Device Mapping (Gerätezuordnung)**

- **Map Drives** (Laufwerke zuordnen): Wählen Sie diese Option aus, um USB-Laufwerke zu aktivieren.
- **HINWEIS:** Von HP ThinConnect werden keine USB-Diskettenlaufwerke unterstützt.
- **Map Printers** (Drucker zuordnen): Wählen Sie diese Option aus, um lokal definierte Drucker zu aktivieren.
- **Map Parallel Ports** (Parallele Ports zuordnen): Wählen Sie diese Option aus, um den parallelen Port zu aktivieren.
- **Map Serial Ports** (Serielle Ports zuordnen): Wählen Sie diese Option aus, um den seriellen Port zu aktivieren.

#### **Weitere Einstellungen**

- **Client Host Name** (Clienthostname): (Optional) Geben Sie den Hostnamen für die Terminaldienstesitzung ein. Mit diesem Eintrag können Sie die Anzeige von gemeinsam genutzten Ressourcen festlegen.
- **Seamless** (Nahtlos): Wählen Sie diese Option aus, um den Nahtlosmodus für veröffentlichte Anwendungen zu steuern.

So verwenden Sie diese Option:

- **1.** Ändern Sie den Wert für RDP **Resolution** (Auflösung) von **Full Screen** (Vollbildansicht) in eine feste Größe.
- **2.** Wählen Sie die Option **Seamless** (Nahtlos) aus.
- **3.** Geben Sie den Pfadnamen in das Feld **Program** (Programm) ein.

Beispiel: "c:\seamlessrdpshell.exe notepad" (mit Anführungszeichen)

- Keyboard (Tastatur): Wählen Sie die gewünschte Tastatursprache aus.
- **Import rdesktop keymaps** (rdesktop-Tastenzuordnungen importieren): Wählen Sie diese Option aus, um rdesktop-Tastenzuordnungen zu importieren.

#### **Performance (Leistung)**

- Performance (Leistung): Wählen Sie den Verbindungstyp aus, den der Thin Client für die Verbindung zu einem Remotecomputer verwendet.
	- **Modem (28.8 kbps) (28,8 Kbps)**
	- **Modem (56 kbps) (56 Kbps)**
	- **Broadband (128 kbps-1.5 Mbps) (Breitband 128 Kbps bis 1,5 Mbps)**
	- **LAN (10 Mbps or higher) (10 Mbps oder mehr)**
- **Bitmap Caching** (Zwischenspeicherung von Bitmaps): Wählen Sie diese Option aus, um die Zwischenspeicherung von Bitmaps zu aktivieren. Dadurch werden häufig verwendete Bitmaps in einer Datei auf dem Thin Client gespeichert. Dies verbessert die Leistung, da der Umfang der Anzeigeinformationen minimiert wird, die über eine Verbindung übertragen werden müssen.
- **HINWEIS:** Abhängig von der Verbindungskonfiguration kann die Auswahl von **Bitmap Caching** (Zwischenspeicherung von Bitmaps) zu einer höheren Leistung führen (dies muss jedoch nicht sein).
- **Compression** (Komprimierung): Wählen Sie diese Option aus, um die Protokollkomprimierung zu aktivieren und die Datenübertragung zwischen Computern zu beschleunigen.
- **Options** (Optionen): In dieses Feld können Sie weitere RDP-Optionen eingeben.

#### **Ping Settings (Ping-Einstellungen)**

- **Smart Ping** (Intelligentes Ping): Bei Auswahl dieser Option sendet HP ThinConnect vor dem Versuch, eine Verbindung herzustellen, ein Ping-Signal an den Server. Falls der Servername nicht aufgelöst werden kann oder der Server nicht auf das Ping-Signal antwortet, bricht der Thin Client den Verbindungsversuch ab.
	- **Don't Ping** (Kein Ping-Signal):
	- **Standard echo** (Standardecho)
- **Smart Ping Port** (Port für das intelligente Ping): Geben Sie einen Port für das intelligente Ping an.
- **Smart Ping Timeout** (Zeitlimit für das intelligente Ping): Geben Sie ein Zeitlimit für das intelligente Ping an.

#### **Konfigurieren primärer, sekundärer und automatischer Verbindungen**

Sie können Verbindungen als primär oder sekundär kennzeichnen. In einer Gruppe von Verbindungen wird zuerst versucht, die primäre Verbindung herzustellen. Wenn die primäre Verbindung nicht hergestellt werden kann, wird versucht, eine sekundäre Verbindung (in der aufgeführten Reihenfolge) herzustellen. Sie können mehrere primäre Verbindungen mit jeweils mehreren zugehörigen, sekundären Verbindungen zuweisen. Jede neue Verbindung wird standardmäßig als primär gekennzeichnet.

Wenn primäre und sekundäre Verbindungen vorhanden sind, können Sie primäre Verbindungen durch Klicken auf **►** erweitern bzw. durch Klicken auf **▼** reduzieren.

Sie können für primäre Verbindungen festlegen, dass die Verbindung beim Start von HP ThinConnect automatisch hergestellt wird.

Sie können für primäre Verbindungen festlegen, dass die Verbindung erneut hergestellt wird, wenn die Verbindung unterbrochen wird.

Führen Sie die folgenden Schritte aus, um primäre und sekundäre Verbindungen zu konfigurieren.

So konfigurieren Sie primäre und sekundäre Verbindungen:

- Wählen Sie **Settings > Connections** (Einstellungen > Verbindungen) aus.
- So kennzeichnen Sie eine Verbindung als sekundäre Verbindung:
	- **1.** Ziehen Sie eine primäre Verbindung über eine andere primäre Verbindung.

Die Verbindung wird dann in der Verbindungsliste eingerückt und als sekundäre Verbindung der direkt darüber angeordneten primären Verbindung gekennzeichnet.

**HINWEIS:** Wenn eine primäre Verbindung über mindestens eine sekundäre Verbindung verfügt und Sie die Verbindung in eine sekundäre Verbindung ändern, indem Sie sie über eine andere primäre Verbindung ziehen, werden die primäre Verbindung und alle sekundären Verbindungen zu sekundären Verbindungen der primären Zielverbindung.

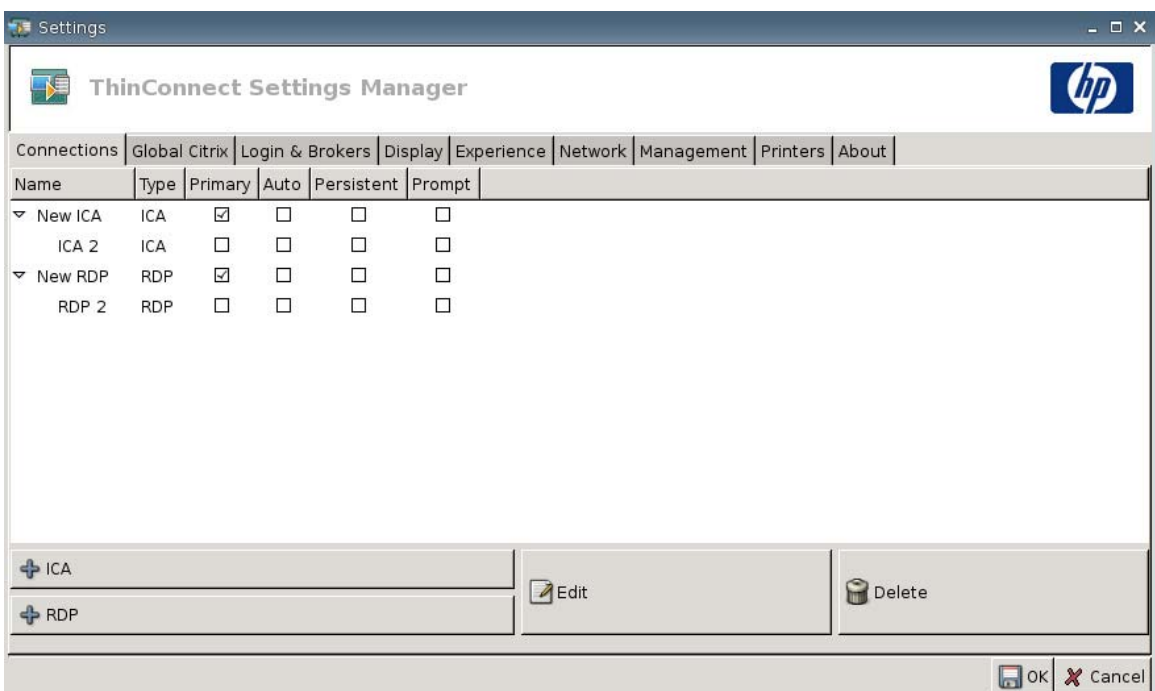

- **2.** Klicken Sie auf **Save** (Speichern) und **Restart Session** (Sitzung neu starten), um die Änderungen zu speichern.
	- **E** HINWEIS: Da jeder sekundären Verbindung eine primäre Verbindung zugeordnet sein muss, die über der sekundären Verbindung angeordnet ist, muss die Verbindung am Anfang der Liste eine primäre Verbindung sein.

<span id="page-24-0"></span>Ziehen Sie eine sekundäre Verbindung auf eine leere Stelle der Liste, wenn Sie eine Verbindung als sekundäre Verbindung entfernen möchten. Wenn Sie die Verbindung loslassen, wird sie zu einer primären Verbindung.

- So legen Sie automatische Verbindungen fest:
	- **1.** Aktivieren Sie das Kontrollkästchen in der Spalte **Auto**.
	- **EX** HINWEIS: Sie können den automatischen Verbindungsaufbau beim Start von HP ThinConnect nur für primäre Verbindungen festlegen.
	- **2.** Klicken Sie auf **Save** (Speichern) und **Restart Session** (Sitzung neu starten), um die Änderungen zu speichern.
- So legen Sie automatische Verbindungswiederholungen fest:
	- **1.** Aktivieren Sie das Kontrollkästchen in der Spalte **Persistent**.
	- **HINWEIS:** Sie können eine automatische Verbindung erst deaktivieren, nachdem der Benutzer die aktuelle Sitzung beendet hat.

Sie können die automatische Verbindungswiederholung nur für primäre Verbindungen festlegen.

**2.** Klicken Sie auf **Save** (Speichern) und **Restart Session** (Sitzung neu starten), um die Änderungen zu speichern.

## **Globale Citrix-Einstellungen**

Auf der Registerkarte "Global Citrix" können Sie die Citrix-Einstellungen für alle Citrix-Verbindungen konfigurieren.

So konfigurieren Sie die Citrix-Einstellungen:

▲ Klicken Sie auf **Settings** > **Global Citrix** (Einstellungen > Global Citrix), und legen Sie die folgenden Optionen fest:

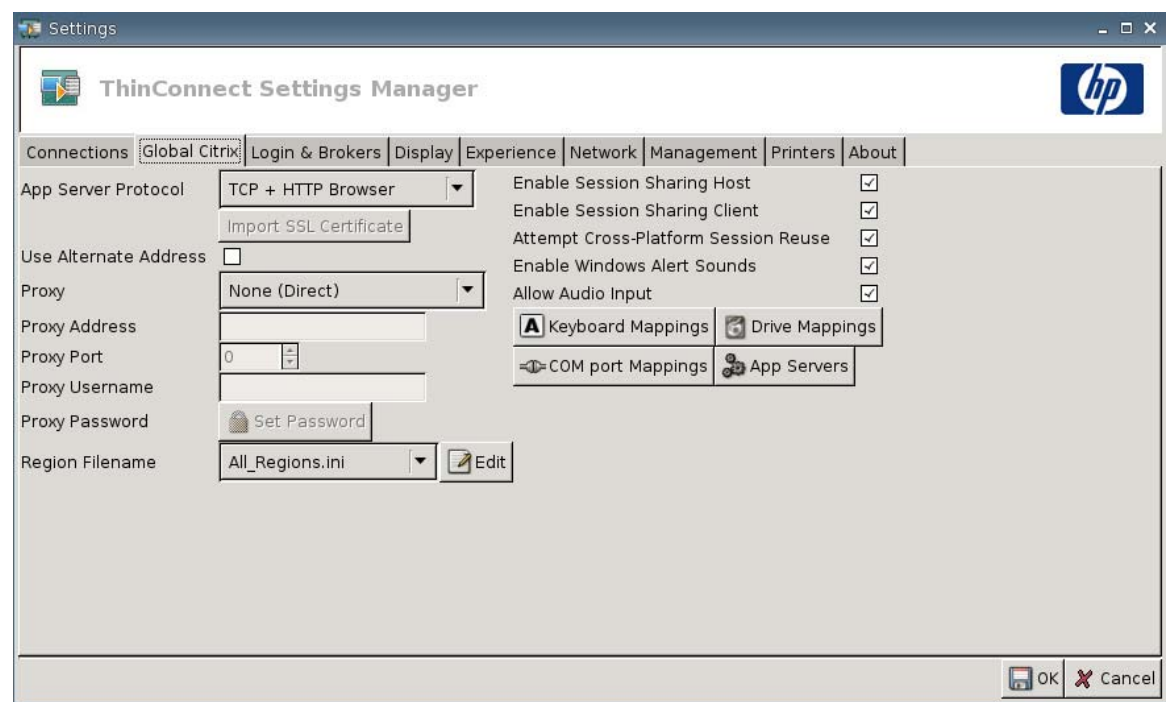

- **AppServerProtocol**: Wählen Sie eine der folgenden Optionen aus:
	- **TCP + HTTP Browser**
	- **TCP Browser**
	- **SSL/TLS + HTTPS Browser**

● **Import SSL Certificate** (SSL-Zertifikat für Import): Wenn das Protokoll **SSL/TLS + HTTPS Browser** ausgewählt wurde, wählen Sie das SSL-Zertifikat aus.

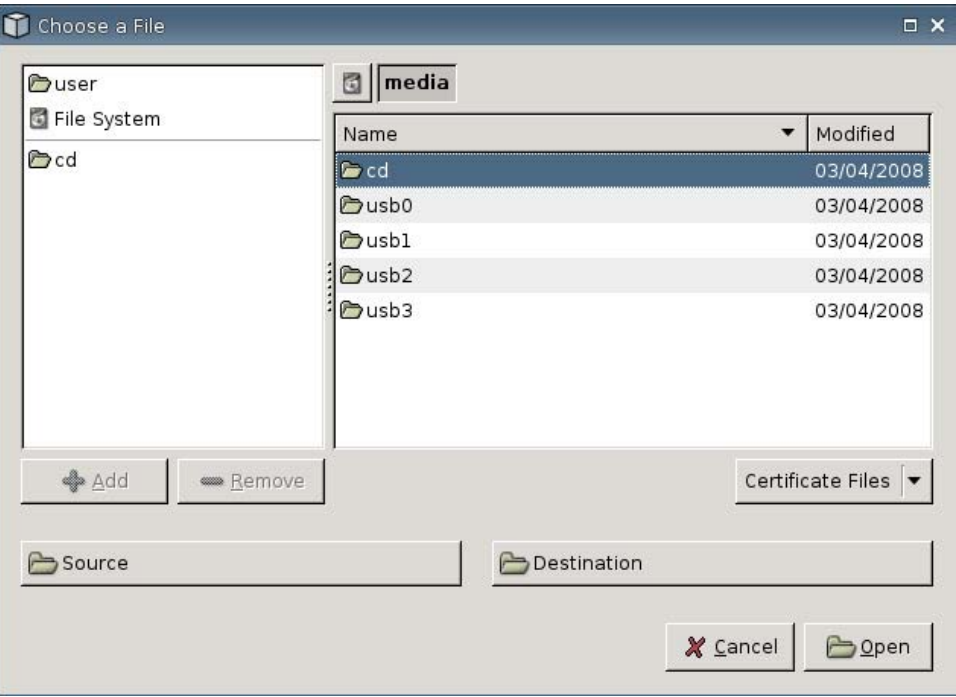

- **Use Alternate Address** (Alternative Adresse verwenden): Wählen Sie diese Option aus, damit der Zugriff auf einen Citrix-Server über eine Firewall unterstützt wird.
- **Proxy:** Wählen Sie einen Proxytyp aus.
	- **None (Direct)** (Keiner (direkt))
	- **SOCKS**
	- **Secure (HTTPS)** (Sicher (HTTPS))
	- **Automatically Detect Proxy** (Proxy automatisch erkennen)
- **Proxy Address** (Proxyadresse): Geben Sie den Proxyhostnamen ein.
- Proxy Port (Proxyport): Geben Sie den Proxyhostport ein.
- **Proxy Username** (Proxybenutzername): Geben Sie den Proxybenutzernamen des Kontos ein, das für die Verbindung zu einem Remotecomputer verwendet wird.
- **Proxy Password** (Proxykennwort): Klicken Sie auf **Set Password** (Kennwort festlegen), um ein Kennwort für das Konto festzulegen, das für die Verbindung zu einem Remotecomputer verwendet wird.
- **Region Filename** (Regionsdateiname): Wählen Sie eine Datei aus, und klicken Sie auf **Edit** (Bearbeiten), um sie zu bearbeiten.
	- **All\_Regions.ini**
	- **Trusted\_Region.ini**
	- **Untrusted\_Region.ini**
- **Unknown\_Region.ini**
- **regions.ini**
- **Enable Session Sharing Host** (Host für gemeinsame Sitzungen aktivieren): Wählen Sie diese Option aus, um die betreffende Funktion zu aktivieren.
- **Enable Session Sharing Client** (Client für gemeinsame Sitzungen aktivieren): Wählen Sie diese Option aus, um die betreffende Funktion zu aktivieren.
- **Attempt Cross-Platform Session Reuse** (Plattformübergreifende Neuverwendung von Sitzungen versuchen): Wählen Sie diese Option aus, um die betreffende Funktion zu aktivieren.
- **Enable Windows Alert Sounds** (Windows-Alarmsignale aktivieren): Wählen Sie diese Option aus, um die betreffende Funktion zu aktivieren.
- **Allow Audio Input** (Audio-Eingabe zulassen): Wählen Sie diese Option aus, um die betreffende Funktion zu aktivieren.
- Schaltfläche **Keyboard Mappings** (Tastenzuordnungen): Mit den Komponenten Alt + Funktion können Sie die Zugriffstasten für den Thin Client konfigurieren. In Microsoft Windows können Sie beispielsweise mit der Standardtastenkombination ALT + TAB von einer Anwendung zur nächsten wechseln. Die gleiche Tastenkombination funktioniert auch auf dem lokalen Desktop. Wenn Sie die Tastenkombination ALT + TAB während einer Sitzung verwenden möchten, können Sie stattdessen die zugeordnete Tastenkombination verwenden (z. B. STRG + TAB). Darüber hinaus können Sie die Tastenkombination STRG + F2 verwenden, um den Vollbildmodus von Citrix zu beenden. Anschließend können Sie das ICA-Fenster mit der Tastenkombination ALT + F8 minimieren.
- Schaltfläche **Drive Mappings** (Laufwerkszuordnungen): Über diese Schaltfläche können Sie lokale Laufwerke hinzufügen, die an einen ICA-Server weitergeleitet werden sollen.
- Schaltfläche **COM port Mappings** (COM-Anschluss-Zuordnungen): Über diese Schaltfläche können Sie COM-Anschlüssen Geräte zuordnen.
- Schaltfläche **App Servers** (Anwendungsserver): Über diese Schaltfläche können Sie den Server für veröffentlichte Anwendungen definieren, um ICA-Verbindungen zu veröffentlichten Anwendungen zu erstellen.

## **Zuordnen von ICA-Laufwerken**

**HINWEIS:** Von HP ThinConnect werden keine USB-Diskettenlaufwerke unterstützt.

**1.** Wählen Sie **Settings** > **Global Citrix** > **Drive Mappings** (Einstellungen > Global Citrix > Laufwerkszuordnungen) aus.

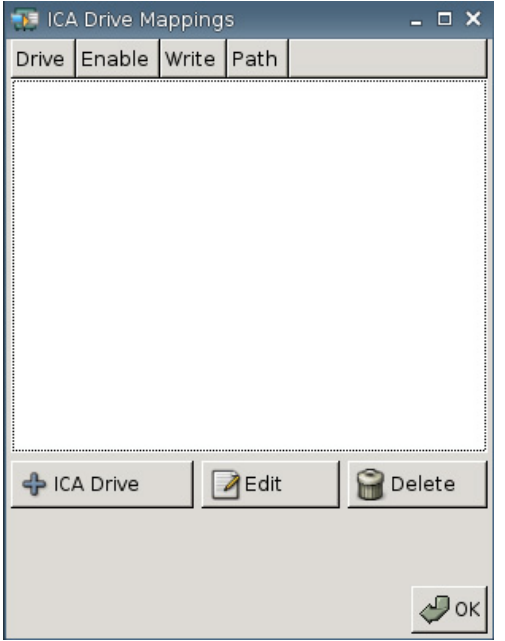

**2.** Klicken Sie auf **+ ICA Drive** (+ ICA Laufwerk).

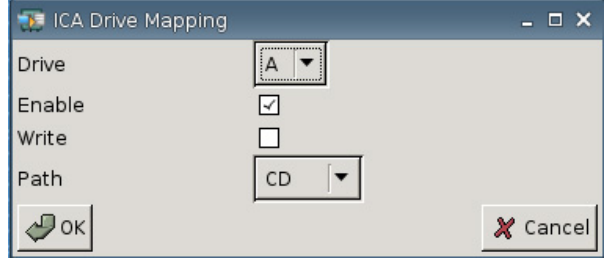

- **3. Drive** (Laufwerk): Wählen Sie in der Liste den Buchstaben aus, der dem Laufwerk zugewiesen werden soll.
- **4. Enable** (Aktivieren): Wählen Sie diese Option aus, um das betreffende ICA-Laufwerk zu aktivieren.
- **5. Write** (Schreiben): Wählen Sie diese Option aus, um den Schreibzugriff auf das zugeordnete ICA-Laufwerk zu aktivieren.
- **6. Path** (Pfad): Wählen Sie diese Option aus, um den Pfadnamen dem zugeordneten Laufwerk zuzuweisen.
- **7.** Klicken Sie auf **OK**, um das Laufwerk hinzuzufügen.

So ändern Sie ein ICA-Laufwerk:

▲ Wählen Sie das Laufwerk aus, und klicken Sie auf **Edit** (Bearbeiten).

So löschen Sie ein Laufwerk:

▲ Wählen Sie das Laufwerk aus, und klicken Sie auf **Delete** (Löschen).

#### **Zuordnen eines Anwendungsservers**

**1.** Wählen Sie **Settings** > **Global Citrix** > **App Servers** (Einstellungen > Global Citrix > Anwendungsserver) aus.

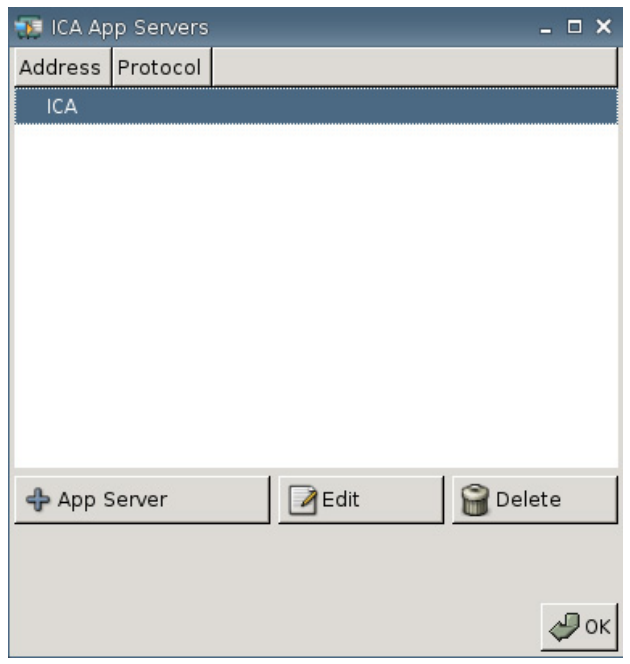

**2.** Klicken Sie auf **+ App Server** (+ Anwendungsserver).

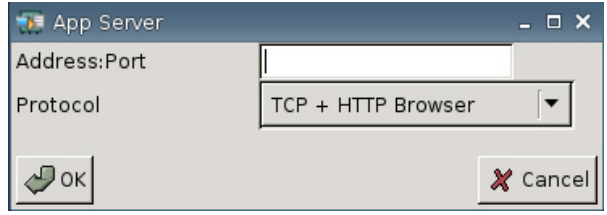

**3.** Geben Sie in das Feld **Address Port** (Adressport) den Namen des Citrix-Servers für veröffentliche Anwendungen, einen Doppelpunkt und den Port ein.

Für die Verbindung zu einem Anwendungsserver muss eine Adresse (IP-Adresse oder Hostname) eingegeben werden. Der Port ist optional. Wenn kein Port eingegeben wird, verwendet Citrix standardmäßig den Port 80. Bei einer Verbindung mit einem bestimmten Port müssen Sie Adresse und Port eingeben.

Beispiele: 192.168.0.1:8080, Citrix-server1:8080 oder Citrix-server2 (Citrix verwendet den Standardport 80).

**4.** Klicken Sie auf **OK**.

So ändern Sie einen Anwendungsserver:

▲ Wählen Sie den Server aus, und klicken Sie auf **Edit** (Bearbeiten).

<span id="page-30-0"></span>So löschen Sie einen Server:

Wählen Sie den Server aus, und klicken Sie auf Delete (Löschen).

Ausführlichere Informationen zum Konfigurieren des Citrix-Clients finden Sie im *Clients for UNIX Administratorhandbuch* unter<http://support.citrix.com/docs/>.

## **Login & Brokers (Anmelden & Broker)**

Die Registerkarte "Login & Brokers" (Anmelden & Broker) dient zum Ändern des Thin Client-Status.

▲ Wählen Sie **Settings** > **Login & Brokers** (Einstellungen > Anmelden & Broker) aus, um folgende Optionen einzustellen:

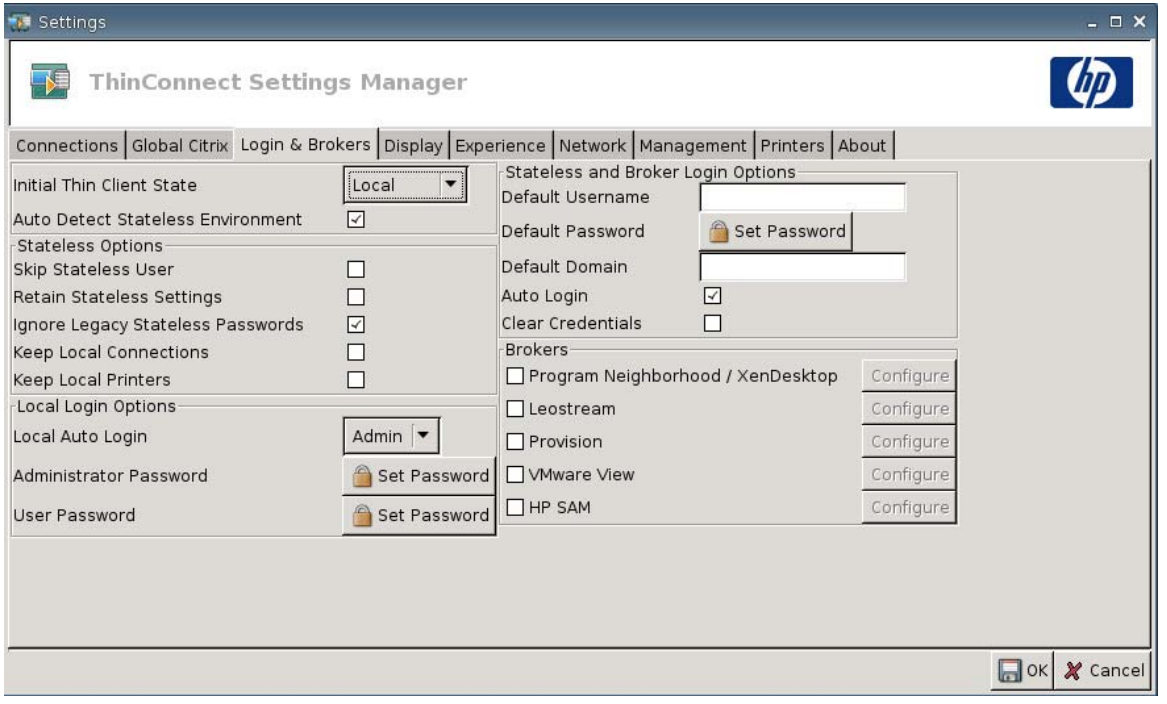

● **Initial Thin Client State** (Anfänglicher Thin Client-Status): In diesem Menü können Sie den Modus **Local** (Lokal) oder **Stateless** (Statuslos) auswählen. Standardmäßig verwendet der Thin Client den Modus "Local" (Lokal).

Sie können diese Einstellung ändern, wenn das Gerät im Modus "Stateless" (Statuslos) eingesetzt werden soll. In diesem Modus werden die XML-Benutzerprofile von einem FTP-Server abgerufen. Im Modus "Stateless" (Statuslos) werden alle Einstellungen im Netzwerk und nicht lokal gespeichert.

● **Auto Detect Stateless Environment** (Statuslose Umgebung automatisch erkennen): Wählen Sie diese Option aus, wenn die statuslose Umgebung automatisch erkannt werden soll.

## **Stateless Options (Optionen für "Statuslos")**

- **Skip Stateless User** (Statuslosen Benutzer überspringen): Wählen Sie diese Option aus, wenn der Thin Client beim Start keine Eingabeaufforderung für Benutzername und Kennwort anzeigen, sondern nur globale XML-Einstellungen verwenden soll. Dies gilt nur für den Modus "Stateless" (Statuslos).
- **Retain Stateless Settings** (Einstellungen für "Statuslos" beibehalten): Wählen Sie diese Option aus, um diese Einstellung zu aktivieren. Wenn Sie diese Einstellung im Modus "Stateless" (Statuslos) aktivieren, speichert der Thin Client die letzte erfolgreich verwendete Einstellungsdatei.
- **HINWEIS:** Die Verwendung dieser Funktion kann ein Sicherheitsrisiko darstellen, da die Einstellungen des vorherigen Benutzers auf dem Thin Client beibehalten werden, bis sich ein neuer Benutzer erfolgreich anmeldet.
- **Ignore Legacy Stateless Passwords** (Übernommene Kennwörter für "Statuslos" ignorieren): Wählen Sie diese Option aus, wenn der Anmeldemanager zugriffspezifische Kennwörter ignorieren soll, die eventuell in einem Benutzerprofil vorhanden sind, damit das betreffende Benutzerprofil geladen werden kann. Wenn diese Einstellung nicht aktiviert ist, können Sie keine Profile verwenden, die Zugriffskennwörter enthalten.
- **Keep Local Connections** (Lokale Verbindungen beibehalten): Wählen Sie diese Option aus, wenn lokale Verbindungen beibehalten werden sollen.
- **Keep Local Printers** (Lokale Drucker beibehalten): Wählen Sie diese Option aus, wenn lokale Drucker beibehalten werden sollen.

## **Local Login Options (Lokale Anmeldeoptionen)**

- **Local Auto Login** (Lokale automatische Anmeldung): Wählen Sie die gewünschte Option aus. Standardmäßig wird das Gerät automatisch als Administrator angemeldet.
- **HINWEIS:** Führen Sie die folgenden Schritte aus, um die automatische Anmeldung beim Start zu unterbrechen: Drücken Sie die Umschalttaste, und halten Sie diese gedrückt, wenn die grafische Benutzeroberfläche gestartet wurde und das HP Logo in der Bildschirmmitte angezeigt wird.
- **Administrator Password** (Administratorkennwort): Klicken Sie auf **Set Password** (Kennwort festlegen), um das aktuelle Administratorkennwort zu ändern.
- **User Password** (Benutzerkennwort): Klicken Sie auf **Set Password** (Kennwort festlegen), um das Kennwort des aktuellen Benutzers zu ändern.

#### **Anmeldeoptionen für "Statuslos" und Broker**

- **Default Username** (Standardbenutzername): Sie können in diesem Feld einen Standardbenutzer angeben.
- **Default Password** (Standardkennwort): Klicken Sie auf **Set Password** (Kennwort festlegen), um ein Standardkennwort festzulegen.
- **Default Domain** (Standarddomäne): Sie können in diesem Feld eine Standarddomäne angeben.
- **Auto Login** (Automatische Anmeldung): Wählen Sie diese Option aus, um die automatische Anmeldung zu aktivieren.
- **Clear Credentials** (Anmeldedaten entfernen)

## <span id="page-32-0"></span>**Broker**

- **HINWEIS:** Broker stellen eine Liste mit Verbindungen zur Verfügung. Wenn für einen Broker die Option **Auto Connect** (Automatisch verbinden) aktiviert ist und nur eine Verbindung dieses Typs zurückgegeben wird, erfolgt die Verbindung automatisch. Andernfalls wird diese Einstellung ignoriert.
	- **Program Neighborhood/XenDesktop**: Wählen Sie diese Option aus, um den Zugriff auf den Citrix Program Neighborhood/XenDesktop-Broker zu ermöglichen.
		- **Configure** (Konfigurieren): Klicken Sie auf diese Option, um die Option **Auto Connect** (Automatisch verbinden) auszuwählen und den Server zu identifizieren.
	- Leostream: Wählen Sie diese Option aus, um den Zugriff auf den Broker für Leostream-Verbindungen zu ermöglichen.
		- **Configure** (Konfigurieren): Klicken Sie auf diese Option, um **Auto Connect** (Automatisch verbinden) auszuwählen und den Server zu identifizieren.
	- **Provision**: Wählen Sie diese Option aus, um den Zugriff auf den Broker für Provision Networks-Verbindungen zu ermöglichen.
		- **Configure** (Konfigurieren): Klicken Sie auf diese Option, um **Auto Connect** (Automatisch verbinden) auszuwählen und den Server zu identifizieren.
	- **VMware View: Wählen Sie diese Option aus, um den VMware Broker zu aktivieren.** 
		- **Configure** (Konfigurieren): Klicken Sie auf diese Option, um **Auto Connect** (Automatisch verbinden) auszuwählen und den Server zu identifizieren.
	- **HP SAM:** Wählen Sie diese Option aus, um den HP SAM-Broker zu aktivieren.
		- **Configure** (Konfigurieren): Klicken Sie auf diese Option, um **Auto Connect** (Automatisch verbinden) auszuwählen und den Server zu identifizieren.

## **Display (Anzeige)**

Auf der Registerkarte "Display" (Anzeige) können Sie die folgenden Einstellungen ändern:

- **Video**
- **Inactivity Action** (Inaktivitätsaktion)

Wählen Sie **Settings** > **Display** (Einstellungen > Anzeige) aus, um die folgenden Optionen einzustellen:

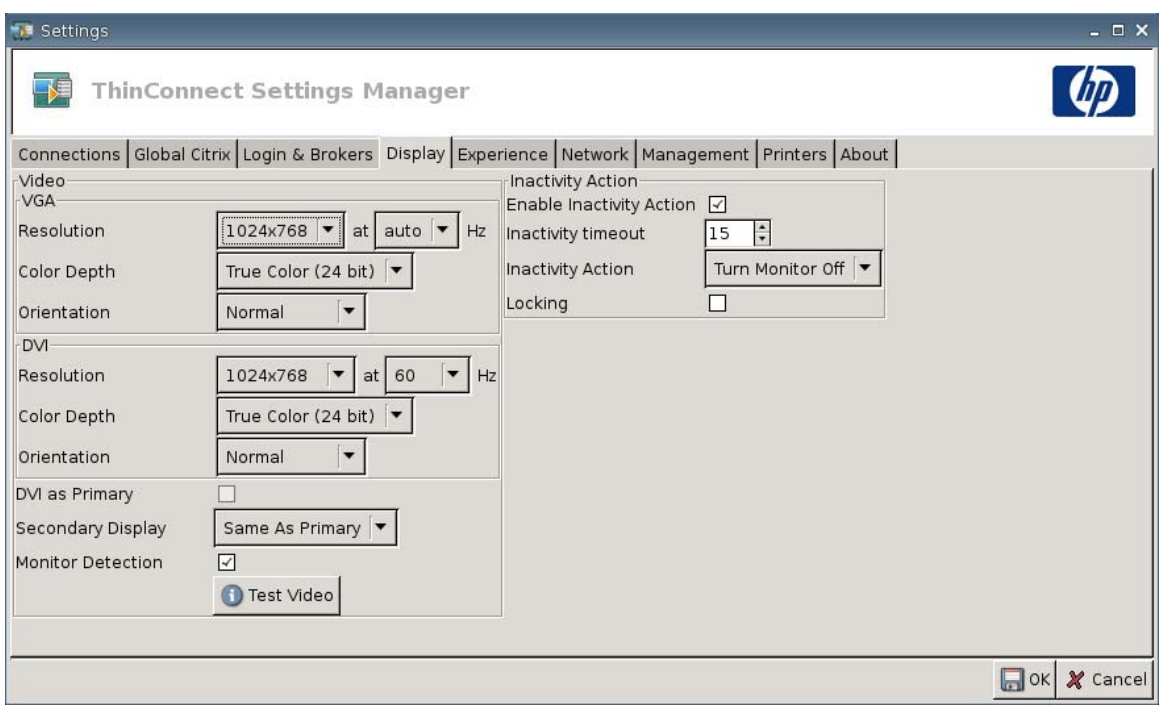

## **Video**

- **VGA**
	- **Resolution** (Auflösung): Wählen Sie die entsprechende Auflösung für den Monitor aus.
	- **Color Depth** (Farbtiefe): Wählen Sie die Farbtiefe aus. Je größer die Zahl ist, desto mehr Speicher und Bandbreite benötigt der Client.
	- **Orientation** (Ausrichtung)
- **DVI**
	- **Resolution** (Auflösung): Wählen Sie die entsprechende Auflösung für den Monitor aus.
	- **Color Depth** (Farbtiefe): Wählen Sie die Farbtiefe aus. Je größer die Zahl ist, desto mehr Speicher und Bandbreite benötigt der Client.
	- **Orientation** (Ausrichtung)
- **DVI as Primary** (DVI als primär)
- Secondary Display (Sekundäres Display): Legen Sie die Position für das sekundäre Display fest.
- **Monitor Detection** (Monitorerkennung): Wählen Sie diese Option aus, um die betreffende Funktion zu aktivieren. Ist diese Option aktiviert, werden die verfügbaren Auflösungen für den angeschlossenen Monitor automatisch erkannt und angezeigt.
- Schaltfläche **Test Video** (Video testen): Klicken Sie auf diese Schaltfläche, um die Anzeigeeinstellungen zu testen. Es werden Einstellungen für zwei Monitore unterstützt. Wenn die Einstellungen nicht die gewünschten Ergebnisse bringen, können Sie diese verwerfen und wieder die vorherigen Einstellungen verwenden.

<span id="page-34-0"></span>**F** HINWEIS: Wenn Sie die Auflösungseinstellungen ändern, sollten Sie unbedingt die Funktion **Test Video** (Video testen) verwenden, bevor Sie die Einstellungen speichern und den Thin Client neu starten. Einige Auflösungen werden u. U. nicht unterstützt.

Wenn Sie verschiedene Monitortypen verwenden, müssen Sie dies berücksichtigen, bevor Sie die geänderten Auflösungseinstellungen mit dem HP ThinState-Dienstprogramm implementieren.

#### **Inactivity Action (Inaktivitätsaktion)**

- **Enable Inactivity Action** (Inaktivitätsaktion aktivieren): Wählen Sie diese Option aus, um eine Aktion bei Inaktivität zu aktivieren.
- **Inactivity timeout** (Zeitlimit bei Inaktivität): Geben Sie den Zeitraum ein, oder wählen Sie ihn aus.
- **Inactivity Action** (Inaktivitätsaktion): Wählen Sie eine Aktion bei Inaktivität aus.
	- **Turn Monitor Off** (Monitor ausschalten)
	- **EcoMode** (Energiesparmodus): Bei Ende der Sitzung wird der Monitor ausgeschaltet. Drücken Sie die Netztaste, um den Monitor wieder einzuschalten.
	- **Power Off** (Ausschalten)
	- **Logout** (Abmelden)
	- **Reboot** (Neustart)
- Locking (Sperren): Wählen Sie diese Option aus, über die zur Eingabe eines Kennworts aufgefordert wird, um eine Sitzung nach der angegebenen Inaktivitätsphase oder -aktion wieder zu entsperren. In diesem Fall müssen Sie auch ein Kennwort festlegen:
	- Wenn der Modus "Local" (Lokal) ist.
	- Wenn der Modus "Stateless" (Statuslos) ist, aber kein Benutzerprofilkennwort vorhanden ist.
	- Wenn zwar ein Broker, aber kein Broker-Kennwort für die Sitzung verwendet wurde.

Bei aktivierter Option "Locking" (Sperren) muss ein Kennwort eingegeben werden, um die Sitzung fortzusetzen.

- Wenn nach dem Aktivieren der Option "Locking" (Sperren) ein Kennwort festgelegt wird, fordert das System Benutzer zur Eingabe dieses Kennworts auf.
- Wenn kein Kennwort festgelegt wurde:

Wenn der Modus "Stateless" (Statuslos) ist, muss das Benutzerprofilkennwort eingegeben werden.

Wenn ein Broker für die Sitzung verwendet wurde, muss das für die Sitzung eingegebene Broker-Kennwort eingegeben werden.

## **Experience (Funktionsweise)**

Auf der Registerkarte "Experience" (Funktionsweise) können Sie die folgenden Einstellungen ändern:

- **Desktop**
- **Time & Date** (Datum & Uhrzeit)
- **Input** (Eingabe)
- **Boot Splash** (Bootsplash)
- **Login Prompt** (Anmeldeaufforderung)
- **Volume** (Lautstärke)
- Wählen Sie Settings > Experience (Einstellungen > Funktionsweise) aus, um die folgenden Optionen einzustellen:

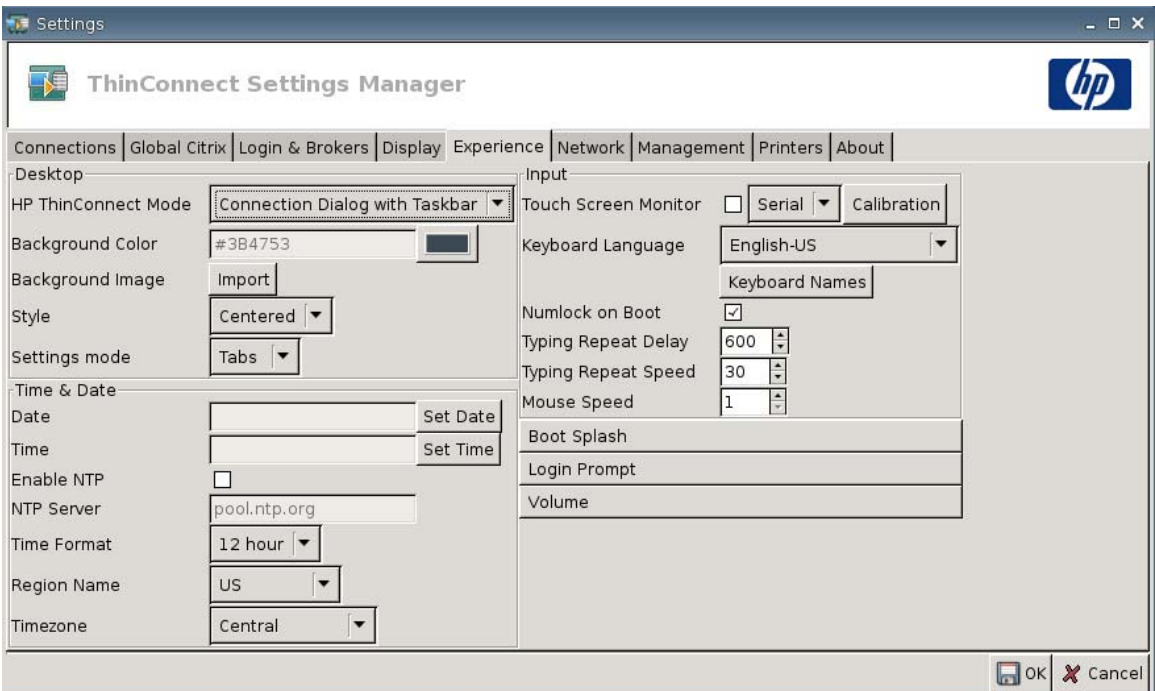

#### **Desktop**

- **HP ThinConnect Mode** (HP ThinConnect-Modus): Wählen Sie den ThinConnect-Modus aus:
	- **Connection Dialog Only** (Nur Dialogfeld für Verbindung)
	- **Connection Dialog with Taskbar** (Dialogfeld für Verbindung mit Taskleiste)
	- **Home Menu** (Startmenü)
	- **Desktop Icons with Taskbar** (Desktop-Symbole mit Taskleiste)
	- **No ThinClient UI** (Keine ThinClient Benutzeroberfläche)
- **Background Color** (Hintergrundfarbe): Diese Option bietet die Möglichkeit, die Hintergrundfarbe auszuwählen.
- **Background Image** (Hintergrundbild): Diese Option bietet die Möglichkeit, das gewünschte Hintergrundbild auszuwählen.
- **HINWEIS:** Sie können ein beliebiges JPG- oder PNG-Bild als Hintergrundbild verwenden.
So ändern Sie das Hintergrundbild:

- **1.** Klicken Sie neben **Background Image** (Hintergrundbild) auf die Schaltfläche **Import** (Importieren).
- **2.** Navigieren Sie zum Speicherort der Bilddatei, die Sie verwenden möchten.
- **3.** Doppelklicken Sie auf die Bilddatei. Das Hauptfenster der Registerkarte **Experience** (Funktionsweise) wird angezeigt.
- **4.** Klicken Sie auf **Save** (Speichern).
- **Style** (Stil): Diese Option bietet die Möglichkeit, das Muster für das Hintergrundbild auszuwählen.
	- **Centered** (Zentriert)
	- **Best Fit** (Optimale Größe)
	- **Scaled** (Skaliert)
	- **Tiled** (Kacheln)
- **Settings mode** (Modus "Einstellungen")
	- **Icons** (Symbole)
	- **Tabs** (Registerkarten)

### **Time & Date (Datum & Uhrzeit)**

- **Date** (Datum): Klicken Sie auf **Set Date** (Datum festlegen), um einen Kalender anzuzeigen, in dem Sie das aktuelle Datum auswählen können.
- **Time** (Uhrzeit): Klicken Sie auf **Set Time** (Uhrzeit festlegen), um ein Dialogfeld anzuzeigen, in dem Sie die aktuelle Uhrzeit festlegen können.
- **Enable NTP** (NTP aktivieren): Wählen Sie diese Option aus, um NTP (Network Time Protocol) zu aktivieren.
- **NTP Server** (NTP-Server): Geben Sie den URL des NTP-Servers ein, mit dem der Thin Client Datum und Uhrzeit synchronisieren soll. Aktivieren Sie **Enable Network Time Protocol (NTP)** (Network Time Protocol (NTP) aktivieren), wenn der Standardserver (pool.ntp.org) verwendet werden soll.
- **Time Format** (Zeitformat): Wählen Sie das 12- oder das 24-Stunden-Format aus.
- **Region Name** (Regionsname): Wählen Sie die Region aus, in der sich der Thin Client befindet.
- **Timezone** (Zeitzone): Wählen Sie die Zeitzone aus, in der sich der Thin Client befindet.

## **Input (Eingabe)**

- **Touch screen Monitor** (Touchscreenmonitor): Wählen Sie diese Option aus, um einen Touchscreenmonitor zu aktivieren.
- **Keyboard Language** (Tastatursprache): Auf dieser Seite können Sie die Tastatursprache auswählen. Änderungen der Tastatursprache gelten lokal. Die Remoteeinstellungen werden von den Anwendungen (rdesktop, Citrix usw.) und vom Server bestimmt. Sie können aber von den lokalen Einstellungen beeinflusst werden.
- **Keyboard Names** (Tastaturnamen): Klicken Sie auf diese Option, um Tastenzuordnungen zu importieren.
- **Numlock on Boot** (Numlock bei Start): Wählen Sie diese Option aus, wenn die Feststelltaste NUM beim Start des Thin Client aktiviert werden soll.
- **Typing Repeat Delay** (Anschlagverzögerung): Geben Sie den Wert für die Anschlagverzögerung ein.
- **Typing Repeat Speed** (Tastenwiederholrate): Geben Sie den Wert für die Tastenwiederholrate ein.
- **Mouse Speed** (Mausgeschwindigkeit): Wählen Sie die Mausgeschwindigkeit aus.

# **Boot Splash (Bootsplash)**

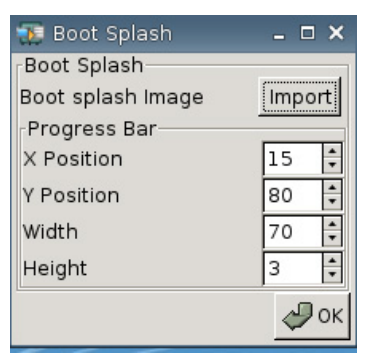

- **Boot splash image** (Bootsplash-Bild): Diese Option bietet die Möglichkeit, das gewünschte Bootsplash-Bild auszuwählen.
- **HINWEIS:** Sie können ein beliebiges PNG-Bild als Bootsplash-Bild verwenden.

So ändern Sie das Bootsplash-Bild:

- **1.** Klicken Sie neben **Boot splash image** (Bootsplash-Bild) auf die Schaltfläche **Import** (Importieren).
- **2.** Navigieren Sie zum Speicherort der Bilddatei, die Sie verwenden möchten.
- **3.** Doppelklicken Sie auf die Bilddatei. Das Hauptfenster der Registerkarte **Experience** (Funktionsweise) wird angezeigt.
- **4.** Klicken Sie auf **Save** (Speichern).
- **Progress Bar (Fortschrittsbalken)**
	- **X Position** (Position auf X-Achse): In diesem Feld können Sie die Position des Fortschrittsbalkens auf der X-Achse angeben.
	- **Y Position** (Position auf Y-Achse): In diesem Feld können Sie die Position des Fortschrittsbalkens auf der Y-Achse angeben.
	- **Width** (Breite): In diesem Feld können Sie die Breite des Fortschrittsbalkens angeben.
	- **Height** (Höhe): In diesem Feld können Sie die Höhe des Fortschrittsbalkens angeben.

# **Login Prompt (Anmeldeaufforderung)**

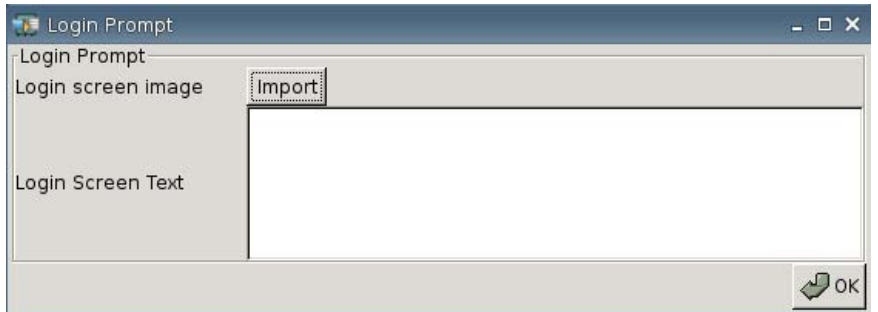

- **Login screen image** (Bild für Anmeldebildschirm): Diese Option bietet die Möglichkeit, das gewünschte Bild für den Anmeldebildschirm auszuwählen.
- **EY HINWEIS:** Sie können ein beliebiges JPG-, PNG- oder GIF-Bild als Bild für den Anmeldebildschirm verwenden.

So ändern Sie das Bild für den Anmeldebildschirm:

- **1.** Klicken Sie neben **Login screen image** (Bild für Anmeldebildschirm) auf die Schaltfläche **Import** (Importieren).
- **2.** Navigieren Sie zum Speicherort der Bilddatei, die Sie verwenden möchten.
- **3.** Doppelklicken Sie auf die Bilddatei. Das Hauptfenster der Registerkarte **Experience** (Funktionsweise) wird angezeigt.
- **4.** Klicken Sie auf **Save** (Speichern).
- **Login Screen Text** (Text für Anmeldebildschirm): Diese Option bietet die Möglichkeit, den Text anzugeben, der auf dem Anmeldebildschirm angezeigt werden soll.

## **Volume (Lautstärke)**

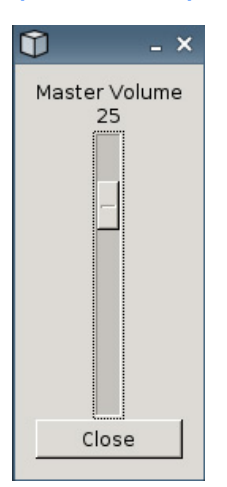

Mit diesem Schieberegler können Sie den Lautstärkepegel festlegen.

# **Netzwerkverbindungen**

Auf der Registerkarte "Network" (Netzwerk) können Sie die Verbindungen zwischen dem Terminal und dem Internet, einem Netzwerk oder einem Computer konfigurieren.

Auf der Registerkarte "Network" können Sie:

- Netzwerkeinstellungen konfigurieren
- DSL-Einstellungen konfigurieren
- Wireless-Einstellungen konfigurieren
- ▲ Wählen Sie **Settings** > **Network** (Einstellungen > Netzwerk) aus, um die folgenden Optionen einzustellen:

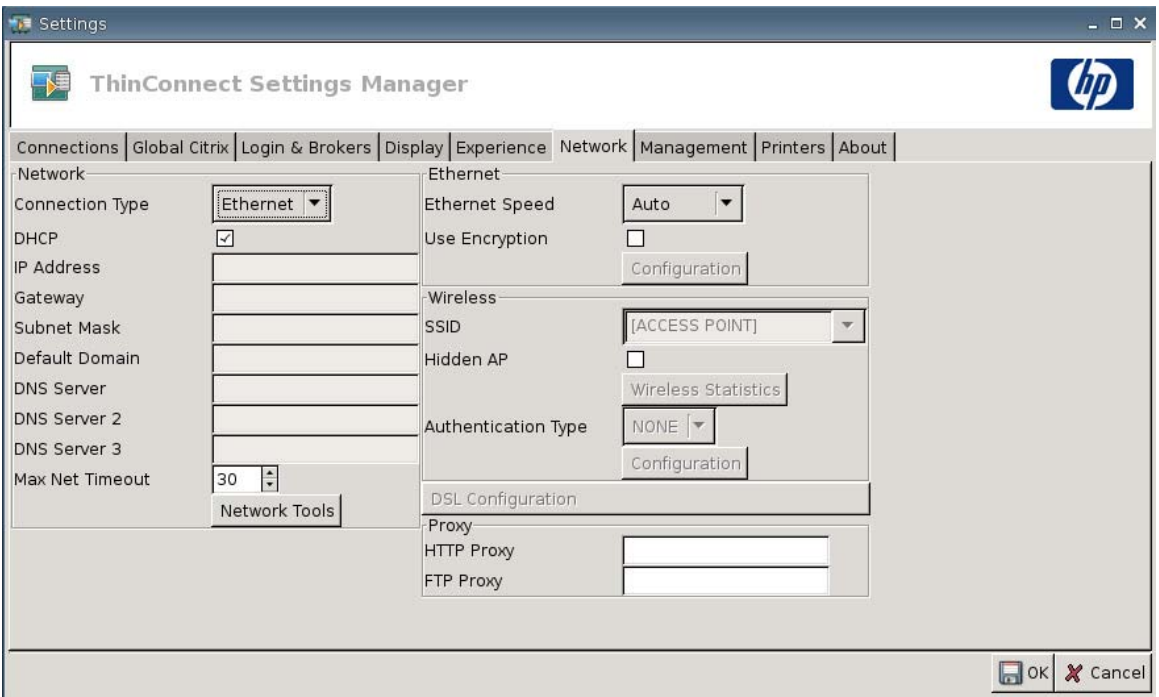

### **Network (Netzwerk)**

- **Connection Type** (Verbindungstyp): Wählen Sie **Ethernet**, **Wireless** oder **DSL** aus, um die entsprechenden Einstellungen anzuzeigen und zu konfigurieren.
- **DHCP**: Wählen Sie diese Option aus, wenn die IP-Adresseinstellungen automatisch vom DHCP-Server zugewiesen werden sollen.
- **IP Address** (IP-Adresse): In diesem Feld können Sie eine statische IP-Adresse für das Gerät zuweisen (z. B. 150.0.0.249).
- **Gateway**: In diesem Feld können Sie die IP-Adresse für das Gateway zuweisen (z. B. 150.0.0.5).
- **Subnet Mask** (Subnetzmaske): In diesem Feld können Sie die Subnetzmaske festlegen (z. B. 255.255.0.0).
- **Default Domain** (Standarddomäne): In diesem Feld können Sie die Domäne festlegen (z. B. local-ad.server.net).
- **DNS Server** (DNS-Server): In diesem Feld können Sie die IP-Adresse des ersten DNS-Servers (Domain Name Server) zuweisen (z. B. 150.0.0.1).
- **DNS Server 2** (DNS-Server 2): In diesem Feld können Sie die IP-Adresse des zweiten DNS-Servers zuweisen (z. B. 150.0.0.2).
- **DNS Server 3** (DNS-Server 3): In diesem Feld können Sie die IP-Adresse des dritten DNS-Servers zuweisen (z. B. 150.0.0.3).
- **Max Net Timeout** (Maximales Netto-Zeitlimit): Geben Sie den Zeitraum ein, oder wählen Sie ihn aus. "Max Net Timeout" (Maximales Netto-Zeitlimit) wird nur verwendet, wenn der Thin Client den Modus "Stateless" (Statuslos) verwendet.

Wenn der Thin Client den Modus "Local" (Lokal) oder den Program Neighborhood/XenDesktop-Broker verwendet, wird dieser Wert ignoriert.

Wenn der Thin Client den Modus "Stateless" (Statuslos) verwendet, steuert diese Einstellung die Wartezeit des Thin Clients für die Eingabe der Anmeldeinformationen, bevor der Startvorgang fortgesetzt wird.

● Schaltfläche **Network Tools** (Netzwerktools): Klicken Sie auf diese Schaltfläche, um Netzwerkinformationen für den Thin Client anzuzeigen. Auf der Registerkarte **Ping** im Fenster "HP Network Tool" (HP Netzwerktool) können Sie ein Ping-Signal an einen URL senden.

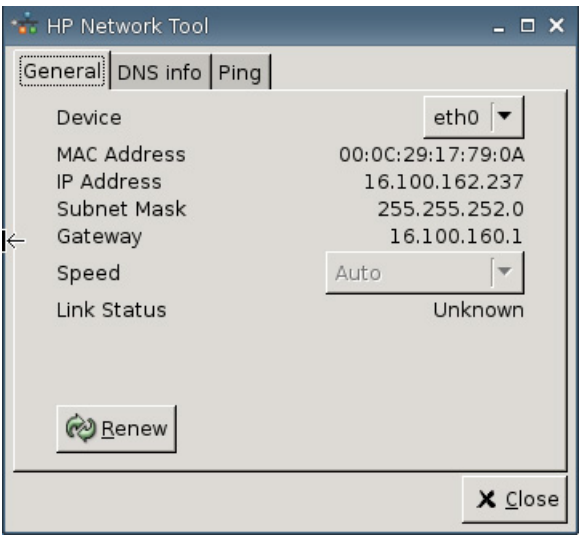

◦ **General**: (Allgemein) Legen Sie die Werte für **Device** (Gerät), **Speed** (Geschwindigkeit) fest, und klicken Sie dann auf **Renew** (Erneuern).

◦ **DNS info**: (DNS-Info) Auf dieser Registerkarte werden die IP-Adressen der verwendeten DNS-Server angezeigt.

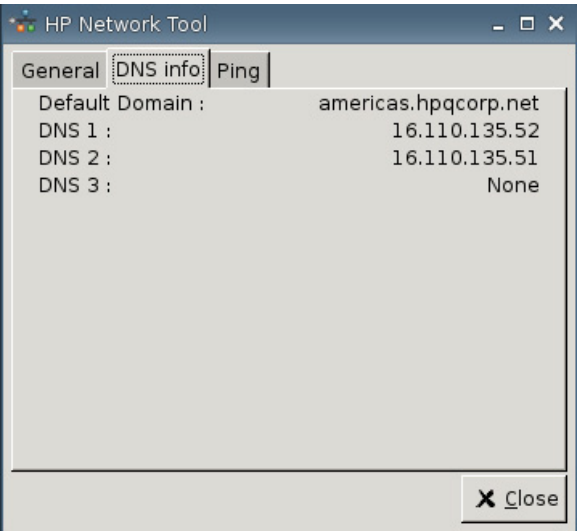

◦ **Ping**: Geben Sie den URL in das Feld **Host/IP** ein, und klicken Sie auf **Ping**, um ein Ping-Signal an einen URL zu senden.

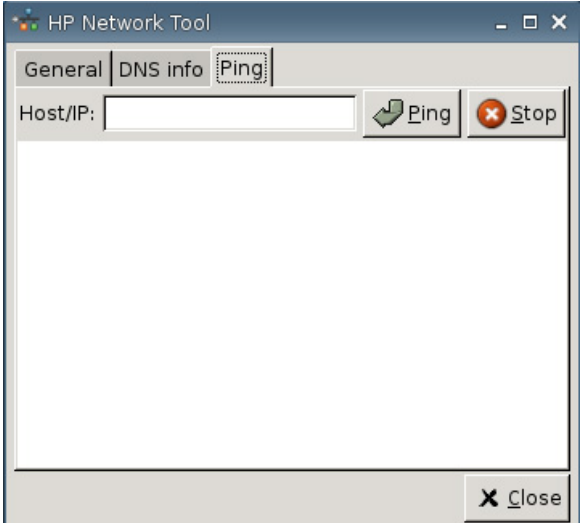

# **Ethernet**

- **Ethernet Speed** (Ethernet-Geschwindigkeit): Wählen Sie bei Auswahl des Verbindungstyps **Ethernet** die Geschwindigkeit des Netzwerks aus, an das der Thin Client angeschlossen ist.
- **Use Encryption** (Verschlüsselung verwenden): Klicken Sie auf diese Option, um die Ethernet-Verschlüsselung zu aktivieren.
- **Configuration** (Konfiguration): Klicken Sie auf diese Option, um die Einstellungen für die Ethernet-Verschlüsselung zu konfigurieren:

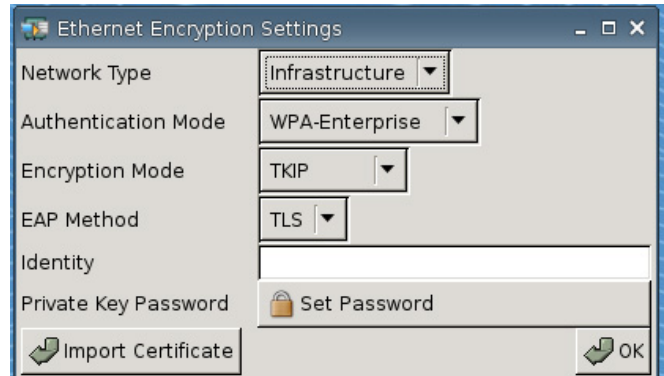

- **Network Type** (Netzwerktyp): Geben Sie **Infrastructure** (Infrastruktur) oder **Adhoc** an.
- **Authentication Mode** (Authentifizierungsmodus): Wählen Sie **WPA-Enterprise** oder **WPA2–Enterprise** aus.
- **Encryption Mode** (Verschlüsselungsmodus): Wählen Sie **TKIP**, **AES** oder **TKIP+AES** aus.
- **EAP Method** (EAP-Methode): Wählen Sie "TLS" aus.
- **Identity** (Identität)
- **Private Key Password** (Privates Schlüsselkennwort): Klicken Sie auf **Set Password** (Kennwort festlegen), um ein Kennwort für das Konto festzulegen, das für die Verbindung zu einem Remotecomputer verwendet wird.
- **Import Certificate** (Zertifikat importieren): Klicken Sie auf diese Schaltfläche, und blättern Sie, um ein Zertifikat auszuwählen.

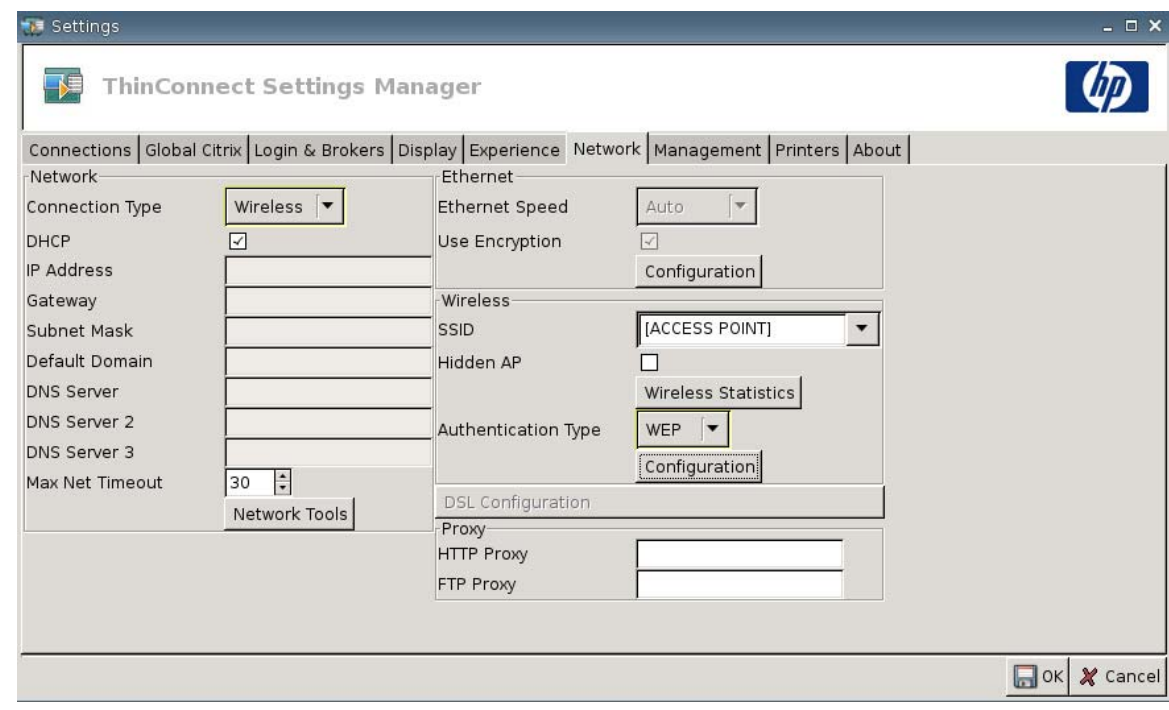

### **Wireless**

Wählen Sie unter **Connection Type** (Verbindungstyp) die Option **Wireless** (Kabellos) aus, um die folgenden Einstellungen festzulegen:

- **SSID: Geben Sie den SSID-Namen ein.**
- **Hidden AP** (Verdeckter AP): Wählen Sie diese Option aus, um verdeckte Zugangspunkte zu aktivieren.
- Schaltfläche **Wireless Statistics**: (Wireless-Statistik) Klicken Sie auf diese Schaltfläche, um Informationen zur Wireless-Verbindung anzuzeigen.

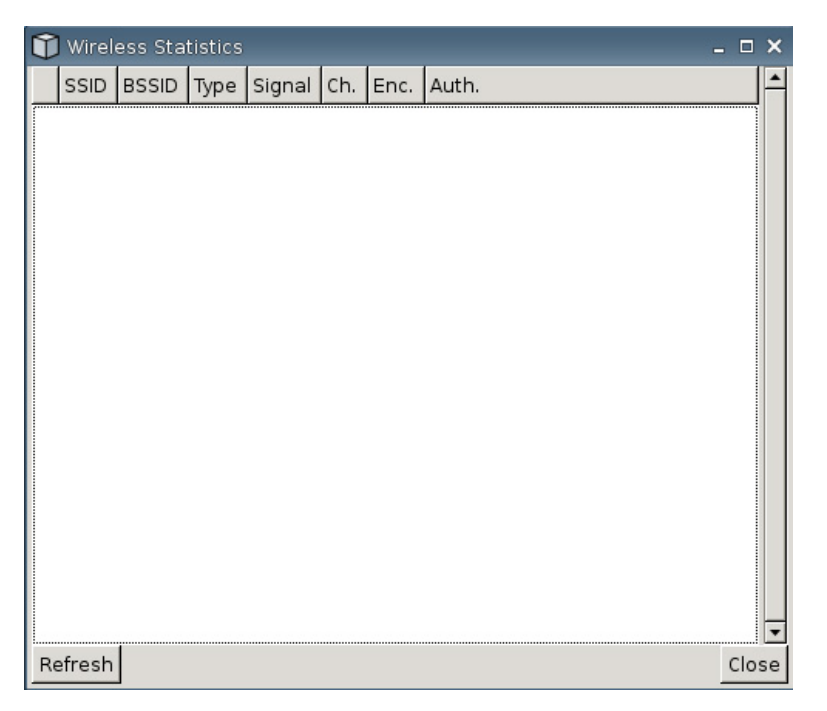

- **Authentication Type** (Authentifizierungstyp): Wählen Sie den Authentifizierungstyp aus.
	- **NONE** (KEINE)
	- **WEP**
	- **PSK**
	- **EAP**
- **Configuration** (Konfiguration): Geben Sie bei Auswahl des Authentifizierungstyps "WEP" die folgenden Konfigurationseinstellungen an:

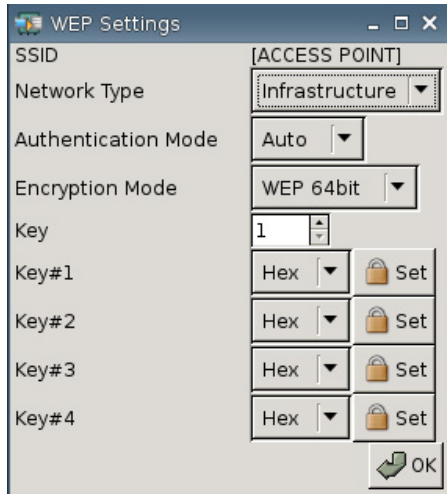

- **Network Type** (Netzwerktyp): Wählen Sie **Infrastructure** (Infrastruktur) oder **Adhoc** aus.
- **Authentication Mode** (Authentifizierungsmodus): Legen Sie den Wireless-Authentifizierungsmodus auf **Auto** (Automatisch), **Open** (Offen) oder **Share** (Gemeinsam) fest.
- **Encryption Mode** (Verschlüsselungsmodus): Legen Sie den Verschlüsselungsmodus auf **WEP 64bit** oder **WEP 128bit** fest.
- **Wep Key** (WEP-Schlüssel): Geben Sie einen der maximal vier verfügbaren Schlüssel ein, oder wählen Sie ihn aus.
- **Wep Key 1–4** (WEP-Schlüssel 1 4): Legen Sie den Wert **Hex** (hexadezimal) oder **ASCII** fest. Klicken Sie dann auf **Set** (Festlegen), und geben Sie den WEP-Schlüssel (Kennwort) so wie er im Administrator für kabellose Netzwerke eingerichtet wurde in die Felder ein.
- **FINWEIS:** Der WEP-Schlüssel muss als Hexadezimal- oder ASCII-Wert eingegeben werden.

Geben Sie bei Auswahl des Authentifizierungstyps **PSK** die folgenden Konfigurationseinstellungen an:

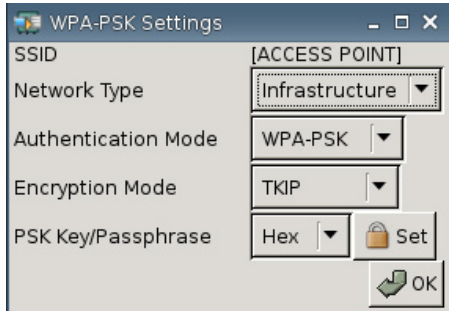

- **Network Type**: (Netzwerktyp) Wählen Sie **Infrastructure** (Infrastruktur) oder **Adhoc** aus.
- **Authentication Mode** (Authentifizierungsmodus): Legen Sie den Wireless-Authentifizierungsmodus auf **WPA-PSK** oder **WPA2-PSK** fest.
- **Encryption Mode**: (Verschlüsselungsmodus) Legen Sie den Verschlüsselungsmodus auf **TKIP**, **AES** oder **TKIP + AES** fest.
- **PSK Key/Passphrase**: (PSK Schlüssel/Passphrase) Legen Sie den Wert **Hex** oder **ASCII** fest. Klicken Sie dann auf **Set** (Festlegen), und geben Sie den Schlüssel oder Ausdruck in die Felder ein.

Geben Sie bei Auswahl des Authentifizierungstyps **EAP** die folgenden Konfigurationseinstellungen an:

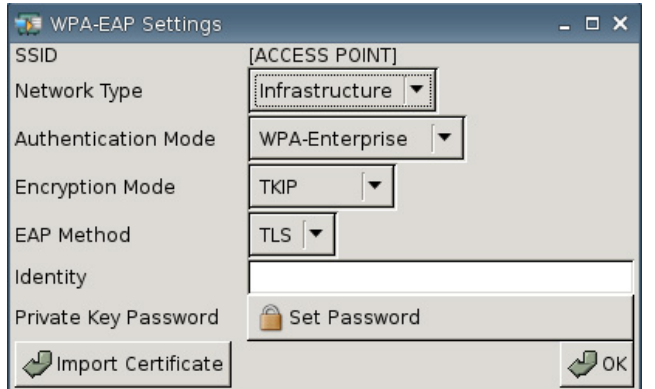

- **Network Type**: (Netzwerktyp) Wählen Sie **Infrastructure** (Infrastruktur) oder **Adhoc** aus.
- **Authentication Mode** (Authentifizierungsmodus): Legen Sie den Wireless-Authentifizierungsmodus auf **WPA-Enterprise** oder **WPA2-Enterprise** fest.
- **Encryption Mode**: (Verschlüsselungsmodus) Legen Sie den Verschlüsselungsmodus auf **TKIP**, **AES** oder **TKIP + AES** fest.
- **EAP Method**: (EAP-Methode) Wählen Sie "TLS" aus.
- **Identity**: (Kennung) Geben Sie in das Feld den Namen ein, mit dem das Zertifikat erstellt wurde.
- **Private Key Password**: (Privater Kennwortschlüssel) Diese Option bietet die Möglichkeit, ein Kennwort festzulegen.
- **Import Certificate**: (Zertifikat importieren) Klicken Sie auf diese Schaltfläche, um ein Zertifikat zu suchen und auszuwählen.

# **DSL Configuration (DSL-Konfiguration)**

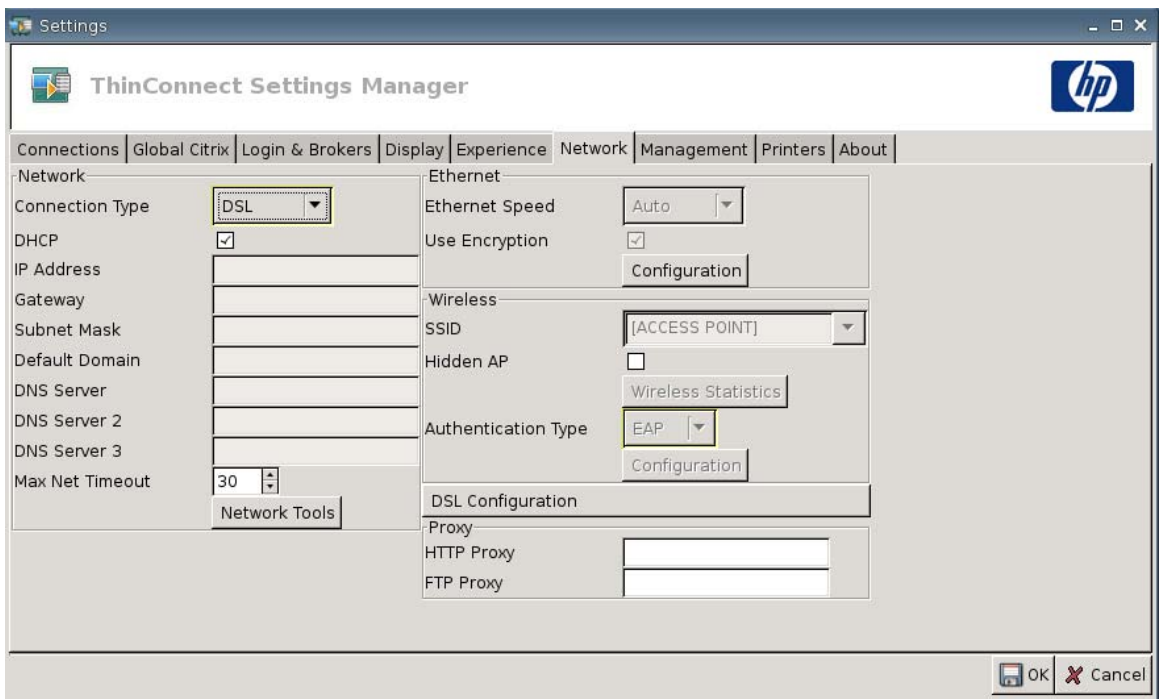

Mit dieser Option können Sie die DSL-Einstellungen für DSL-Hochgeschwindigkeitsverbindungen konfigurieren, z. B. Benutzername/Kennwort des DSL-Kontos sowie andere DSL-Einstellungen für den Thin Client.

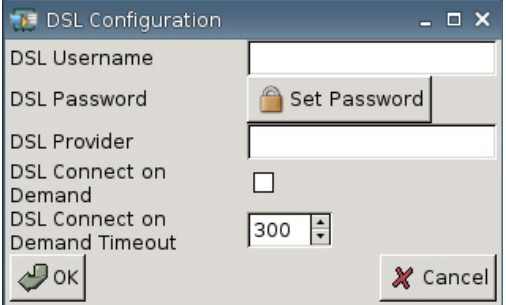

- **DSL Username** (DSL-Benutzername): Geben Sie den DSL-Benutzernamen ein.
- **DSL Password** (DSL-Kennwort): Klicken Sie auf **Set Password** (Kennwort festlegen), und geben Sie das DSL-Kennwort ein.
- **DSL Provider** (DSL-Anbieter): Geben Sie den Namen des DSL-Anbieters ein.
- **DSL Connect on Demand** (DSL Bedarfsabhängige Verbindung): Wählen Sie diese Option aus, um die Funktion für einen bedarfsabhängigen Verbindungsaufbau zu aktivieren.
- **DSL Connect on Demand** (Zeitlimit für DSL Bedarfsabhängige Verbindung): Geben Sie das Zeitlimit für den bedarfsabhängigen Verbindungsaufbau ein, oder wählen Sie es aus.

## **Proxy**

- **HTTP Proxy** (HTTP-Proxy): Geben Sie die HTTP-Proxyadresse ein.
- **FTP Proxy** (FTP-Proxy): Geben Sie die FTP-Proxyadresse ein.

# **Verwaltungseinstellungen**

Auf der Registerkarte "Management" können Sie die folgenden Aufgaben erledigen:

- Aufzeichnen der System-ID
- Festlegen von erweiterten DHCP-Optionen
- Konfigurieren von FTP-Einstellungen
- Replizieren von Thin Client-Einstellungen mit dem Dienstprogramm HP ThinState
- Einrichten der VNC Viewer-Funktionen
- **Konfigurieren von Anschlüssen**
- Konfigurieren von BIOS-Einstellungen
- **Konfigurieren von Altiris**
- **Aktivieren des HP Gerätemanagers**
- ▲ Wählen Sie **Settings** > **Management** (Einstellungen > Management) aus, um die folgenden Optionen einzustellen:

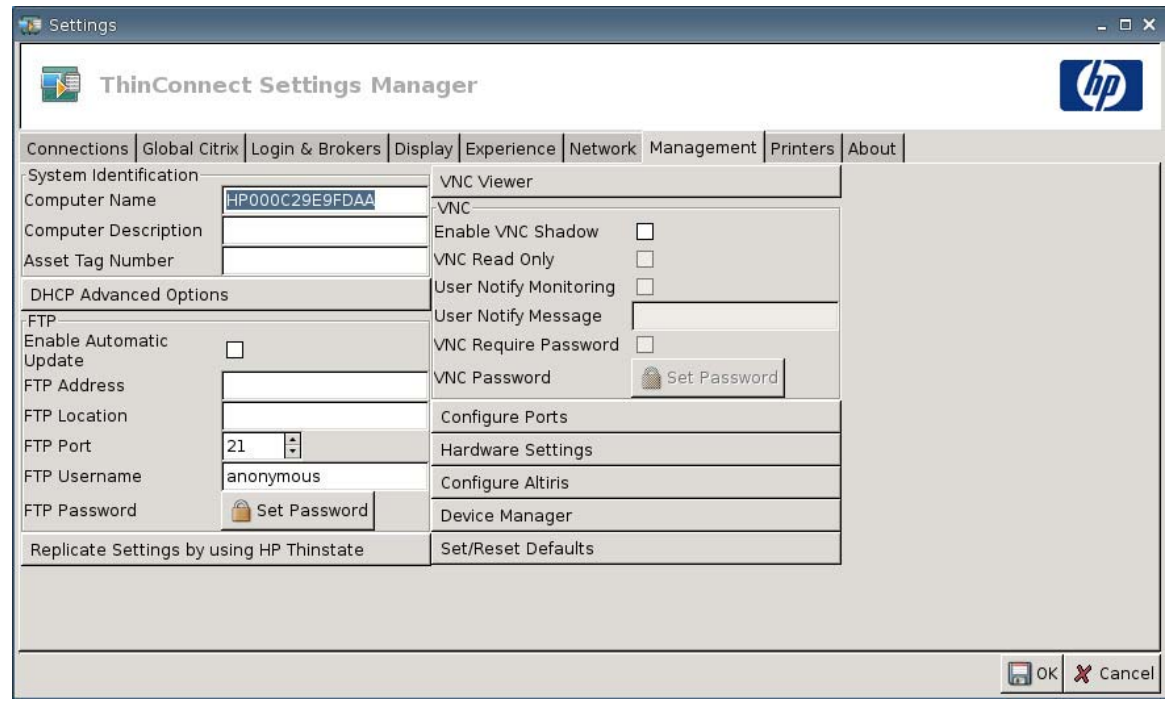

# **System Identification (System-ID)**

- **Computer Name** (Computername): In diesem Feld wird der Computername angezeigt. Markieren Sie den Namen, und überschreiben Sie den Eintrag, wenn Sie den Namen ändern möchten.
- **Computer Description** (Computerbeschreibung): In diesem Feld wird eine Beschreibung des Computers angezeigt. Markieren Sie die Beschreibung, und überschreiben Sie den Eintrag, wenn Sie die Beschreibung ändern möchten.
- **Asset Tag Number** (Inventarkennnummer): In diesem Feld wird die Inventarkennnummer angezeigt. Markieren Sie die Nummer, und überschreiben Sie den Eintrag, wenn Sie die Nummer ändern möchten.

## **DHCP Advanced Options (DHCP – Erweiterte Optionen)**

Wenn Sie die DHCP-Imageaktualisierung verwenden möchten, muss der Thin Client nicht konfiguriert oder eingerichtet werden, weil die DHCP-Optionen alle erforderlichen Konfigurationsinformationen bereitstellen und den Thin Client anweisen, den Aktualisierungsvorgang zu starten. Thin Clients, die diese Funktion unterstützen, verwenden standardmäßig die folgenden Optionen, die Sie auf dem DHCP-Server konfigurieren müssen:

▲ Wählen Sie **Settings** > **Management** (Einstellungen > Management) aus. Klicken Sie anschließend auf **DHCP Advanced Options**, um die folgenden Optionen anzuzeigen oder zu aktualisieren:

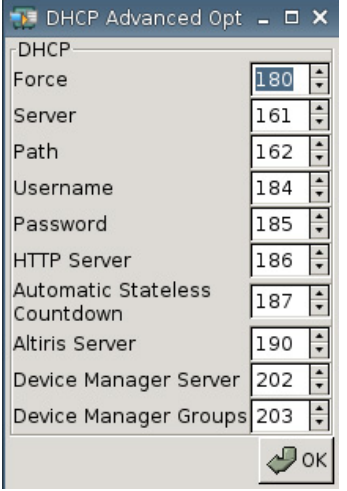

- **Force** (Erzwingen): Standardport 180
- **Server: Standardport 161**
- Path (Pfad): Standardport 162
- **Username** (Benutzername): Standardport 184
- **Password** (Kennwort): Standardport 185
- **HTTP Server** (HTTP-Server): Standardport 186
- **Automatic Stateless Countdown** (Automatischer Countdown für "Statuslos"): Standardport 187. Vom System wird für die angegebene Zeitspanne gewartet, bevor es automatisch in den Modus "Statuslos" versetzt wird.
- **Altiris Server**: Standardport 190
- **Device Manager Server** (Gerätemanagerserver): Standardport 202
- **Device Manager Groups** (Gerätemanagergruppen): Standardport 203
- **EX** HINWEIS: Sie müssen einen freigegebenen Ordner auf dem FTP-Server erstellen.

Beim Neustart sucht das Gerät automatisch den FTP-Server und meldet sich an. Nach dem Wechsel zum entsprechenden Pfad wird eine Aktualisierung mit dem neueren Image anhand der durch die DHCP-Optionen angegebenen Informationen durchgeführt.

### **FTP**

In diesem Fenster können Sie die folgenden Einstellungen für automatische FTP-Aktualisierungen als Alternative zu Altiris Deployment Solution konfigurieren.

- **Enable Automatic Update** (Automatische Aktualisierung aktivieren): Wählen Sie diese Option aus, damit der Thin Client eine bestimmte FTP-Adresse beim Neustart auf ein neueres Image oder Paket überprüft.
- **FTP Address** (FTP-Adresse): Geben Sie die IP-Adresse des FTP-Servers ein, auf dem sich die Imagedatei für das Betriebssystem befindet (z. B. 150.0.0.5).
- **FTP Location** (FTP-Position): Geben Sie den FTP-Serverpfad ein.
- **FTP Port** (FTP-Port): FTP verwendet standardmäßig den Port 21. HP empfiehlt, diese Einstellung nicht zu ändern.
- **FTP Username** (FTP-Benutzername): Geben Sie einen gültigen Benutzernamen auf dem Server für die Authentifizierung des FTP-Prozesses ein.
- **FTP Password** (FTP-Kennwort): Klicken Sie auf **Set Password** (Kennwort festlegen), und geben Sie ein gültiges Kennwort auf dem Server für die Authentifizierung des FTP-Prozesses ein.
- Klicken Sie in der Meldung **Save Warning** (Speicherwarnung) auf **Close** (Schließen) und dann auf **Reboot** (Neustart).

Nach dem Neustart sucht das Gerät anhand der in den oben beschriebenen Feldern angegebenen Informationen automatisch den FTP-Server und meldet sich an. Nach dem Wechsel zum entsprechenden Pfad wird eine Aktualisierung mit dem neueren Image durchgeführt.

## **HP ThinState**

Mit dem Dienstprogramm HP ThinState können Sie Thin Client-Einstellungen auf einen HP Thin Client des gleichen Modells mit identischer Hardware implementieren.

**E** HINWEIS: HP ThinState ist kein eigenständiges Tool und kann im Thin Client-Image nur vom Administrator aufgerufen werden.

#### *Voraussetzungen*

- Ein HP Thin Client-Gerät, das das aktuelle von HP bereitgestellte Image enthält.
- Ein von HP zugelassenes USB-Flash-Laufwerk.

#### **Erfassen von Thin Client-Einstellungen auf einem USB-Laufwerk**

So erfassen Sie mit HP ThinState Thin Client-Einstellungen auf einem USB-Laufwerk:

- **HINWEIS:** Wenn Sie zum Erfassen der Einstellungen ein USB-Flash-Laufwerk verwenden und das Flash-Laufwerk zuvor erfasste Einstellungen enthält, müssen Sie das USB-Flash-Laufwerk formatieren, bevor Sie das Dienstprogramm ThinState verwenden.
	- **1.** Schließen Sie ein USB-Flash-Laufwerk an den Thin Client an.
	- **2.** Wählen Sie **Settings** > **Management** (Einstellungen > Management) aus, und klicken Sie auf **Replicate Settings by using HP ThinState** (Einstellungen mithilfe von HP ThinState replizieren).
	- **3.** Klicken Sie in der Benachrichtigung auf **OK**. Das folgende Fenster wird angezeigt:

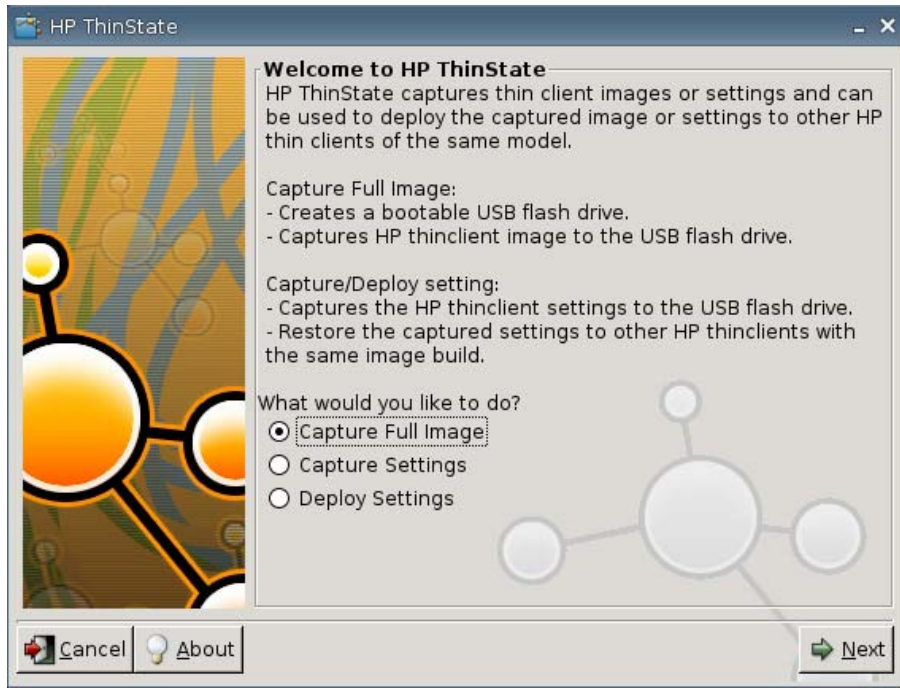

**4.** Klicken Sie auf **Capture Settings** (Einstellungen erfassen) und dann auf **Next** (Weiter). Das folgende Fenster wird angezeigt:

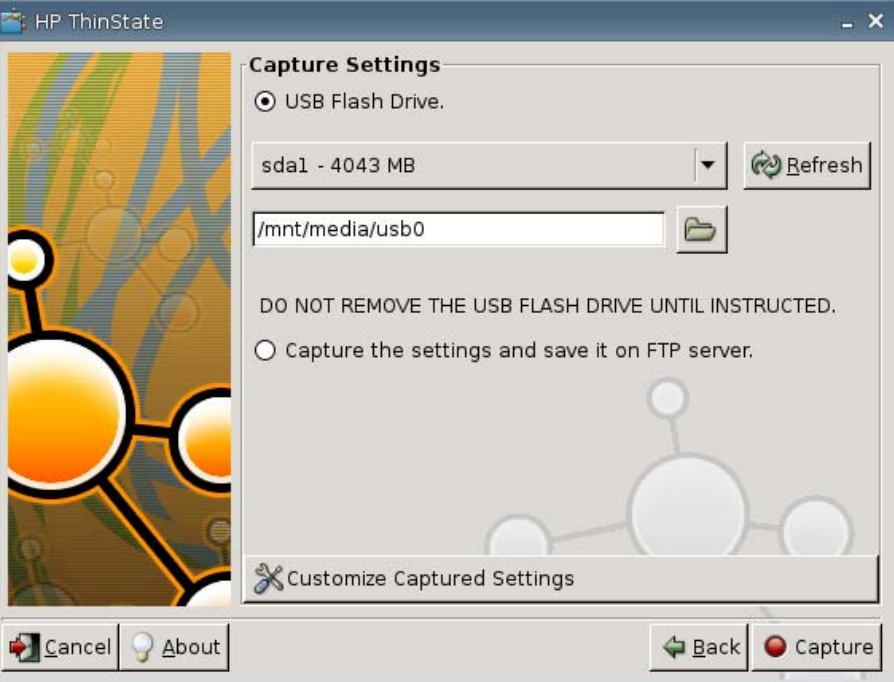

**5.** Standardmäßig werden alle Einstellungen erfasst. Im Fenster **Customize Captured Settings** (Zu erfassende Einstellungen festlegen) können Sie die Einstellungen auswählen, die erfasst werden sollen.

So verwenden Sie angepasste Erfassungseinstellungen:

**a.** Klicken Sie auf **Customized Captured Settings** (Angepasste Erfassungseinstellungen). Das folgende Fenster wird angezeigt:

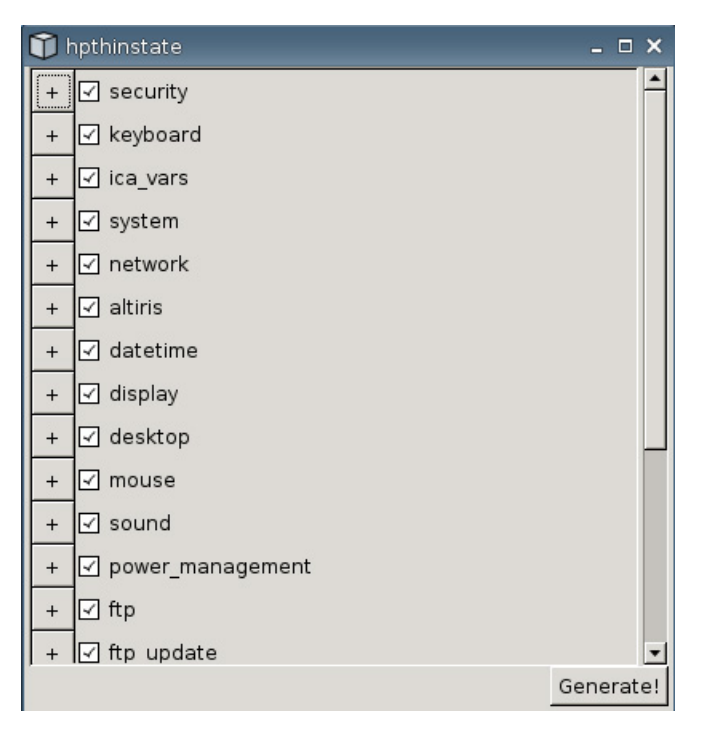

**b.** Sie können eine Funktion abwählen, indem Sie das Kontrollkästchen der betreffenden Funktion deaktivieren. Dadurch werden alle Einstellungen der betreffenden Funktion aus der erfassten Einstellungsdatei entfernt.

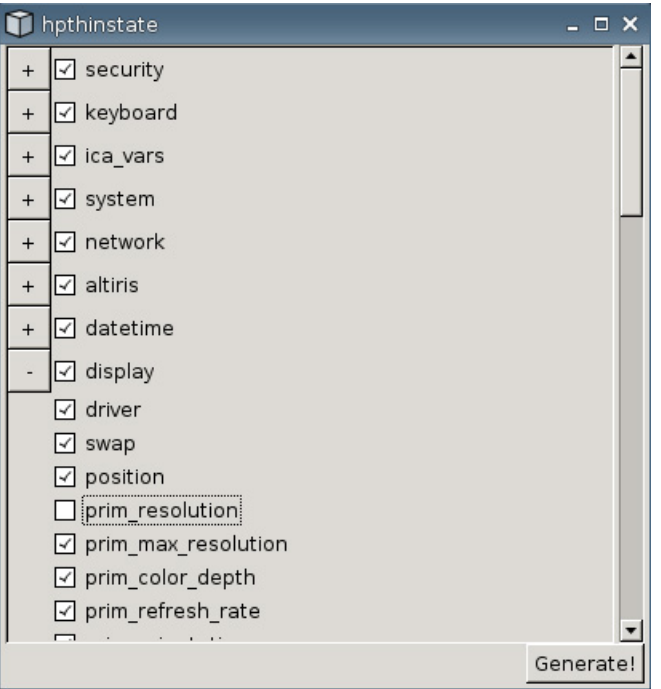

Klicken Sie auf das Symbol **+**, um die Erfassungsoptionen einer Funktion zu erweitern. Sie können dann einzelne Einstellungen der Funktion aus- oder abwählen.

- **c.** Klicken Sie auf **Generate** (Generieren).
- **d.** Klicken Sie in der Informationsmeldung auf **OK**.
- **e.** Schließen Sie das HP ThinState-Dialogfeld mit den angepassten Einstellungen.

**6.** Wählen Sie das gewünschte USB-Flash-Laufwerk in der Liste aus.

(Optional) Wählen Sie **Capture the settings and save it on FTP server** (Einstellungen erfassen und auf FTP-Server speichern) aus, um die Einstellungen auf einem FTP-Server zu speichern, und geben Sie FTP-Serveradresse, Dateipfad, Benutzername, Kennwort und den Namen der neuen Datei in die entsprechenden Felder ein.

**Formula HINWEIS:** Diese Funktion wird nur auf Thin Clients unterstützt, die mit mindestes 256 MB RAM ausgestattet sind.

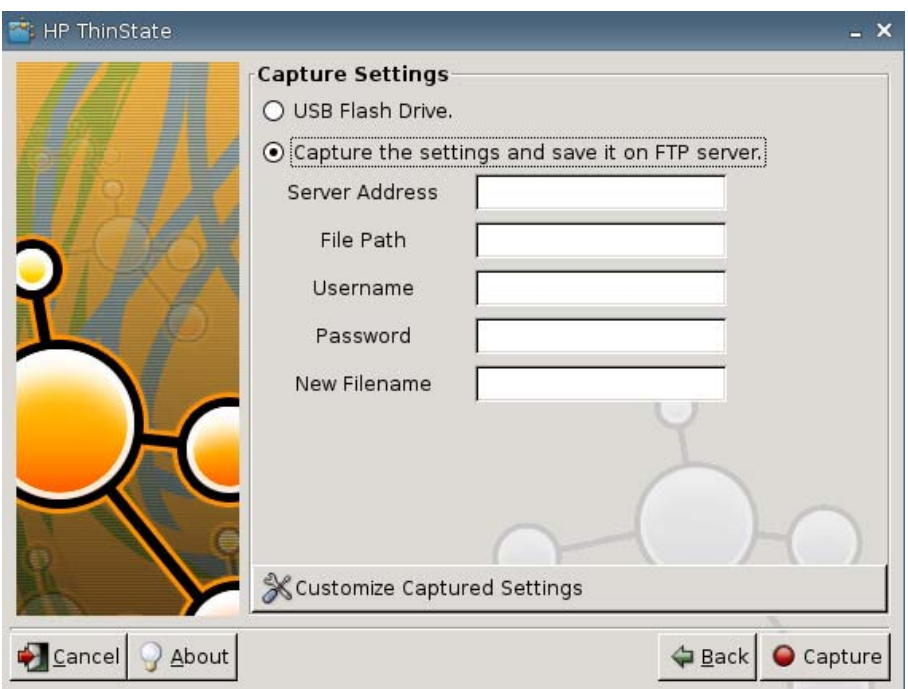

- **HINWEIS:** Bei Auswahl eines USB-Flash-Laufwerks als Ziel wird eine TGZ-Datei erstellt. Bei Auswahl eines FTP-Servers wird eine Datei mit der Erweiterung "xml" erstellt.
- **7.** Klicken Sie auf **Capture** (Erfassen).

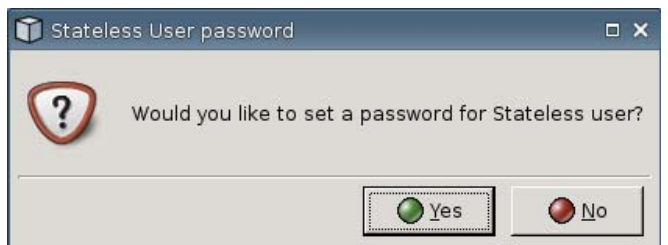

**8.** Wählen Sie im Fenster **Network User Password** (Netzwerk-Benutzerkennwort) die Option **Yes** (Ja) aus, wenn Sie ein Netzwerkkennwort für die erfasste Einstellungsdatei verwenden möchten. Wählen Sie **No** (Nein) aus, wenn das Netzwerkkennwort bei der Anmeldung im Modus "Stateless" (Statuslos) ignoriert werden soll.

Das Kennwort für Netzwerkbenutzer wird für die Authentifizierung der Benutzeranmeldung im Netzwerk verwendet (nur im Modus "Stateless" verfügbar).

**9.** Klicken Sie in der Informationsmeldung auf **OK**.

Die Erfassung der Einstellungen ist abgeschlossen. Entfernen Sie das USB-Flash-Laufwerk.

- **HINWEIS:** Sie müssen das USB-Laufwerk entfernen, bevor das System neu gestartet wird.
- **10.** Schließen Sie das Fenster.

Mit den erfassten Einstellungen auf dem USB-Laufwerk können Sie die Einstellungen auf anderen Systemen replizieren (implementieren) oder die Originaleinstellungen der aktuellen Erfassung wiederherstellen, nachdem Einstellungen geändert wurden.

#### **Implementieren erfasster Einstellungen von einem USB-Laufwerk**

So implementieren Sie mit HP ThinState erfasste Einstellungen von einem USB-Laufwerk:

- **1.** Schließen Sie das USB-Flash-Laufwerk an, auf dem die Einstellungen erfasst wurden.
- **2.** Klicken Sie auf dem Thin Client, auf dem Sie die erfassten Einstellungen implementieren möchten, auf **Settings** > **Management** (Einstellungen > Management) und dann auf **Replicate Settings by using HP ThinState** (Einstellungen mithilfe von HP ThinState replizieren).
- **3.** Klicken Sie in der Warnung auf **OK**. Das folgende Fenster wird angezeigt.

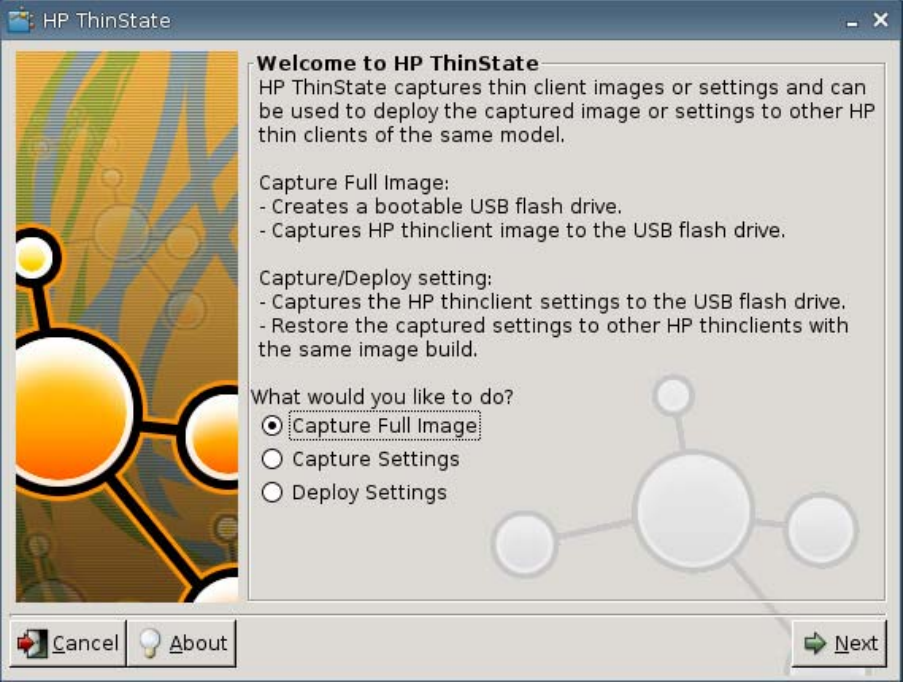

- **4.** Wählen Sie **Deploy Settings** (Einstellungen implementieren) aus.
- **5.** Klicken Sie auf **Next** (Weiter).
- **6.** Wählen Sie das gewünschte USB-Flash-Laufwerk in der Liste aus.
- **7.** Klicken Sie auf **Deploy** (Implementieren).

Nachdem die Imageeinstellungen erfolgreich implementiert wurden, können Sie das USB-Flash-Laufwerk entfernen.

**8.** Klicken Sie in der Informationsmeldung auf **OK**.

Daraufhin wird der Thin Client erneut gestartet, und die Einstellungen werden implementiert.

**HINWEIS:** Wenn Sie das USB-Flash-Laufwerk nicht entfernt haben, werden Sie beim Neustart aufgefordert, eine beliebige Taste zu drücken. Entfernen Sie dann das Flash-Laufwerk, und drücken Sie eine beliebige Taste, um den Neustart fortzusetzen.

#### **Erfassen eines vollständigen Thin Client-Images auf einem USB-Laufwerk**

So erfassen Sie mit HP ThinState ein vollständiges Thin Client-Image auf einem USB-Laufwerk:

- **1.** Schließen Sie ein USB-Flash-Laufwerk an den Thin Client an.
- **F** HINWEIS: Beim Erfassen eines vollständigen Images wird das USB-Flash-Laufwerk von HP ThinState automatisch als startfähiges Laufwerk formatiert.
- **2.** Wählen Sie **Settings** > **Management** (Einstellungen > Management) aus, und klicken Sie auf **Replicate Settings by using HP ThinState** (Einstellungen mithilfe von HP ThinState replizieren).
- **3.** Klicken Sie in der Benachrichtigung auf **OK**. Das folgende Fenster wird angezeigt:

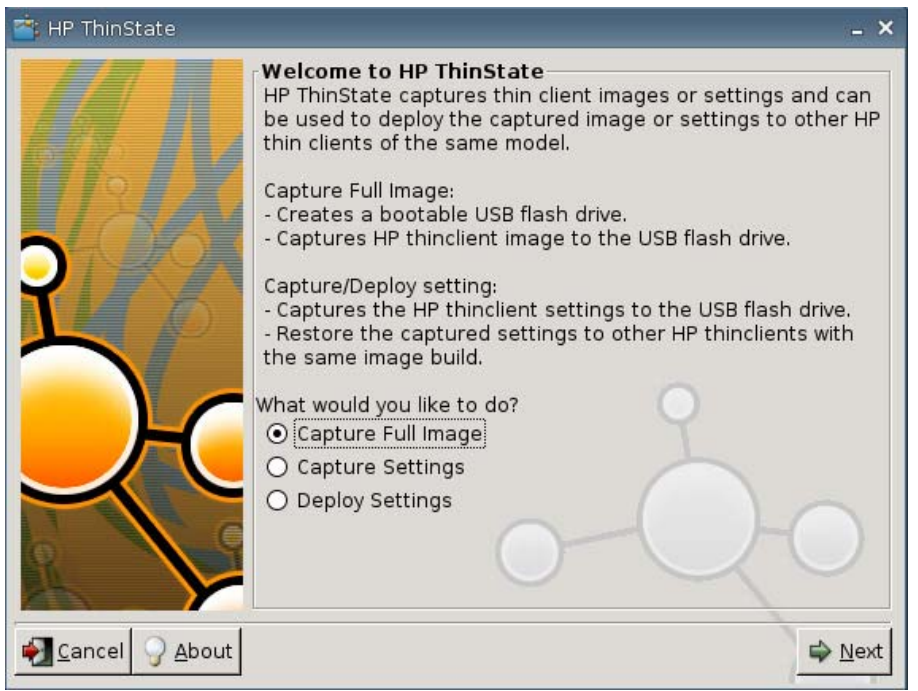

**4.** Klicken Sie auf **Capture Full Image** (Vollständiges Image erfassen) und dann auf **Next** (Weiter). Das folgende Fenster wird angezeigt:

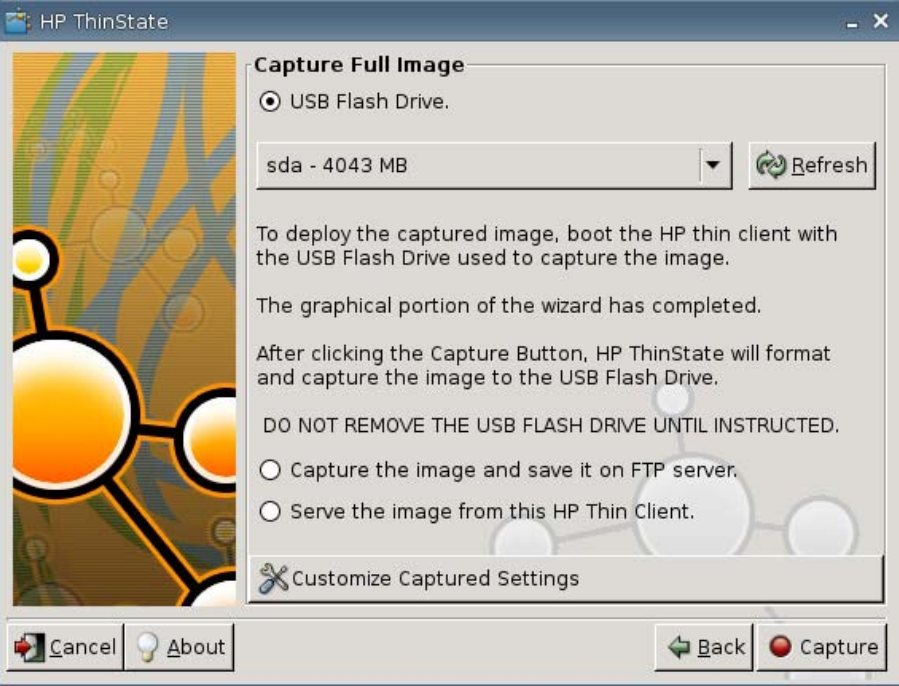

- **5.** Standardmäßig werden alle Einstellungen erfasst. Klicken Sie auf **Customize Captured Settings** (Zu erfassende Einstellungen festlegen), um nur die Einstellungen auszuwählen, die erfasst werden sollen.
- **6.** Klicken Sie auf **Capture** (Erfassen).
- **7.** Klicken Sie in der Warnung auf **OK**.

Nachdem das Image vollständig erfasst wurde, werden Sie aufgefordert, das USB-Laufwerk zu entfernen.

- **8.** Entfernen Sie das USB-Flash-Laufwerk, und klicken Sie auf **OK**.
- **9.** Schließen Sie das Fenster **HP ThinState**.

Mit dem erfassten vollständigen Image auf dem USB-Laufwerk können Sie das Image auf anderen Systemen replizieren oder das Originalimage des Thin Clients wiederherstellen, nachdem Einstellungen geändert wurden.

Schließen Sie zum Installieren eines vollständigen Images von einem USB-Laufwerk ein USB-Laufwerk an den betreffenden Thin Client an. Starten Sie anschließend das Gerät neu, und befolgen Sie die Anweisungen auf dem Bildschirm.

#### **Bereitstellen eines vollständigen Images auf einer FTP-Site**

**Formula HINWEIS:** Diese Funktion wird nur auf Thin Clients unterstützt, die mit mindestes 256 MB RAM ausgestattet sind.

So stellen Sie mit HP ThinState ein vollständiges Image auf einer FTP-Site bereit:

- **1.** Klicken Sie auf dem Thin Client, von dem Sie ein vollständiges erfasste Image implementieren möchten, auf **Settings** > **Management** (Einstellungen > Management) und dann auf **Replicate Settings by using HP ThinState** (Einstellungen mithilfe von HP ThinState replizieren).
- **2.** Klicken Sie in der Warnung auf **OK**. Das folgende Fenster wird angezeigt.

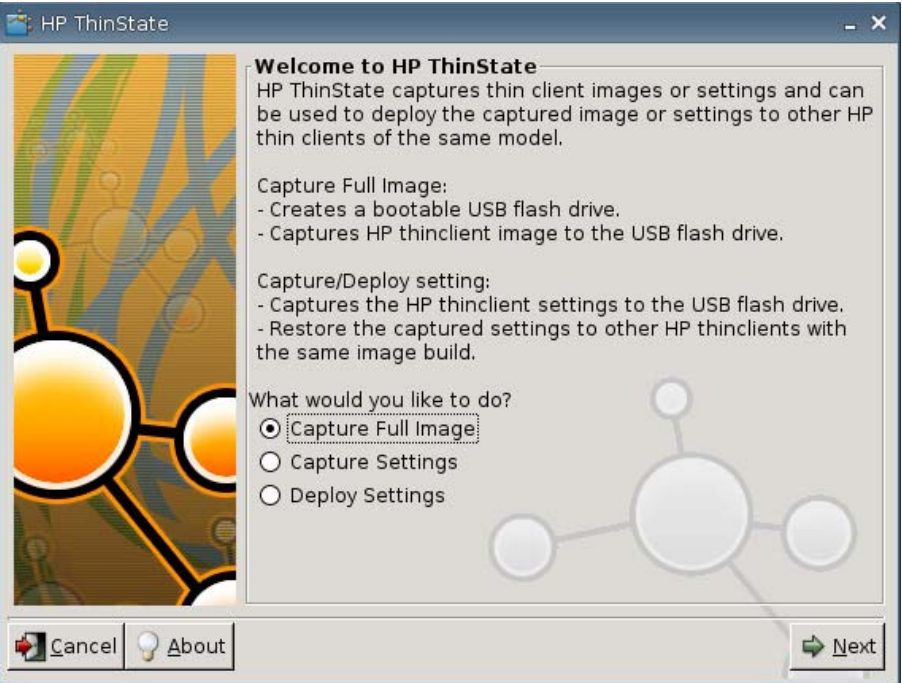

- **3.** Wählen Sie **Capture Full Image** (Vollständiges Image erfassen) aus.
- **4.** Klicken Sie auf **Next** (Weiter).
- **5.** Wählen Sie **Capture the image and save it on FTP server** (Image erfassen und auf FTP-Server speichern) aus. Das folgende Fenster wird angezeigt.

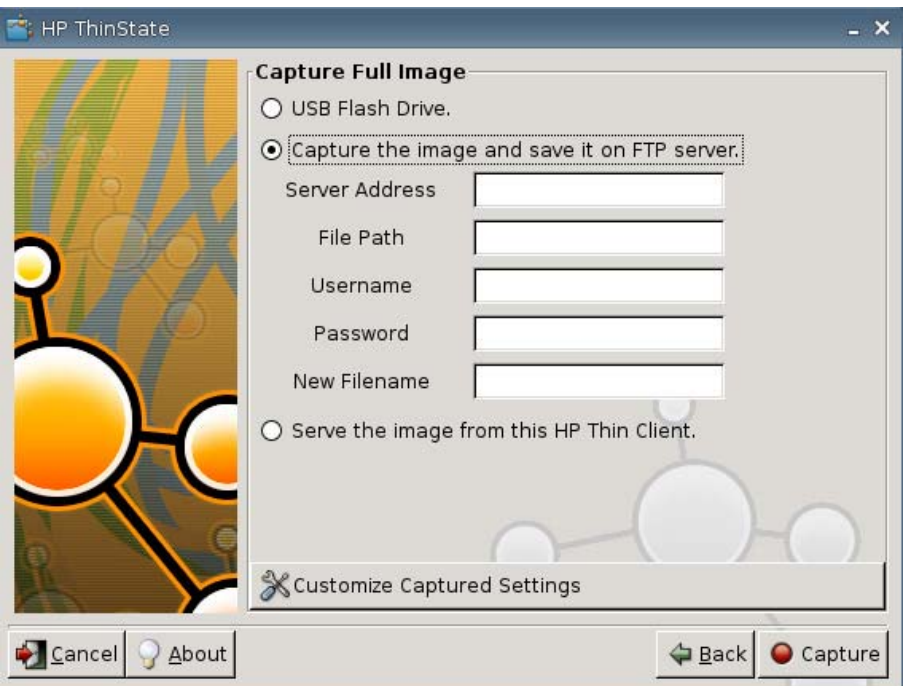

Standardmäßig werden beim Bereitstellen eines vollständigen Images alle Einstellungen erfasst. Im Fenster **Customize Captured Settings** (Zu erfassende Einstellungen festlegen) können Sie die Einstellungen auswählen, die erfasst werden sollen.

Verwenden Sie angepasste Erfassungseinstellungen:

**a.** Klicken Sie auf **Customized Captured Settings** (Angepasste Erfassungseinstellungen). Das folgende Fenster wird angezeigt:

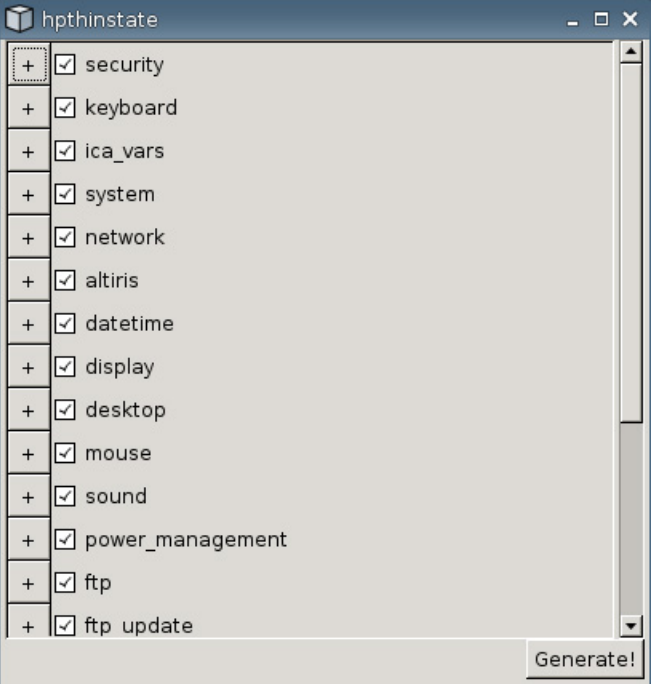

**b.** Sie können eine Funktion abwählen, indem Sie das Kontrollkästchen der betreffenden Funktion deaktivieren. Dadurch werden alle Einstellungen der betreffenden Funktion aus der erfasste Einstellungsdatei entfernt.

Klicken Sie auf das Symbol **+**, um die Erfassungsoptionen einer Funktion zu erweitern. Sie können dann einzelne Einstellungen der Funktion aus- oder abwählen.

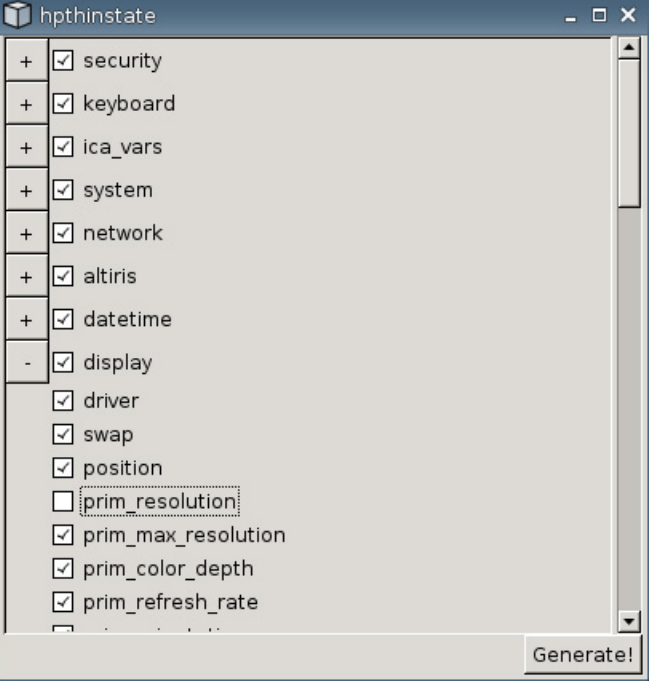

- **c.** Klicken Sie auf **Generate** (Generieren).
- **d.** Klicken Sie in der Informationsmeldung auf **OK**.
- **e.** Schließen Sie das HP ThinState-Dialogfeld mit den angepassten Einstellungen.
- **6.** Klicken Sie auf **Capture** (Erfassen).
- **7.** Klicken Sie in der Benachrichtigung auf **OK**.
- **8.** Schließen Sie das HP ThinState-Dialogfeld mit den angepassten Einstellungen.

#### **Bereitstellen eines vollständigen Images von einem Thin Client**

**Formula HINWEIS:** Diese Funktion wird nur auf Thin Clients unterstützt, die mit mindestes 256 MB RAM ausgestattet sind.

So stellen Sie mit HP ThinState ein vollständiges Image von einem Thin Client bereit:

**1.** Klicken Sie auf dem Thin Client, von dem Sie ein vollständiges erfasste Image implementieren möchten, auf **Settings** > **Management** (Einstellungen > Management) und dann auf **Replicate Settings by using HP ThinState** (Einstellungen mithilfe von HP ThinState replizieren).

**2.** Klicken Sie in der Warnung auf **OK**. Das folgende Fenster wird angezeigt.

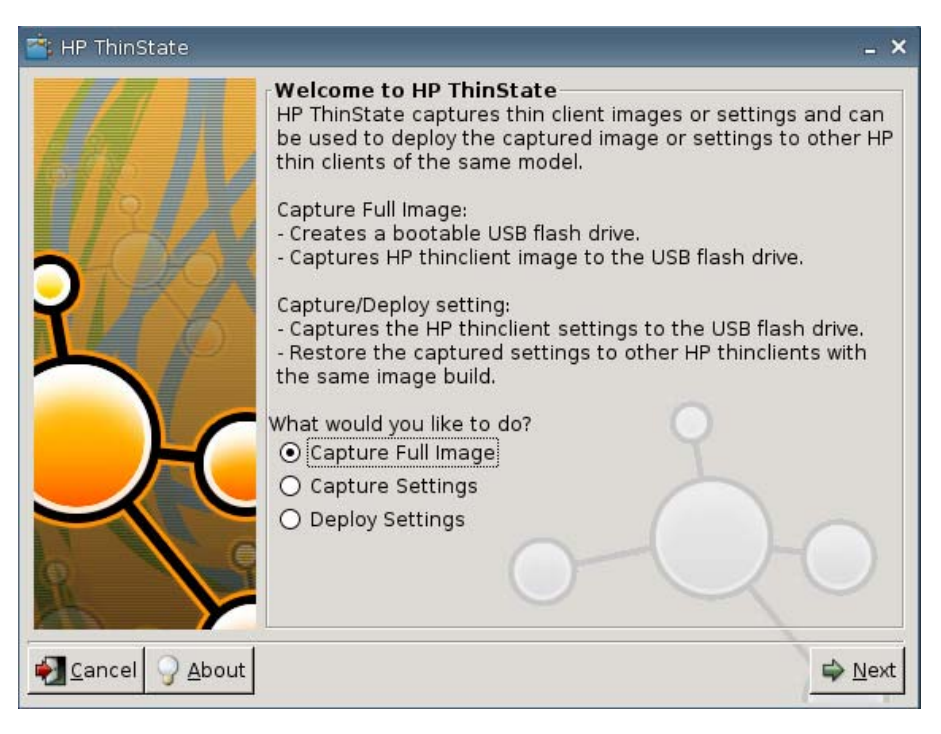

- **3.** Wählen Sie **Capture Full Image** (Vollständiges Image erfassen) aus.
- **4.** Klicken Sie auf **Next** (Weiter). Das folgende Fenster wird angezeigt.

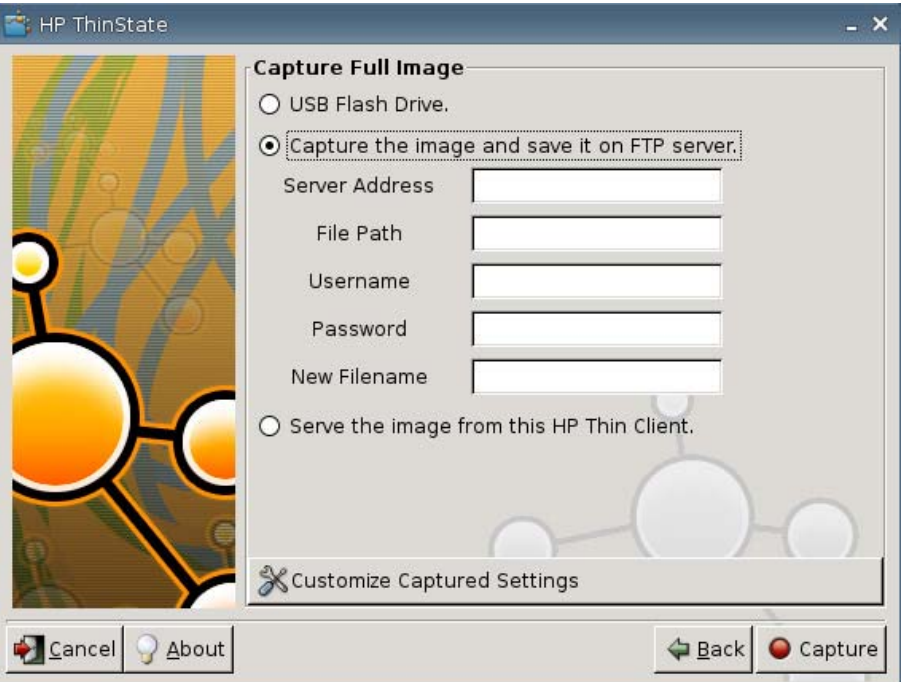

**5.** Wählen Sie **Serve the image from this HP Thin Client** (Image von diesem Thin Client aus bereitstellen) aus. Das folgende Fenster wird angezeigt.

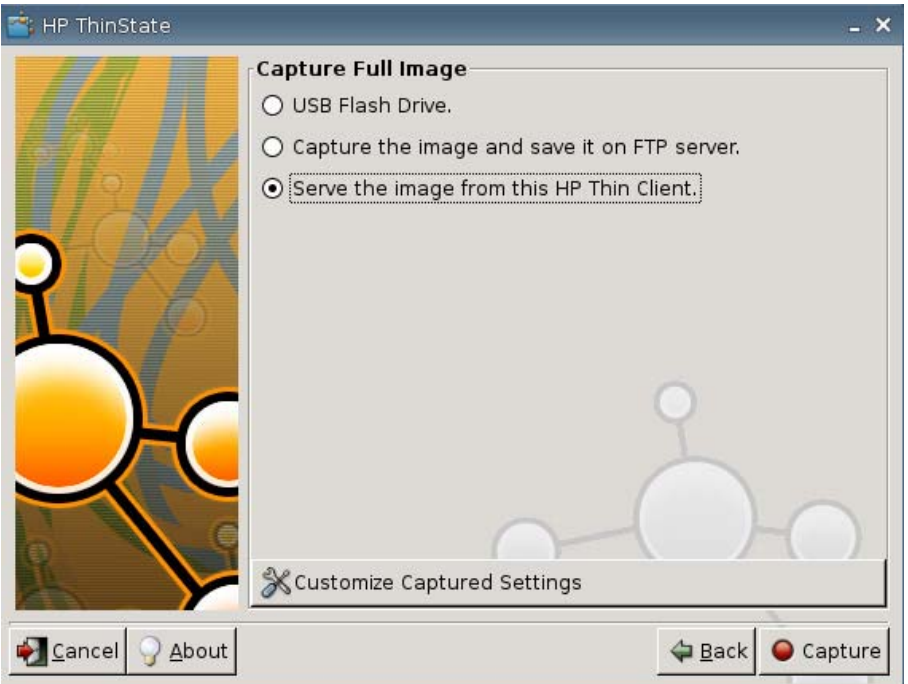

Standardmäßig werden beim Bereitstellen eines vollständigen Images alle Einstellungen erfasst. Im Fenster **Customize Captured Settings** (Zu erfassende Einstellungen festlegen) können Sie die Einstellungen auswählen, die erfasst werden sollen.

Verwenden Sie angepasste Erfassungseinstellungen:

**a.** Klicken Sie auf **Customized Captured Settings** (Angepasste Erfassungseinstellungen). Das folgende Fenster wird angezeigt:

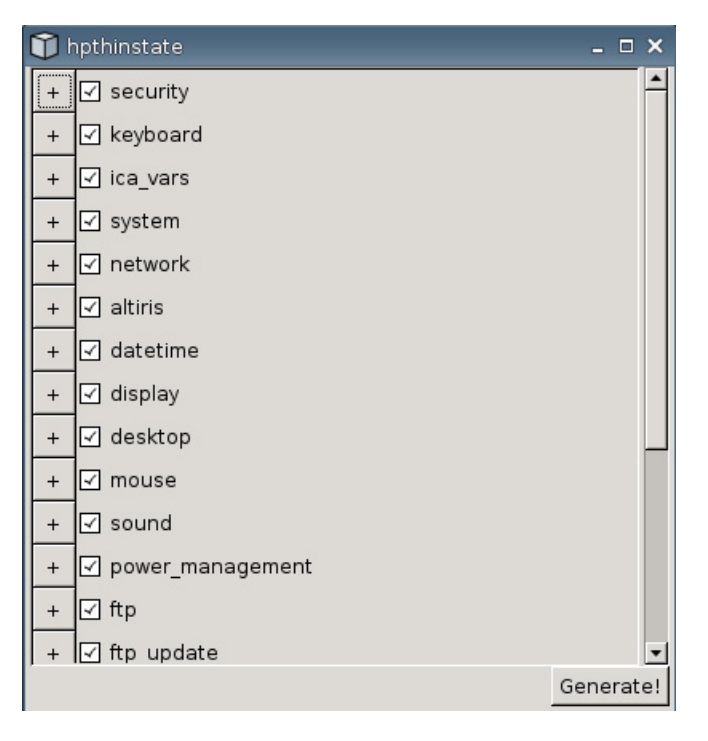

**b.** Sie können eine Funktion abwählen, indem Sie das Kontrollkästchen der betreffenden Funktion deaktivieren. Dadurch werden alle Einstellungen der betreffenden Funktion aus der erfasste Einstellungsdatei entfernt.

hpthinstate  $\times$  $+$   $\boxed{\checkmark}$  security  $^{+}$ **I**<sub>∞</sub> keyboard  $+$   $\boxed{\triangle}$  ica\_vars +  $\boxed{\triangle}$  system **I**⊡ network  $+$  $+$   $\boxed{\triangleleft}$  altiris  $+$   $\boxed{\triangle}$  datetime  $\boxed{\triangle}$  display  $\boxed{\checkmark}$  driver  $\boxed{\text{y}}$  swap  $\boxed{\triangle}$  position prim\_resolution ☑ prim\_max\_resolution ☑ prim\_color\_depth  $\boxed{\triangle}$  prim refresh rate Generate!

Klicken Sie auf das Symbol **+**, um die Erfassungsoptionen einer Funktion zu erweitern. Sie können dann einzelne Einstellungen der Funktion aus- oder abwählen.

- **c.** Klicken Sie auf **Generate** (Generieren).
- **d.** Klicken Sie in der Informationsmeldung auf **OK**.
- **e.** Schließen Sie das HP ThinState-Dialogfeld mit den angepassten Einstellungen.
- **6.** Klicken Sie auf **Capture** (Erfassen).
- **7.** Klicken Sie in der Benachrichtigung auf **OK**.
- **8.** Schließen Sie das Fenster **HP ThinState**.

Daraufhin wird ein Fenster mit dem Hostnamen und der IP-Adresse angezeigt, zu der bei der Aktualisierung auf das neue Image eine Thin Client-Verbindung hergestellt wird.

- **9.** Klicken Sie auf das Kontrollkästchen **Serve the image to all units whose image is S1ST00xx or S2ST00xx** (Image auf allen Einheiten bereitstellen, deren Image S1ST00xx oder S2ST00xx lautet), um das Image bereitzustellen. Alle verbundenen HP Thin Clients mit einem S1ST00xx- oder S2ST00xx-Image werden beim Neustart automatisch mit dem bereitgestellten Image aktualisiert.
- **10.** Klicken Sie auf **Reboot** (Neustart), um zum normalen Thin Client-Modus zurückzukehren.

### **Schaltfläche "VNC Viewer"**

Klicken Sie auf diese Schaltfläche, um das aktive Fernsteuerungsprogramm (Virtual Network Computing) anzuzeigen.

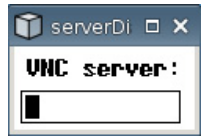

# **VNC**

Virtual Network Computing (VNC) ist ein Fernsteuerungsprogramm, mit dem Sie den Desktop eines Remote-Rechners anzeigen und mit der lokalen Maus und der lokalen Tastatur genauso steuern können wie direkt am betreffenden Computer.

- **Enable VNC Shadow** (VNC Shadow aktivieren): Aktivieren Sie diese Option, um einen Zugriff auf den Thin Client über VNC zuzulassen.
- **VNC Read Only** (VNC-Schreibzugriff): Aktivieren Sie diese Option, um in der VNC-Sitzung lediglich Schreibzugriff zuzulassen.
- **User Notify Monitoring** (Benutzerüberwachung mit Benachrichtigung): Aktivieren Sie diese Option, wenn beim Zugriff auf den Thin Client über VNC eine Meldung angezeigt werden soll.
- **User Notify Message** (Meldung für Benutzer): Geben Sie die Meldung ein, die beim Zugriff auf den Thin Client über VNC angezeigt werden soll. Dieses Feld ist nur wirksam, wenn **User Notify Monitoring** (Benutzerüberwachung mit Benachrichtigung) ausgewählt ist.
- **VNC Require Password** (VNC-Kennwort anfordern): Aktivieren Sie diese Option, wenn beim Zugriff auf den Thin Client über VNC ein Kennwort eingegeben werden muss.
- **VNC Password** (VNC-Kennwort): Klicken Sie auf **Set Password** (Kennwort festlegen), und geben Sie das Kennwort ein, das beim Zugriff auf den Thin Client über VNC eingegeben werden muss. Dieses Feld ist nur wirksam, wenn **VNC Require Password** (VNC-Kennwort anfordern) ausgewählt ist.

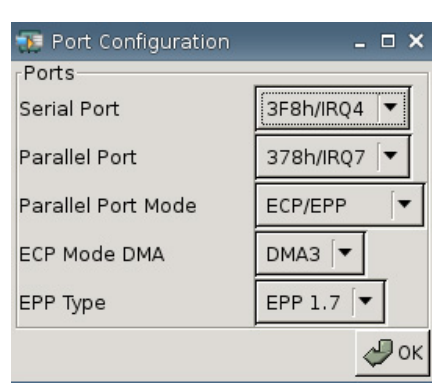

# **Konfigurieren von Anschlüssen**

- **Serial Port** (Serieller Port): Wählen Sie eine andere Adresse oder einen anderen Interrupt aus, bzw. deaktivieren Sie diesen Port.
- **Parallel Port** (Paralleler Port): Wählen Sie eine andere Adresse oder einen anderen Interrupt aus, bzw. deaktivieren Sie diesen Port.
- Parallel Port Mode (Modus für parallelen Port): Wählen Sie den Modus für den Port aus.
- **ECP Mode DMA** (ECP-Modus DMA): Wählen Sie die DMA-Optionen aus.
- **EPP Type** (EPP-Typ): Wählen Sie den EPP-Typ (Enhanced Parallel Port) aus.

# **Hardwareeinstellungen**

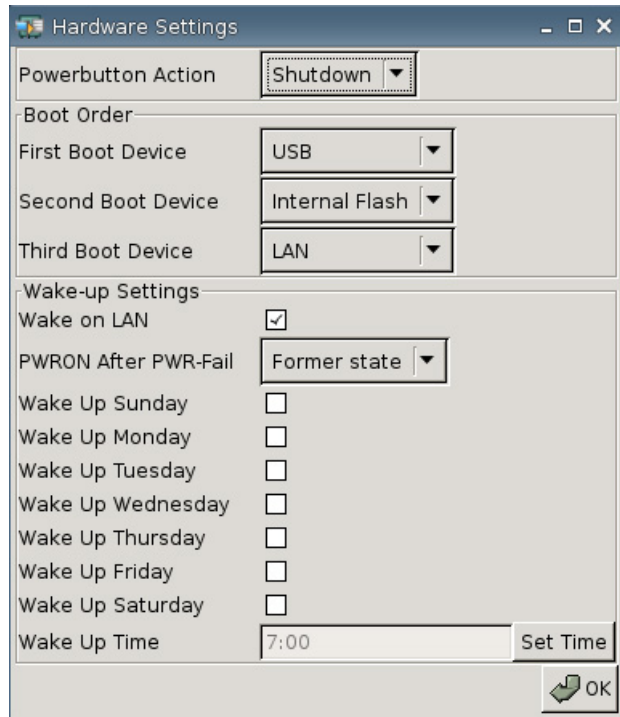

#### **Powerbutton Action (Netztastenaktion)**

Stellen Sie die Auswirkungen durch Drücken der Netztaste auf **Shutdown** (Herunterfahren) oder **Ecomode** (Wechseln zum Energiesparmodus) ein.

#### **Boot Order (Startreihenfolge)**

- **First Boot Device** (Erstes Startgerät): Wählen Sie das erste Gerät aus, von dem aus der Thin Client gestartet werden kann.
- **Second Boot Device** (Zweites Startgerät): Wählen Sie das zweite Gerät aus, von dem aus der Thin Client gestartet werden kann.
- **Third Boot Device** (Drittes Startgerät): Wählen Sie das dritte Gerät aus, von dem aus der Thin Client gestartet werden kann.

#### **Wake-up Settings (Einschalteinstellungen)**

- **Wake On Lan: Wählen Sie diese Option aus, um die Funktion "Wake on LAN" zu aktivieren.**
- **PWRON After PWR-Fail** (Einschalten nach Stromausfall): Hier können Sie auswählen, ob die Stromversorgung nach einem Stromausfall ein- oder ausgeschaltet oder standardmäßig der vorherige Zustand verwendet werden soll. HP empfiehlt, die Einstellung **Former state** (Früherer Status) zu verwenden.
- **Wake Up [Sunday Saturday]** (Einschalten [Sonntag Samstag]): Wählen Sie den Tag aus, an dem der Thin Client automatisch eingeschaltet wird.
- **Wake Up Time** (Einschaltzeit): Klicken Sie auf **Set Time** (Zeit festlegen), um die Uhrzeit festzulegen, zu der der Thin Client automatisch eingeschaltet wird. Sie müssen zuerst einen Neustart durchführen und das Gerät danach herunterfahren, damit diese Funktion wirksam wird.

# **Konfigurieren von Altiris**

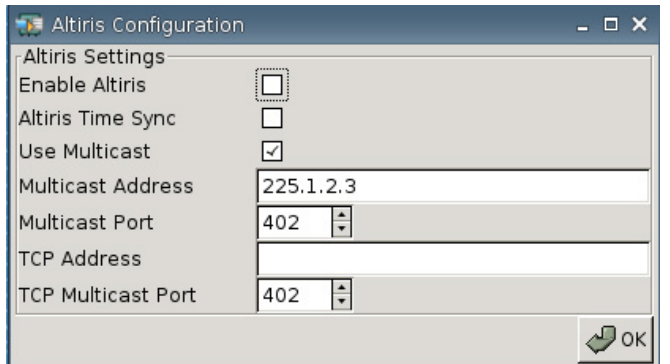

Der Altiris-Client ist standardmäßig aktiviert. Der Altiris-Client wird automatisch aktiviert, wenn ein Altiris-Server eingerichtet, DHCP auf der Registerkarte "Network" (Netzwerk) aktiviert und der DHCP-Port für den Altiris-Server unter "Settings > Management > DHCP Advanced Options" (Einstellungen > Management > DHCP – Erweiterte Optionen) auf 190 (oder eine andere eindeutige Port-ID) eingestellt ist. Rufen Sie<http://www.hp.com/support/> auf. Im Bereich für Softwaredownloads für den jeweiligen HP Thin Client finden Sie Altiris Skripts für die Verwaltung des Thin Clients über Altiris.

- **Enable Altiris** (Altiris aktivieren): Wählen Sie diese Option aus, um Altiris beim Start des Geräts zu starten.
- **Altiris Time Sync**: Wählen Sie diese Option aus, um die Zeitsynchronisation mit einem Altiris Server zu aktivieren (sofern verfügbar).
- **Use Multicast** (Multicast verwenden): Wählen Sie diese Option aus, wenn Sie die Standardadresse des Altiris Servers verwenden möchten.
- **Multicast Address** (Multicast-Adresse): In diesem Feld wird die Standardadresse angezeigt. Geben Sie bei Bedarf die Adresse der jeweiligen Installation ein.
- **Multicast Port** (Multicast-Port): Geben Sie den Port für den Altiris Server ein, oder wählen Sie ihn aus.
- **TCP Address** (TCP-Adresse): Wenn **Use Multicast** nicht aktiviert ist, müssen Sie die Adresse des jeweiligen Altiris Servers in dieses Feld eingeben.
- **TCP Multicast Port** (TCP-Multicast-Port): Geben Sie den Port für den Altiris Server ein, oder wählen Sie ihn aus.

## **Gerätemanager**

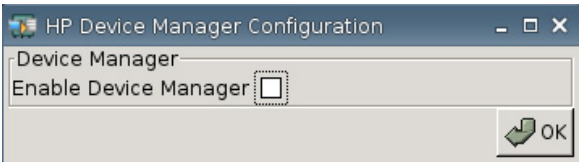

● **Enable HP Device Manager** (HP Gerätemanager aktivieren): Wählen Sie diese Option aus, um den Gerätemanager beim Start des Geräts zu starten.

# **Set/Reset Defaults (Standardwerte festlegen/Zurücksetzen)**

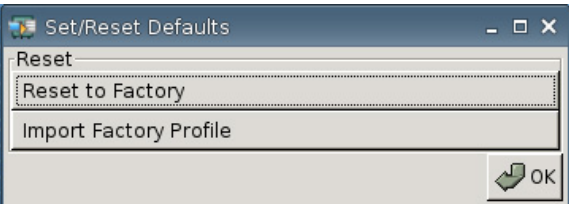

- **Reset to Factory** (Werkseinstellungen wiederherstellen): Klicken Sie auf diese Option, um den Client auf die werkseitigen Standardeinstellungen zurückzusetzen.
- **Import Factory Profile** (Werkseitiges Profil importieren): Klicken Sie auf diese Option, um die ursprünglichen werkseitigen Standardeinstellungen durch firmeninterne oder sonstige Standardeinstellungen zu ersetzen. Wenn Sie ein neues Profil importieren, wird der Thin Client bei Auswahl von **Reset to Factory** (Werkseinstellungen wiederherstellen) auf dieses neue Profil zurückgesetzt.
- **Follow HINWEIS:** Verwenden Sie HP ThinState, um Ersatzstandardeinstellungen zu erstellen.

# **Printers (Drucker)**

Auf der Registerkarte "Printers" (Drucker) können Sie Drucker zum Thin Client hinzufügen, ändern oder löschen.

Um einen Drucker hinzuzufügen, wählen Sie einfach den Typ der gewünschten Druckerverbindung aus.

Zum Hinzufügen eines Druckers sind die folgenden Optionen verfügbar:

- **+ LPT**: Hinzufügen eines Druckers
- **+ USB**: Hinzufügen eines USB-Druckers
- **+ LPD**: Hinzufügen eines LDP-Druckers
- **+ Thinprint**: Hinzufügen eines Thinprint-Druckers
- **+ Samba**: Hinzufügen eines Samba-Druckers

Wählen Sie Settings > Printers (Einstellungen > Drucker) aus. Das folgende Fenster wird angezeigt.

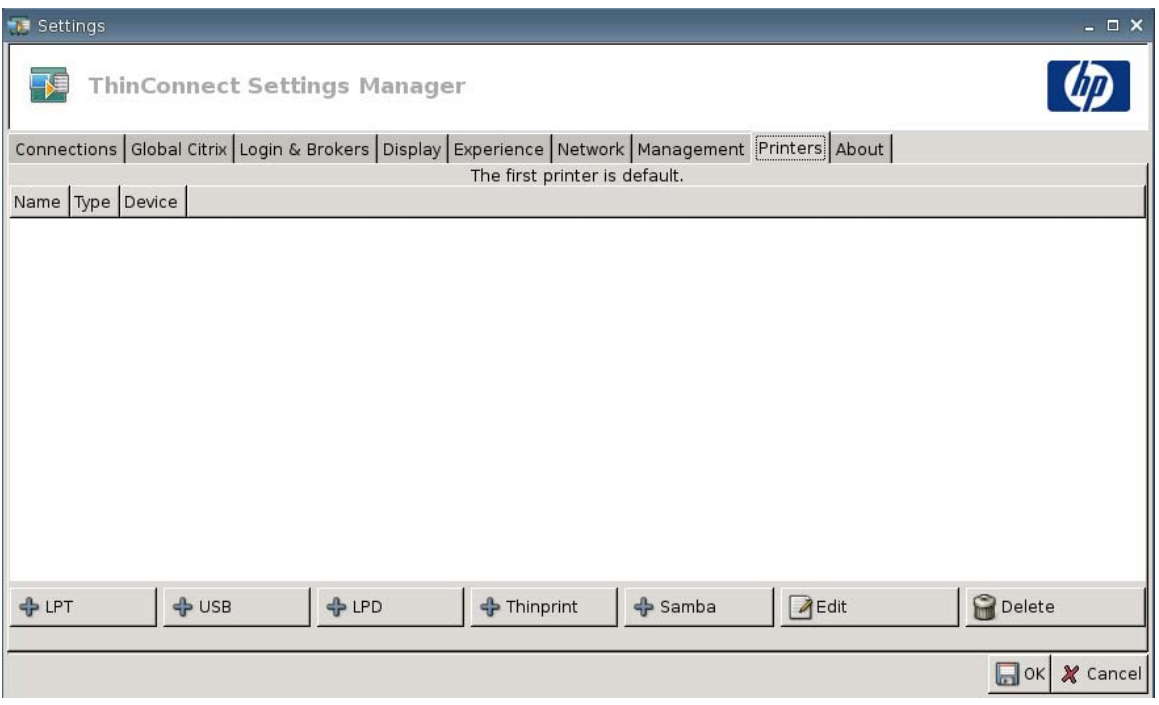

# **Paralleler Drucker**

So fügen Sie einen parallelen Drucker hinzu:

**1.** Klicken Sie auf die Schaltfläche **+ LPT**. Das folgende Fenster wird angezeigt:

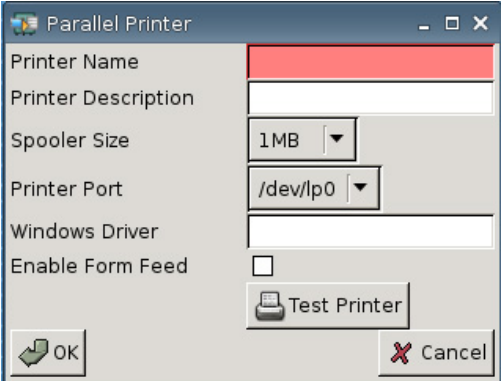

**2.** Geben Sie im Feld **Printer Name** (Druckername) einen Namen für den Drucker ein.

Beispiel: < *meindrucker* ==> (dabei steht "meindrucker" für den Druckernamen).

- **3.** (Optional). Geben Sie im Feld **Printer Description** (Druckerbeschreibung) eine Beschreibung für den Drucker ein.
- **4.** Wählen Sie in der Liste **Spooler Size** (Größe des Druckerspoolers) die Größe des Druckerspoolers aus (Werte von 1 bis zu 10 MB).
- **5.** Wählen Sie in der Liste **Printer Port** (Druckeranschluss) den Anschluss für den Drucker aus.

**6.** (Optional) Geben Sie im Feld **Windows Driver** (Windows-Treiber) einen Treibernamen ein.

Citrix ICA und rdesktop verwenden dieses Feld, um den Druckertreiber für die Sitzung festzulegen. Sie müssen den Windows-Treibernamen genauso wie auf dem Server eingeben.

- **7.** Aktivieren Sie **Enable Form Feed** (Seitenvorschub aktivieren), wenn Seitenvorschübe verwendet werden sollen.
- **8.** Klicken Sie ggf. auf **Test Printer** (Drucker testen), um einen Testdruckauftrag an den Drucker zu senden.
- **9.** Klicken Sie zum Speichern der Änderungen auf **OK**.

Wählen Sie **Settings** > **Printer** (Einstellungen > Drucker) aus, um diesen Drucker als Standarddrucker festzulegen, und ziehen Sie den Drucker an den Anfang der Liste.

### **USB-Drucker**

So fügen Sie einen USB-Drucker hinzu:

**1.** Klicken Sie auf die Schaltfläche **+ USB**. Das folgende Fenster wird angezeigt:

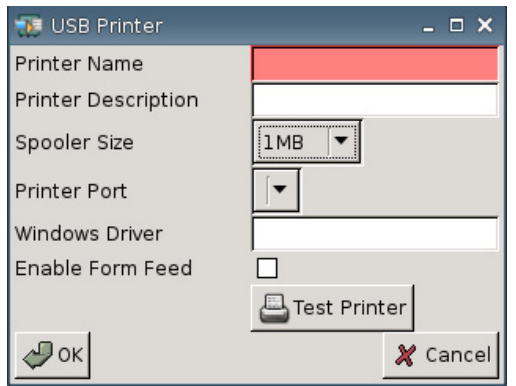

**2.** Geben Sie im Feld **Printer Name** (Druckername) einen Namen für den Drucker ein.

Beispiel: < *meindrucker* ==> (dabei steht "meindrucker" für den Druckernamen).

- **3.** (Optional). Geben Sie im Feld **Printer Description** (Druckerbeschreibung) eine Beschreibung für den Drucker ein.
- **4.** Wählen Sie in der Liste **Spooler Size** (Größe des Druckerspoolers) die Größe des Druckerspoolers aus (Werte von 1 bis zu 10 MB).
- **5.** Wählen Sie in der Liste **Printer Port** (Druckeranschluss) den Anschluss für den Drucker aus.
- **6.** (Optional) Geben Sie im Feld **Windows Driver** (Windows-Treiber) einen Treibernamen ein.

Citrix ICA und rdesktop verwenden dieses Feld, um den Druckertreiber für die Sitzung festzulegen. Sie müssen den Windows-Treibernamen genauso wie auf dem Server eingeben.

- **7.** Aktivieren Sie **Enable Form Feed** (Seitenvorschub aktivieren), wenn Seitenvorschübe verwendet werden sollen.
- **8.** Klicken Sie ggf. auf **Test Printer** (Drucker testen), um einen Testdruckauftrag an den Drucker zu senden.
- **9.** Klicken Sie zum Speichern der Änderungen auf **OK**.

Wählen Sie **Settings** > **Printer** (Einstellungen > Drucker) aus, um diesen Drucker als Standarddrucker festzulegen, und ziehen Sie den Drucker an den Anfang der Liste.

### **LPD-Drucker**

So fügen Sie einen LPD-Drucker hinzu:

**1.** Klicken Sie auf die Schaltfläche **+ LPD**. Das folgende Fenster wird angezeigt:

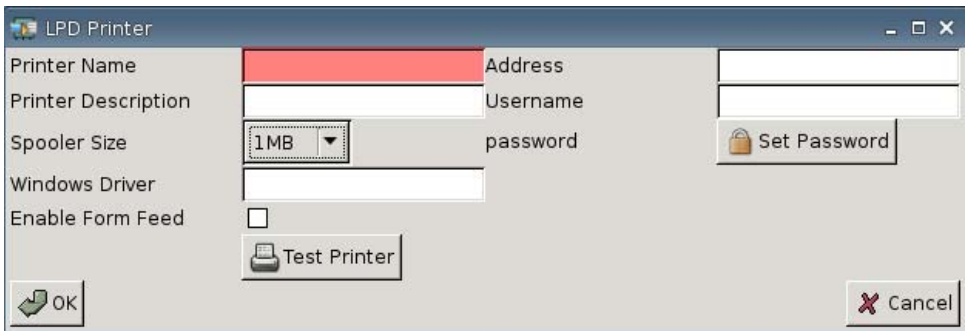

**2.** Geben Sie im Feld **Printer Name** (Druckername) einen Namen für den Drucker ein.

Beispiel: < *meindrucker* ==> (dabei steht "meindrucker" für den Druckernamen).

- **3.** (Optional). Geben Sie im Feld **Printer Description** (Druckerbeschreibung) eine Beschreibung für den Drucker ein.
- **4.** Wählen Sie in der Liste **Spooler Size** (Größe des Druckerspoolers) die Größe des Druckerspoolers aus (Werte von 1 bis zu 10 MB).
- **5.** (Optional) Geben Sie im Feld **Windows Driver** (Windows-Treiber) einen Treibernamen ein.

Citrix ICA und rdesktop verwenden dieses Feld, um den Druckertreiber für die Sitzung festzulegen. Sie müssen den Windows-Treibernamen genauso wie auf dem Server eingeben.

- **6.** Aktivieren Sie **Enable Form Feed** (Seitenvorschub aktivieren), wenn Seitenvorschübe verwendet werden sollen.
- **7.** Klicken Sie ggf. auf **Test Printer** (Drucker testen), um einen Testdruckauftrag an den Drucker zu senden.
- **8.** Geben Sie in das Feld **Address** (Adresse) die IP-Adresse des Druckservers ein.
	- **HINWEIS:** Bei einem LPD-Drucker muss das Feld **Address** ausgefüllt werden.
- **9.** Geben Sie in das Feld **Username** (Benutzername) den Benutzernamen für das Konto ein, das der Drucker bei der Anmeldung beim Remotecomputer verwenden soll.
- **10.** Klicken Sie auf **Set Password** (Kennwort festlegen), und geben Sie das Kennwort für das Konto ein, das der Drucker bei der Anmeldung beim Remotecomputer verwenden soll.
- **11.** Klicken Sie zum Speichern der Änderungen auf **OK**.

Wählen Sie **Settings** > **Printer** (Einstellungen > Drucker) aus, um diesen Drucker als Standarddrucker festzulegen, und ziehen Sie den Drucker an den Anfang der Liste.

# **Thinprint-Drucker**

So fügen Sie einen Thinprint-Drucker hinzu:

**1.** Klicken Sie auf die Schaltfläche **+ Thinprint**. Das folgende Fenster wird angezeigt:

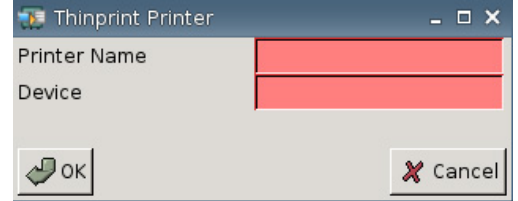

**2.** Geben Sie im Feld **Printer Name** (Druckername) einen Namen für den Drucker ein.

Beispiel: Geben Sie für einen Drucker HPPR#client1, der in einer Windows Terminal-Sitzung erstellt wurde, den Wert HPPR in das Feld **Printer Name** (Druckername) ein.

**3.** Nehmen Sie im Feld **Device** (Gerät) die folgenden Eingaben vor:

Geben Sie beim Hinzufügen eines parallelen Druckers /dev/lp0 ein.

Geben Sie beim Hinzufügen eines USB-Druckers /dev/usb/lp0 oder /dev/usb/lp1 ein. Dabei kennzeichnet 0 den ersten angeschlossenen USB-Drucker und 1 den zweiten USB-Drucker.

Beim Hinzufügen eines LPD-Druckers müssen Sie den LPD-Drucker zuerst über "Settings > Printers > + LPD" (Einstellungen > Drucker > + LPD) hinzufügen und dann den LPD-Druckernamen in das Feld "Device" (Gerät) eingeben.

- **F** HINWEIS: Wenn Sie einen lokal angeschlossenen Drucker über ThinPrint freigeben möchten, müssen Sie den Drucker hinzufügen. Darüber hinaus muss der lokal definierte Druckername mit dem Druckernamen des Druckservers übereinstimmen.
- **4.** Klicken Sie zum Speichern der Änderungen auf **OK**.

Wählen Sie **Settings** > **Printer** (Einstellungen > Drucker) aus, um diesen Drucker als Standarddrucker festzulegen, und ziehen Sie den Drucker an den Anfang der Liste.
#### <span id="page-72-0"></span>**Samba-Drucker**

So fügen Sie einen Samba-Drucker hinzu:

**1.** Klicken Sie auf die Schaltfläche **+ Samba**. Das folgende Fenster wird angezeigt:

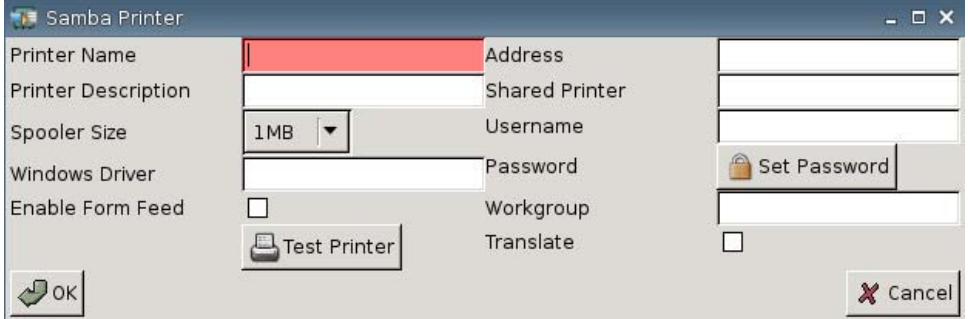

**2.** Geben Sie im Feld **Printer Name** (Druckername) einen Namen für den Drucker ein.

Bei einem Samba-Drucker muss als Druckername der Name des freigegebenen Druckers der Samba-Druckerfunktion angegeben werden.

Beispiel: < *meindrucker* ==> (dabei steht "meindrucker" für den Druckernamen).

- **3.** (Optional). Geben Sie im Feld **Printer Description** (Druckerbeschreibung) eine Beschreibung für den Drucker ein.
- **4.** Wählen Sie in der Liste **Spooler Size** (Größe des Druckerspoolers) die Größe des Druckerspoolers aus (Werte von 1 bis zu 10 MB).
- **5.** (Optional) Geben Sie im Feld **Windows Driver** einen Treibernamen ein.

Citrix ICA und rdesktop verwenden dieses Feld, um den Druckertreiber für die Sitzung festzulegen. Sie müssen den Windows-Treibernamen genauso wie auf dem Server eingeben.

- **6.** Aktivieren Sie **Enable Form Feed** (Seitenvorschub aktivieren), wenn Seitenvorschübe verwendet werden sollen.
- **7.** Klicken Sie ggf. auf **Test Printer** (Drucker testen), um einen Testdruckauftrag an den Drucker zu senden.
- **8.** Geben Sie in das Feld **Address** (Adresse) die IP-Adresse des Druckservers ein.
- **HINWEIS:** Bei einem Samba-Drucker müssen die Felder **Address** (Adresse), **Username** (Benutzername) und **Password** (Kennwort) ausgefüllt werden.
- **9.** Geben Sie im Feld **Shared Printer** (Freigegebener Drucker) einen Namen für den Drucker ein.

Bei einem Samba-Drucker muss als Druckername der Name des freigegebenen Druckers der Samba-Druckerfunktion angegeben werden.

Beispiel: < *meindrucker* ==> (dabei steht "meindrucker" für den Druckernamen).

- **10.** Geben Sie in das Feld **Username** den Benutzernamen für das Konto ein, das der Drucker bei der Anmeldung beim Remotecomputer verwenden soll.
- **11.** Klicken Sie neben dem Feld **Password** (Kennwort) auf **Set Password** (Kennwort festlegen), und geben Sie das Kennwort für das Konto ein, das der Drucker bei der Anmeldung beim Remotecomputer verwenden soll.
- <span id="page-73-0"></span>**12.** (Optional) Geben Sie im Feld **Workgroup** (Arbeitsgruppe) die Arbeitsgruppe der Windows-Domäne ein.
- **13.** Wählen Sie **Translate** (Übersetzen) aus, wenn Wagenrückläufe und Zeilenvorschübe von Windows nach Linux bzw. von Linux nach Windows übersetzt werden sollen.
- **14.** Klicken Sie zum Speichern der Änderungen auf **OK**.

Wählen Sie **Settings** > **Printer** (Einstellungen > Drucker) aus, um diesen Drucker als Standarddrucker festzulegen, und ziehen Sie den Drucker an den Anfang der Liste.

#### **Informationen zum Computer**

Auf der Registerkarte "About" (Info) können Sie Informationen zum Thin Client und dessen Software anzeigen.

▲ Wählen Sie **Settings** > **About** (Einstellungen > Info) aus.

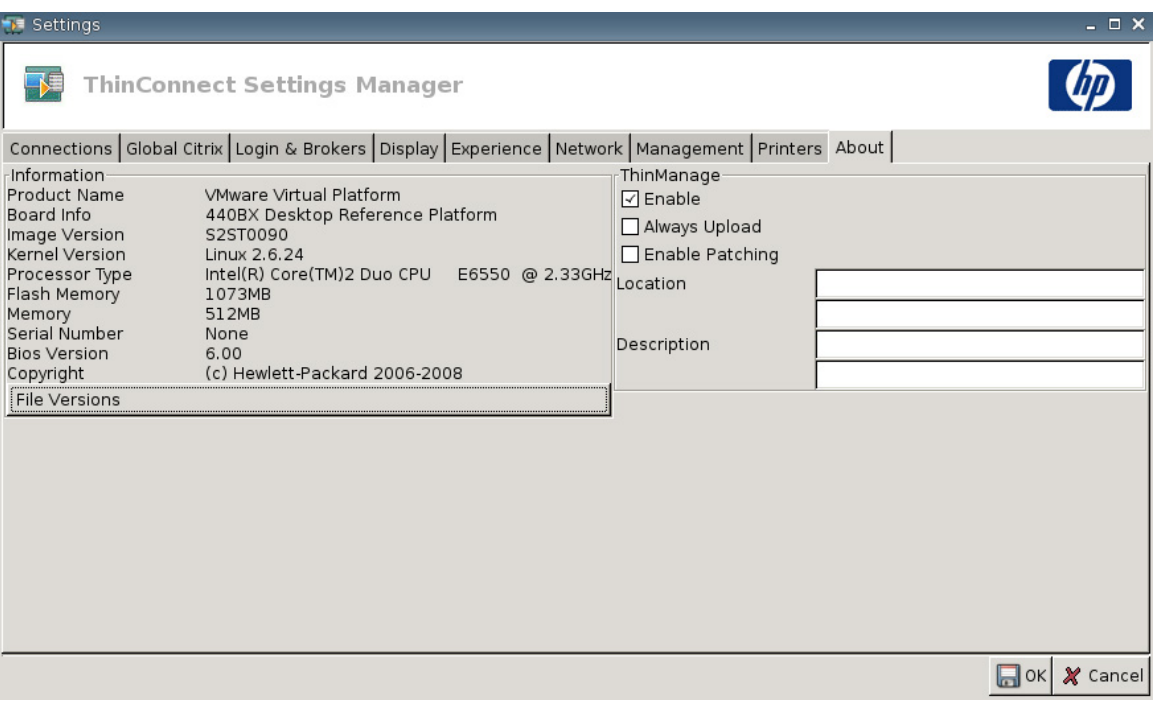

- **Information**
	- **Product Name** (Produktname)
	- **Board Info** (Platineninfo)
	- **Image Version** (Imageversion)
	- **Kernel Version** (Kernelversion)
	- **Processor Type** (Prozessortyp)
	- **Flash Memory** (Flash-Speicher)
	- **Memory** (Speicher)
	- **Serial Number** (Seriennummer)
- **BIOS Version (BIOS-Version)**
- **Copyright**
- **File Versions** (Dateiversionen)

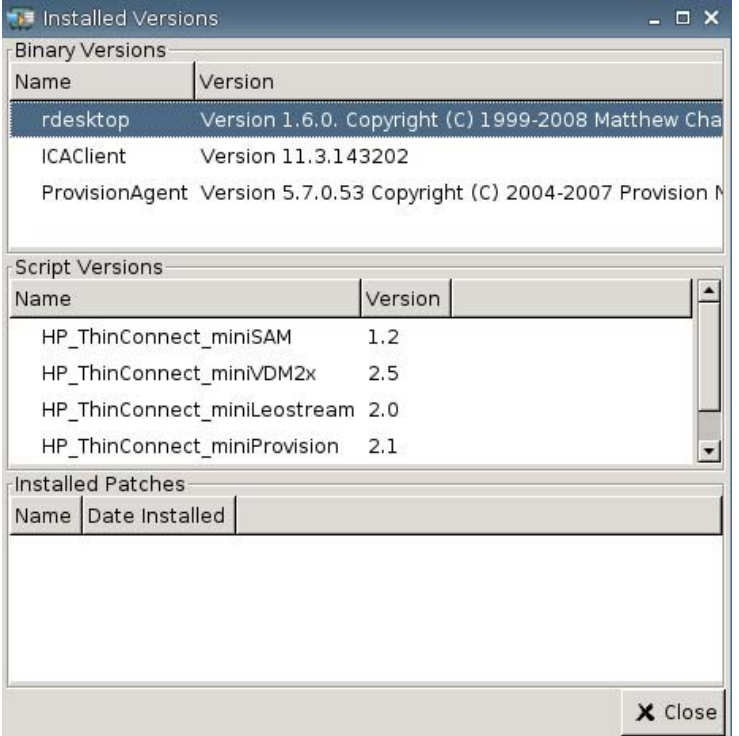

● **ThinManage**: Diese Funktion wird nicht mehr unterstützt.

## <span id="page-75-0"></span>**Konfigurieren der Netzwerkumgebung**

Dieser Abschnitt enthält grundlegende Anweisungen zum Konfigurieren einer Netzwerkumgebung, damit HP Thin Clients mithilfe von DHCP-Bereichsoptionen auf die globale Profildatei "global.xml" im HP Format sowie die XML-Benutzerprofildateien auf einem FTP-Server zugreifen können.

Standardmäßig wird ein HP Thin Client, der mit der Netzwerkumgebung verbunden und wie in den folgenden Abschnitten beschrieben konfiguriert ist, beim Start und bei einer erfolgreichen Anmeldung im Gruppenanmeldefenster mit einem bestimmten Benutzernamen (z. B. john) automatisch mit den Einstellungen in der HP spezifischen Datei "global.xml" und den Einstellungen in der Benutzerprofildatei "john.xml" konfiguriert.

#### **Informationen zu "Global.xml" und den XML-Benutzerprofildateien**

Starten Sie zum Erstellen einer Datei "global.xml" den Thin Client, und klicken Sie auf die Schaltfläche **ThinConnect Settings** (ThinConnect-Einstellungen), um die gewünschten Änderungen vorzunehmen. Nachdem alle gewünschten Einstellungen erfasst wurden, wird die Einstellungsdatei mit HP ThinState anhand des Clientimages erfasst (weitere Informationen zu HP ThinState finden Sie unter ["Verwaltungseinstellungen" auf Seite 42](#page-47-0)).

HP ThinState erfasst eine Datei mit dem Namen "HPsettings.xml" und speichert diese Datei auf einem USB-Speichergerät oder in einem FTP-Ordner. Greifen Sie auf das USB-Speichergerät bzw. den FTP-Ordner zu (HPThinstate <Image-ID>), und ändern Sie den Namen der Datei "HPsettings.xml" in "global.xml". Speichern Sie die Datei, nachdem sie umbenannt wurde, im FTP-Stammordner/HP Ordner auf dem Microsoft Windows-Server oder Linux FTP-Server. Die Datei "global.xml" enthält die Einstellungen, die an alle Thin Clients weitergegeben werden, die mit dem FTP-Server verbunden sind. Mit dieser Datei können alle Einstellungen des Thin Clients konfiguriert werden, z. B. Bildschirmgröße, Verbindungen zu Anwendungen (z. B. RDP/ICA-Verbindungen), Sicherheitseinstellungen, Tastatureinstellungen, Altiris-Serverinformationen, WOL- und VNC-Einstellungen usw. Bei einem Betrieb im Modus "Stateless" (Statuslos) muss eine Datei "global.xml" erstellt werden.

**HINWEIS:** Von HP ThinConnect werden keine USB-Diskettenlaufwerke unterstützt.

Die Verwendung von HP ThinState zum Erfassen von Einstellungen und zu deren Speicherung in einem FTP-Ordner wird nur bei Thin Clients unterstützt, die mit mindestens 256 MB RAM ausgestattet sind.

XML-Benutzerprofildateien werden genauso erstellt wie die Datei "global.xml". Benennen Sie die Datei "HPsettings.xml" nach der Erfassung mit HP ThinState in den entsprechenden Namen des jeweiligen Benutzers um. XML-Benutzerprofildateien überschreiben bestimmte globale XML-Einstellungen oder legen andere Einstellungen für einen bestimmten Benutzer fest. Die Datei "<Benutzer>.xml" ist erforderlich, wenn sich ein Benutzer an der Netzwerkeingabeaufforderung anmeldet. Informationen zum Speicherort der Datei "global.xml" und der XML-Benutzerprofildateien finden Sie in den folgenden Abschnitten.

Auf dem FTP-Server müssen freigegebene Ordner erstellt werden, in denen die Datei "global.xml" und die XML-Benutzerprofildateien gespeichert werden. Das folgende Beispiel veranschaulicht die zu erstellenden FTP-Ordner.

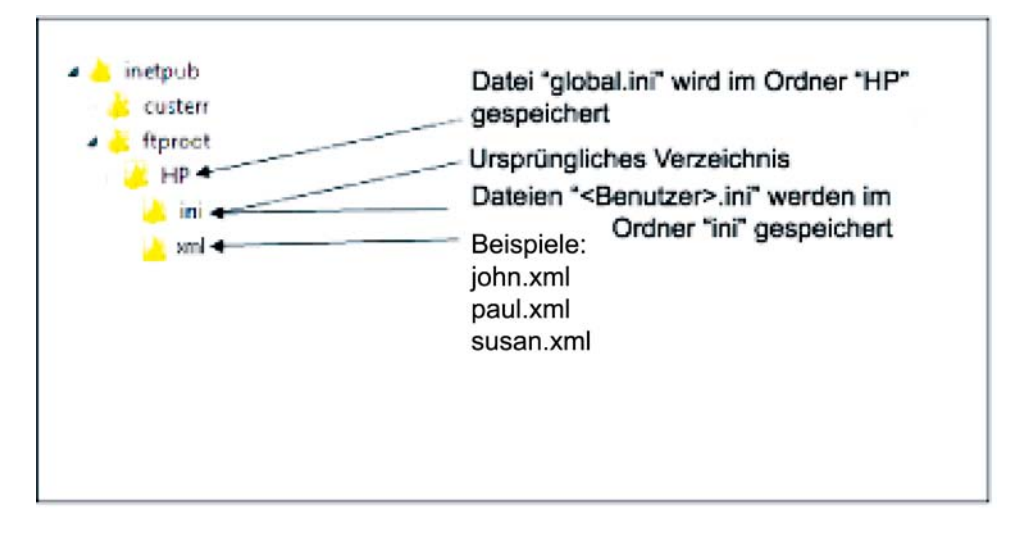

#### **FTP-Imageaktualisierungen**

Sie können den DHCP-Server so konfigurieren, dass alle Thin Clients in einem DHCP-Netzwerk über einen FTP-Server aktualisiert werden. Auf dem FTP-Server müssen freigegebene Ordner erstellt werden. Das folgende Beispiel und die folgenden Definitionen verdeutlichen die zu erstellenden FTP-Ordner.

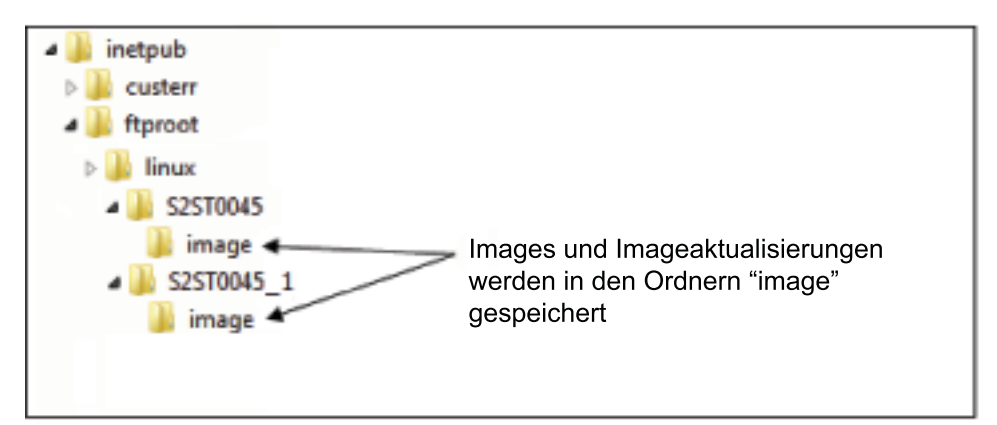

Die Felder in diesen Pfaden sind folgendermaßen definiert:

- **<FTP root>** (<FTP-Stammverzeichnis>): Freigegebenes Verzeichnis auf dem FTP-Server, in dem sich die neuen Imagedateien befinden
- **<linux>**: Ein vom System definiertes Verzeichnis, das unter dem FTP-Verzeichnis auf dem FTP-Server vorhanden sein muss
- **<FTP root>/linux/<imageid>/image**: Verzeichnis für das Flashen von Images
- **<imageid>**: Verzeichnis mit demselben Namen wie die Imageversion, von der aus die Aktualisierung erfolgen soll, die Sie auf der Registerkarte "About" (Info) finden können (z. B. S2ST0045, S2ST0045\_1 usw.)
- **<image\_name>.DD**: Ein vom System definiertes Verzeichnis, das das Image enthält, auf das aktualisiert werden soll
- **F** HINWEIS: Bei den Namen der Dateien ".DD" wird zwischen Groß-/Kleinschreibung unterschieden.

Beim Start eines Thin Clients wird der FTP-Pfad für die Image-ID auf dem FTP-Server auf eine übereinstimmende Image-ID überprüft. Anschließend wird im Imageordner das Image "<Imagename>.DD" gesucht. Wenn der Client ein neues gültiges DD-Image feststellt, wird das Image auf den Thin Client heruntergeladen und auf dem Thin Client installiert. Wenn der Client kein gültiges DD-Image feststellt, wird der normale Startvorgang des Thin Clients fortgesetzt und weiterhin das aktuelle Image verwendet.

So aktualisieren Sie alle Thin Clients im DHCP-Netzwerk:

**1.** Erstellen Sie auf dem FTP-Server einen neuen Ordner, der auf die neue Image-ID verweist

(z. B.: <FTP-Stammverzeichnis>/linux/<S2ST0045>).

**2.** Erstellen Sie im neuen Ordner für die Image-ID einen neuen Ordner mit dem Namen "image".

(z. B.: <FTP-Stammverzeichnis>/linux/<S2ST0045>/image/)

- **3.** Speichern Sie die neue Imagedatei in dem neuen Ordner "image".
- **4.** Fügen Sie auf dem DHCP-Server eine neue Bereichsoption 180 mit dem Namen **FTP\_FORCE\_OPTION** und dem Wert **TRUE** hinzu.

Beim Start eines Thin Clients wird überprüft, ob FTP\_FORCE\_OPTION auf TRUE oder FALSE gesetzt ist.

Wenn FTP\_FORCE\_OPTION auf TRUE gesetzt ist, überprüft der Thin Client, ob das neue Image vorhanden ist, und installiert es auf dem Thin Client des Benutzers.

Wenn FTP\_FORCE\_OPTION auf dem DHCP-Server auf TRUE gesetzt wird, führen alle Thin Clients im Netzwerk beim Neustart eine FTP-Aktualisierung durch. Wird FTP\_FORCE\_OPTION auf FALSE gesetzt, wird eine FTP-Aktualisierung bei jedem Neustart verhindert.

**HINWEIS:** Bei Verzeichnisnamen und Werten wird zwischen Groß- und Kleinschreibung unterschieden.

#### **Voraussetzungen**

- Betriebsfähiges und aktives Windows Server 2000-, Windows Server 2003- oder Linux-Serversystem
- Betriebsfähiger und aktiver DHCP-Server
- Domänencontroller/Active Directory

Domänencontroller/Active Directory ist nur erforderlich, wenn für die globale XML-Datei und die XML-Benutzerprofildateien auf dem FTP-Server eine Domänenauthentifizierung erforderlich ist und ein anonymer Zugriff nicht zulässig ist. Weitere Informationen finden Sie im Abschnitt mit den Hinweisen. HP empfiehlt jedoch, bei ICA und RDP Domänencontroller/Active Directory zu verwenden.

#### **Übersicht über die Schritte**

**HINWEIS:** Die folgenden Schritte gelten für Windows 2003 Server. Die Schritte für Windows 2000 Server und Windows 2003 Server können geringfügig abweichen.

Dieser Abschnitt enthält eine Kurzübersicht über die erforderlichen Konfigurationsschritte.

- **1. Einrichten eines FTP-Servers unter Windows Server 2003**
	- **a.** Installieren der Internetinformationsdienste (IIS) und des FTP-Dienstes
	- **b.** Konfigurieren des FTP-Dienstes, sodass nur anonyme Verbindungen zugelassen werden
- **2.** Einrichten freigegebener Verzeichnisse für den Zugriff auf die HP spezifische globale XML-Profildatei sowie die XML-Benutzerprofildateien
	- **a.** Erstellen einer HP spezifischen globalen XML-Profildatei
	- **b.** Konfigurieren der freigegebenen Verzeichnisse
- **3.** Konfigurieren eines DHCP-Servers

#### **Konfigurieren einer Netzwerkumgebung**

**1.** Einrichten eines FTP-Servers unter Windows Server 2003

Da FTP von den Microsoft Internetinformationsdiensten (IIS) abhängt, müssen IIS und der FTP-Dienst auf dem Computer installiert sein. So installieren Sie IIS und den FTP-Dienst:

- **a.** Installieren der Internetinformationsdienste und des FTP-Dienstes
	- **1.** Klicken Sie auf **Start** > **Systemsteuerung** und anschließend auf **Software**.
	- **2.** Klicken Sie auf **Windows-Komponenten hinzufügen/entfernen**.
	- **3.** Klicken Sie in der Liste **Komponenten** auf **Anwendungsserver** und **Internetinformationsdienste** (aktivieren oder deaktivieren Sie nicht das Kontrollkästchen). Klicken Sie anschließend auf **Details**.
	- **4.** Aktivieren Sie die folgenden Kontrollkästchen:
		- **Gemeinsame Dateien**
		- **FTP-Dienst (File Transfer Protocol)**
		- **Internetinformationsdienste-Manager**
	- **5.** Aktivieren Sie die Kontrollkästchen neben den anderen IIS-Diensten oder Unterkomponenten, die Sie installieren möchten, und klicken Sie anschließend auf **OK**.
	- **6.** Klicken Sie auf **Weiter**.
	- **7.** Legen Sie die Windows Server 2003 CD in das CD-ROM-Laufwerk des Computers ein, wenn Sie dazu aufgefordert werden, oder geben Sie den Pfad zum Speicherort der Dateien an, und klicken Sie auf **OK**.
	- **8.** Klicken Sie auf **Fertig stellen**.

IIS und der FTP-Dienst sind jetzt installiert. Der FTP-Server muss konfiguriert werden, bevor er verwendet werden kann.

- **HINWEIS:** In den Eigenschaften der Standard-FTP-Site des Servers muss Schreibzugriff erteilt werden.
- **b.** Konfigurieren des FTP-Dienstes, sodass nur anonyme Verbindungen zugelassen werden
	- **1.** Starten Sie den Internetinformationsdienste-Manager, oder öffnen Sie das IIS-Snap-In.
	- **2.** Erweitern Sie Servername, wobei "Servername" für den Namen des Servers steht.
	- **3.** Erweitern Sie **FTP-Sites**.
	- **4.** Klicken Sie mit der rechten Maustaste auf **Standard-FTP-Site** und dann auf **Eigenschaften**.
	- **5.** Klicken Sie auf die Registerkarte **Sicherheitskonten**.
	- **6.** Aktivieren Sie das Kontrollkästchen **Anonyme Verbindungen zulassen** und dann das Kontrollkästchen **Nur anonyme Verbindungen zulassen**. Durch Aktivieren des Kontrollkästchens **Nur anonyme Verbindungen zulassen** wird der FTP-Dienst so konfiguriert, dass nur anonyme Verbindungen zugelassen werden. Benutzer können sich nicht mit Benutzername und Kennwort anmelden.
	- **7.** Klicken Sie auf die Registerkarte **Basisverzeichnis**.
	- **8.** Aktivieren Sie die Kontrollkästchen **Lesen** und **Besuche protokollieren**, und deaktivieren Sie das Kontrollkästchen **Schreiben**.
	- **9.** Klicken Sie auf **OK**.
	- **10.** Beenden Sie den Internetinformationsdienste-Manager, oder schließen Sie das IIS-Snap-In.
- **c.** Einrichten eines FTP-Servers unter Linux
- **E** HINWEIS: Weitere Details finden Sie in den Richtlinien für das jeweilige FTP-Serverpaket.

Allgemeine Richtlinien für FTP-Server unter Linux:

- **1.** Aktivieren Sie den FTP-Dienst, indem Sie die folgende Zeile in die Datei /etc/inetd.conf einfügen: ftp stream tcp nowait root /usr/bin/tcpd in.proftpd
- **2.** Vergewissern Sie sich, dass in "/etc/services" ein FTP-Eintrag vorhanden ist.
- **3.** Konfigurieren Sie den FTP-Server so, dass eine anonyme Anmeldung zulässig ist, indem Sie "/etc/passwd" entsprechend ändern.
- 4. Vergewissern Sie sich, dass in "proftpd.conf" der Eintrag DefaultRoot ~

vorhanden ist.

#### **2. Einrichten freigegebener Verzeichnisse für die globale XML-Profildatei sowie die XML-Benutzerprofildateien**

- **a.** Beschaffen einer für HP formatierten globalen .xml-Profildatei mithilfe von HP ThinState, um entweder:
	- die Konfiguration eines HP Thin Clients auf einem FTP-Server zu erfassen und den Namen der sich ergebenden Datei von global from tc.xml in global.xml zu ändern.

oder

- die Konfiguration eines HP Thin Clients auf einem USB-Speichergerät zu erfassen und den Namen der sich ergebenden Datei von HPsettings.xml in global.xml zu ändern.
- **b.** Konfigurieren der freigegebenen Verzeichnisse
	- **HINWEIS:** Der FTP-Server wurde in Schritt 1.b so konfiguriert, dass eingehende FTP-Anforderungen angenommen werden. Der Standardordner ist "C:\Inetpub\ftproot\".
		- **1.** Erstellen Sie im Verzeichnis "C:\Inetpub\ftproot\" ein Verzeichnis.

Beispiel: C:\Inetpub\ftproot\HP\

2. Erstellen Sie im Verzeichnis "HP" ein Verzeichnis mit dem Namen "ini":

Beispiel: C:\Inetpub\ftproot\HP\ini\

- **3.** Kopieren Sie die Datei "global.xml" auf dem FTP-Server in das Verzeichnis "HP": Beispiel: C:\Inetpub\ftproot\HP\global.xml
- **4.** Speichern Sie alle XML-Benutzerprofildateien im Verzeichnis "xml". Beispiel:

C:\Inetpub\ftproot\HP\xml\john.xml

C:\Inetpub\ftproot\HP\xml\paul.xml

C:\Inetpub\ftproot\HP\xml\susan.xml

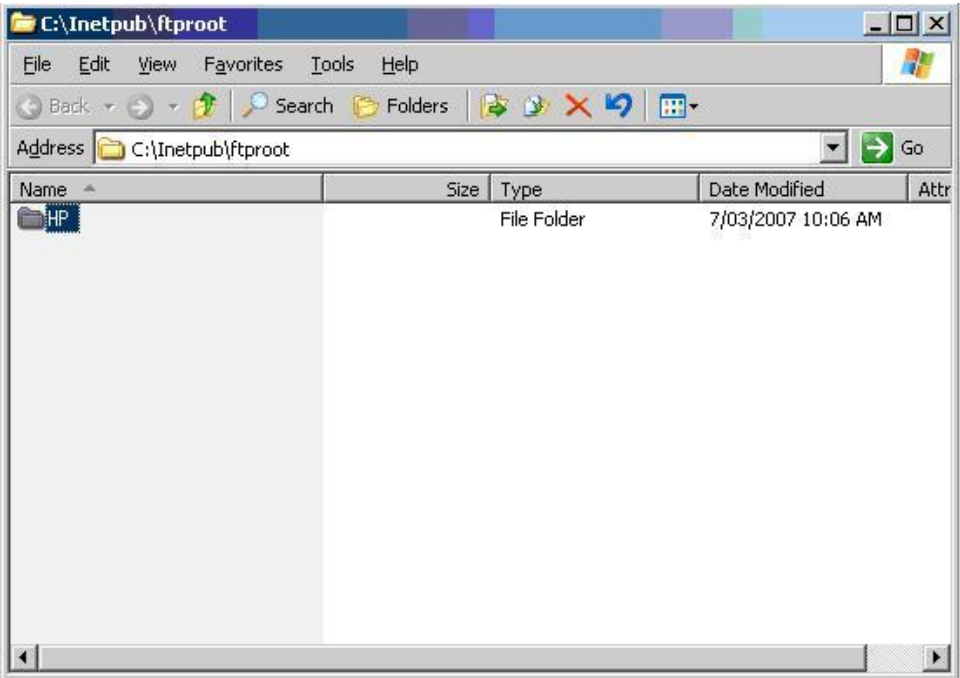

#### **3. Konfigurieren eines DHCP-Servers**

Sie müssen vier bereichsbasierende Optionen zuweisen und deren Werte entsprechend der Konfiguration des FTP-Servers festlegen, der in Schritt 1 konfiguriert wurde. Beispiel:

- IP-Adresse des FTP-Servers: 161 = 10.0.0.2
- $\bullet$  FTP-Serverpfad: 162 = /
- FTP-Serverbenutzername: 184 = anonym
- FTP-Serverkennwort: 185 = anonym

Führen Sie die folgenden Schritte aus:

- **1.** Öffnen Sie DHCP.
- **2.** Klicken Sie in der Konsolenstruktur auf den betreffenden DHCP-Server.

**3.** Klicken Sie im Menü **Aktion** auf **Vordefinierte Optionen einstellen**.

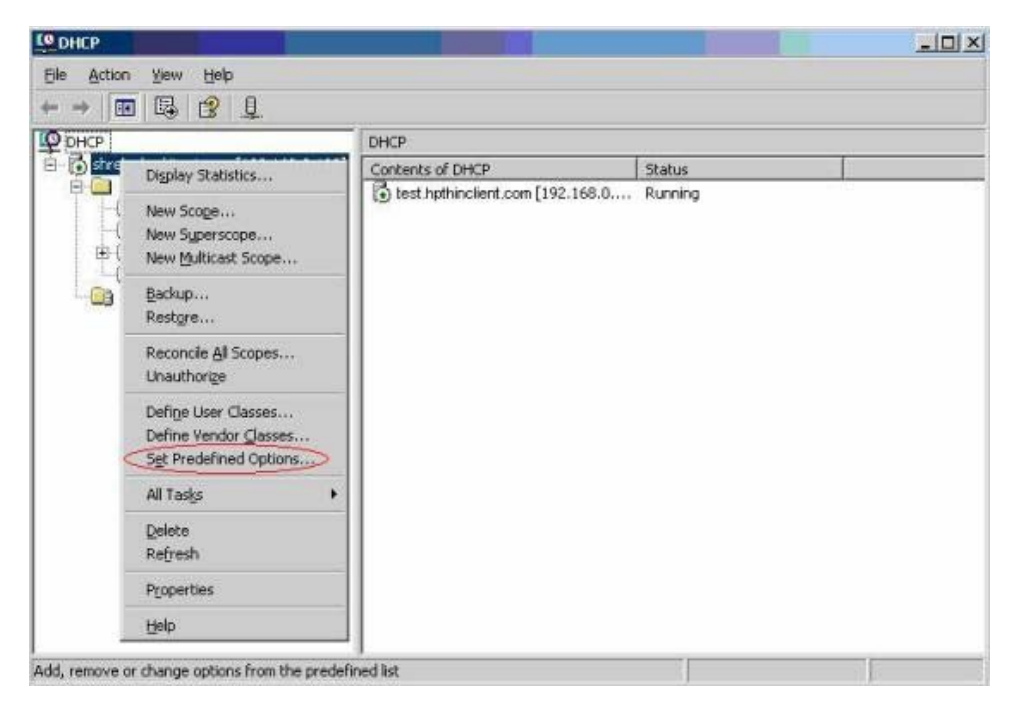

**4.** Klicken Sie auf der Registerkarte **Vordefinierte Optionen und Werte** auf **Hinzufügen**.

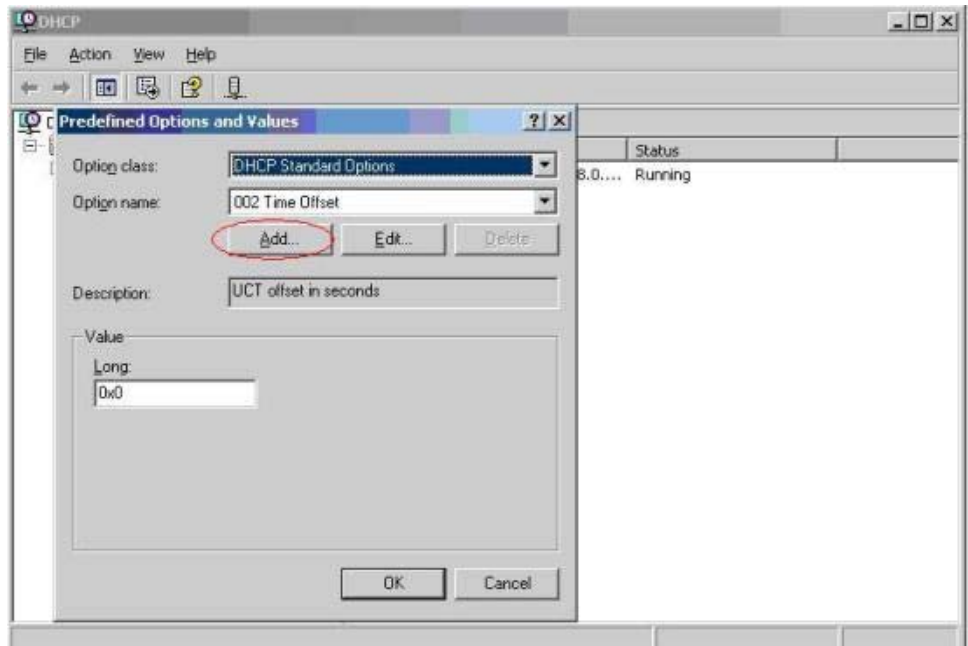

- **5.** Geben Sie in **Optionstyp** die erforderlichen Informationen ein, um die neue Option zu definieren, und klicken Sie dann auf **OK**. Beispiel:
	- Geben Sie in das Feld **Name** den Namen IP-Adresse des FTP-Servers

ein.

◦ Wählen Sie im Feld **Datentyp** den Typ **Zeichenfolge** aus.

◦ Geben Sie in das Feld **Code** den Wert 161

ein.

- Geben Sie in das Feld Beschreibung eine beliebige Beschreibung ein. Beispiel: "Dies ist ein FTP-Server für die für HP formatierte globale XML-Profildatei sowie die XML-Benutzerprofildateien."
- **6.** Wiederholen Sie die Schritte 1 bis 5. Sie müssen im Feld **Datentyp** für die folgenden Optionen den Typ **Zeichenfolge** anstelle von **IP** auswählen:
	- Code 162 zum Definieren des FTP-Serverpfads
	- Code 184 zum Definieren des FTP-Serverbenutzernamens
	- Code 185 zum Definieren des FTP-Serverkennworts

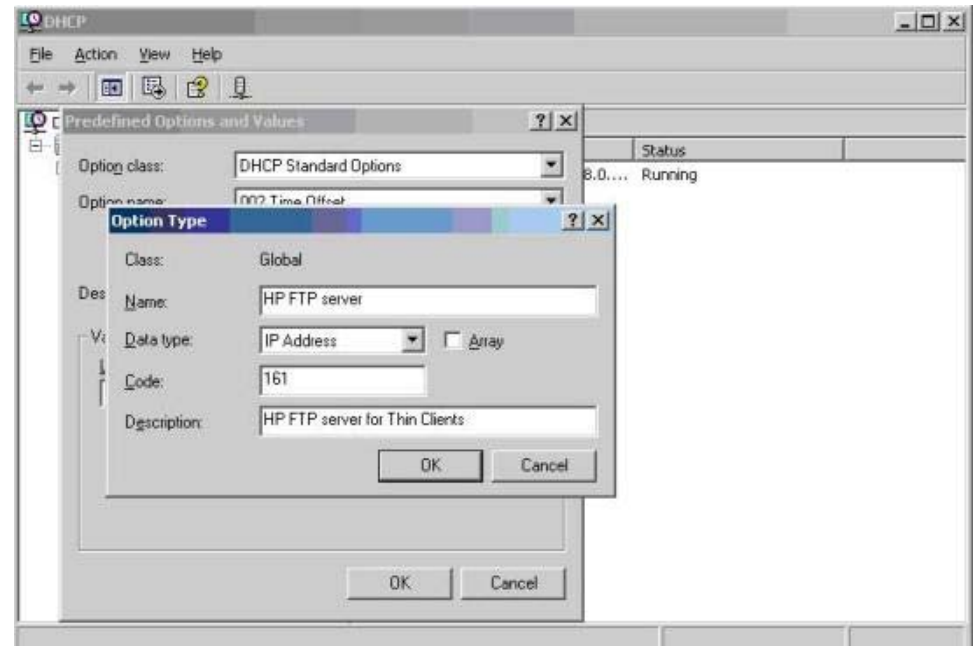

- **7.** Klicken Sie auf **Bereichsoptionen**.
- **8.** Klicken Sie im Menü **Aktion** auf **Optionen konfigurieren**.
- **9.** Blättern Sie zur Option **161**, und wählen Sie diese aus. Aktivieren Sie das Kontrollkästchen neben dieser Zahl. Geben Sie in das Feld **Zeichenfolge** die IP-Adresse des FTP-Servers ein, z. B. 10.0.0.2.
- **10.** Blättern Sie zur Option **162**, und wählen Sie diese aus.

Aktivieren Sie das Kontrollkästchen neben dieser Zahl.

Geben Sie in das Feld **Zeichenfolge** den Namen des FTP-Serverpfads ein (z. B. /).

**11.** Blättern Sie zur Option **184**, und wählen Sie diese aus.

Aktivieren Sie das Kontrollkästchen neben dieser Zahl.

Geben Sie in das Feld **Zeichenfolge** das Kennwort für den FTP-Server ein (z. B. anonymous).

<span id="page-84-0"></span>**12.** Blättern Sie zur Option **185**, und wählen Sie diese aus.

Aktivieren Sie das Kontrollkästchen neben dieser Zahl.

Geben Sie in das Feld **Zeichenfolge** das Kennwort für den FTP-Server ein (z. B. anonymous).

- **13.** Klicken Sie auf **Übernehmen** und dann auf **OK**, um die Einstellungen zu speichern und das Applet zu schließen.
- **4.** Aktualisieren Sie die FTP-Informationen, wenn der DHCP-Server nicht funktioniert, damit der Thin Client die Netzwerkumgebung erkennt.

Führen Sie die folgenden Schritte aus:

- **a.** Klicken Sie auf **Settings** > **Management** (Einstellungen > Management).
- **b.** Deaktivieren Sie das Kontrollkästchen **Enable Automatic Update** (Automatische Aktualisierung aktivieren).
- **c.** Geben Sie im Feld **FTP Address** (FTP-Adresse) die IP-Adresse des FTP-Servers ein, auf dem sich die Imagedatei für das Betriebssystem befindet (z. B. 150.0.0.5).
- **d.** Geben Sie im Feld **FTP Location** (FTP-Adresse) den FTP-Serverpfad ein.
- **e.** (Empfohlen) Vergewissern Sie sich, dass **FTP Port** (FTP-Port) auf 21 eingestellt ist (Standardeinstellung).
- **f.** Geben Sie in das Feld **FTP Username** (FTP-Benutzername) einen gültigen Benutzernamen auf dem Server für die Authentifizierung des FTP-Prozesses ein.
- **g.** Klicken Sie auf **Set Password** (Kennwort festlegen), und geben Sie ein gültiges FTP-Kennwort auf dem Server für die Authentifizierung des FTP-Prozesses ein.

#### **Zugriff auf die globale XML-Datei sowie die XML-Benutzerprofildateien mithilfe der Domänenauthentifizierung**

Um mithilfe der Domänenauthentifizierung auf die globale XML-Datei und die XML-Benutzerprofildateien zugreifen zu können, müssen Sie den Domänenbenutzernamen und das Domänenkennwort in den Werten der Bereichsoptionen 184 und 185 festlegen. Beispiel:

- $\bullet$  FTP-Serverbenutzername: 184 = americas\harry
- FTP-Serverkennwort: 185 = cookies
- Dabei ist **americas** der Domänenname,
- **harry** der Domänenbenutzername und
- **cookies** das Domänenkennwort.

## <span id="page-85-0"></span>**Ändern benutzerdefinierter DHCP-Bereichsoptionen**

Standardmäßig sind die folgenden DHCP-Bereichsoptionen voreingestellt:

- IP-Adresse des FTP-Servers: 161
- FTP-Serverpfad: 162
- FTP-Serverbenutzername: 184
- **•** FTP-Serverkennwort: 185

Siehe folgendes Fenster:

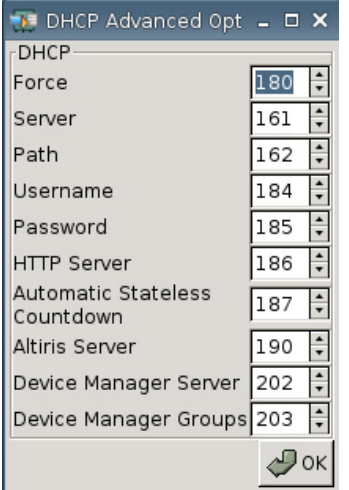

Diese Einstellungen der DHCP-Bereichsoptionen können entsprechend den FTP-Bereichsoptionen auf dem DHCP-Server geändert werden, wenn die Bereichsoptionen auf dem DHCP-Server verschieden sind.

- IP-Adresse des FTP-Servers: 201
- FTP-Serverpfad: 202
- FTP-Serverbenutzername: 203
- FTP-Serverkennwort: 204

Siehe folgende Abbildungen.

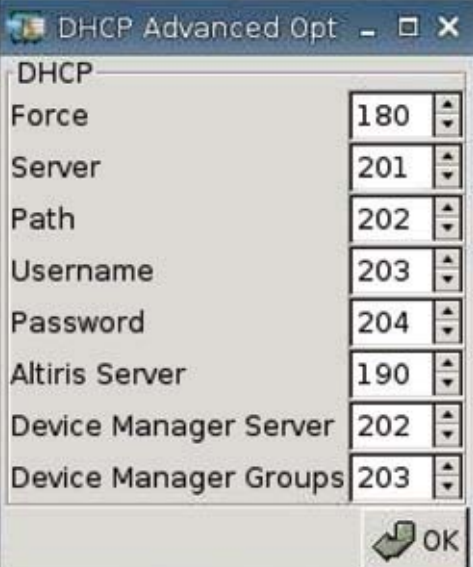

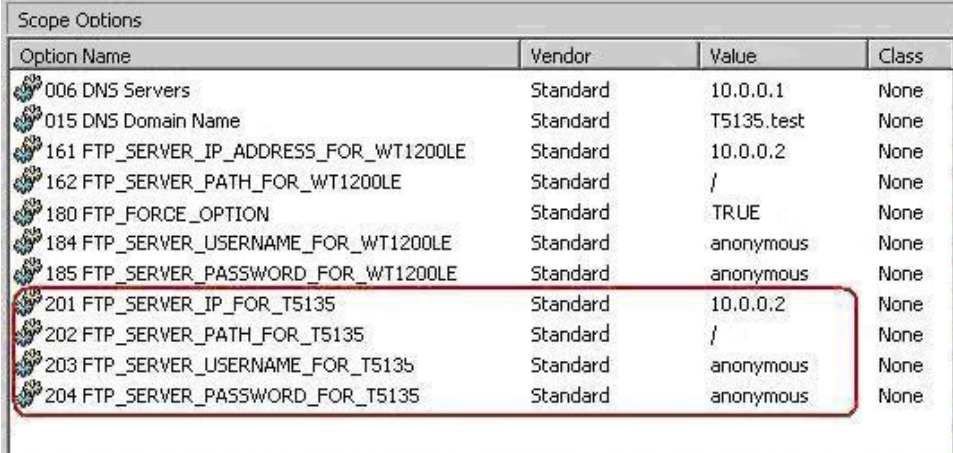

# <span id="page-87-0"></span>**3 Support**

Wenden Sie sich an das für Ihre Region zuständige HP Technical Support Center, wenn Sie Support für den Thin Client benötigen.

Kontaktinformationen für den Support finden Sie über den Link "Kontakt zu HP" auf der HP Homepage oder unter [http://welcome.hp.com/country/us/en/contact\\_us.html](http://welcome.hp.com/country/us/en/contact_us.html).

## **Hardwaregarantie**

Die eingeschränkte Hardwaregarantie ist auf drei Jahre beschränkt und kann durch den Erwerb eines optionalen HP Care Packs erweitert werden.

## **Softwaregarantie**

Die Softwaregarantie deckt mehrere Funktionen ab, z. B.:

- Altiris Remote Management Client
- Citrix-Client

Beachten Sie, dass Altiris direkt von Altiris, Inc. unterstützt wird. Alle anderen Dienste und Funktionen stammen aus Paketen der Open Source Community und werden von HP nicht unterstützt.

Informationen zu Garantie und Support für ThinPrint erhalten Sie von Ihrem ThinPrint-Serviceansprechpartner.

### **Imageaktualisierungen und Add-ons**

HP stellt regelmäßig Aktualisierungen für Images bereits. Auf der HP Supportsite finden Sie wichtige Dokumentation mit speziellen Informationen für die jeweilige Imageversion. Die Supportdokumentation finden Sie unter <http://www.hp.com/support/>.

Geben Sie Ihr Land und den Produktnamen ein, wenn Sie Supportdokumente suchen, und klicken Sie auf **Manuals** (Handbücher).

## **Anforderung kundenspezifischer Images**

Wenden Sie sich an Ihr HP Account Team, wenn Sie ein kundenspezifisches Image von HP erhalten möchten. Das HP Acccount Team erläutert den HP Specials Process sowie Angebot, Imageanforderungen, Zeitplan und Kosten.

# <span id="page-88-0"></span>**4 Häufig gestellte Fragen**

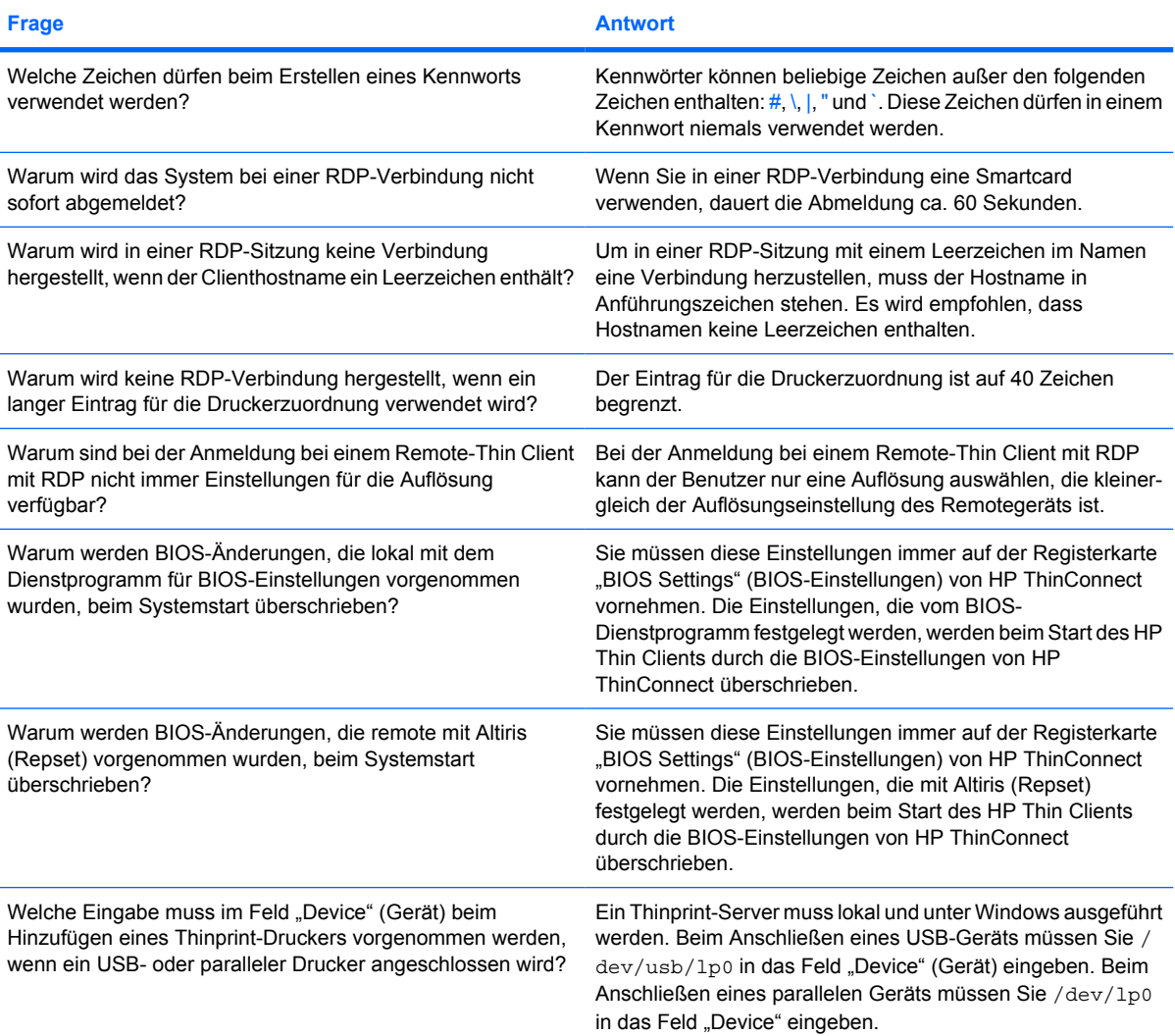

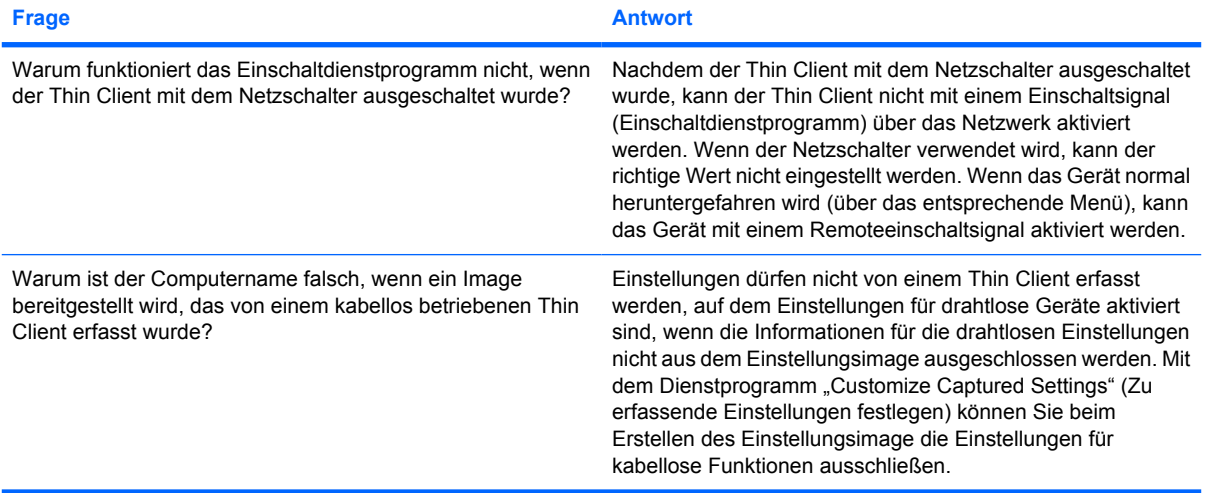

## **Index**

#### **A**

About (Registerkarte) [68](#page-73-0) Add-ons [82](#page-87-0) Administratorkennwort [26](#page-31-0) Altiris, konfigurieren [61](#page-66-0) Anforderung kundenspezifischer Images [82](#page-87-0) Anschlüsse, konfigurieren [59](#page-64-0) Anwendungsserverzuordnung [24](#page-29-0) Audio [29](#page-34-0) Auflösung [29](#page-34-0) Authentifizierung [38](#page-43-0) Authentifizierung, Domäne [79](#page-84-0) Automatische Anmeldung [26](#page-31-0) Automatische Verbindung, hinzufügen [17](#page-22-0)

#### **B**

Benutzer Kennwort [26](#page-31-0) Oberfläche, HP ThinConnect [1](#page-6-0) profile.xml [70](#page-75-0) Benutzerdefinierte DHCP-Bereichsoptionen [80](#page-85-0) Bereitstellen eines vollständigen Images auf einer FTP-Site [52](#page-57-0) Bereitstellen eines vollständigen Images von einem Thin Client [55](#page-60-0) Bild für den Anmeldebildschirm, ändern [33](#page-38-0) Bildtypen für den Anmeldebildschirm [33](#page-38-0) BIOS-Einstellungen [60](#page-65-0) Bootsplash-Bild, ändern [32](#page-37-0) Broker auswählen [6](#page-11-0) Citrix Program Neighborhood [6](#page-11-0)

Einstellung [7,](#page-12-0) [27](#page-32-0) HP SAM [7](#page-12-0) konfigurieren [27](#page-32-0) Leostream [6](#page-11-0) Optionen [6](#page-11-0) PNAgent [6](#page-11-0) Program Neighborhood [6](#page-11-0) Provision Networks [7](#page-12-0) VMware View [7](#page-12-0) XenDesktop [6](#page-11-0)

#### **C**

Citrix, globale Einstellungen [19](#page-24-0) Citrix Program Neighborhood [6](#page-11-0)

#### **D**

Date & Time (Registerkarte) [29](#page-34-0) DHCP Bereichsoptionen, benutzerdefiniert [80](#page-85-0) erweiterte Optionen [43](#page-48-0) Display (Registerkarte) [27](#page-32-0) DNS [34](#page-39-0) Domänenauthentifizierung [79](#page-84-0) Drucker Hinzufügen [62](#page-67-0) LPD [65](#page-70-0) parallel [63](#page-68-0) Samba [67](#page-72-0) Thinprint [66](#page-71-0) USB [64](#page-69-0) DSL-Konfiguration [41](#page-46-0)

#### **E**

Einschalteinstellungen, konfigurieren [60](#page-65-0) Einschaltzeiten [60](#page-65-0) **Einstellung** Broker [7](#page-12-0) Nutzungsmodi [6](#page-11-0)

Einstellungen BIOS [60](#page-65-0) Citrix, Global [19](#page-24-0) DHCP [43](#page-48-0) Einschalten [60](#page-65-0) Ethernet [36](#page-41-0) FTP [44](#page-49-0) Global Citrix [19](#page-24-0) Netzwerk [34](#page-39-0) Startreihenfolge [60](#page-65-0) Wireless [37](#page-42-0) Erfassen eines vollständigen Thin Client-Images auf einem USB-Laufwerk [51](#page-56-0) Erfassen von Thin Client-Einstellungen auf einem USB-Laufwerk [44](#page-49-0) Ethernet-Einstellungen [36](#page-41-0) Experience (Registerkarte) [29](#page-34-0)

#### **F**

Farbtiefe [29](#page-34-0) FTP-Einstellungen [44](#page-49-0)

#### **G**

Garantie Hardware [82](#page-87-0) Software [82](#page-87-0) Gerätemanager, Aktivieren [61](#page-66-0) global.xml [70](#page-75-0) Global Citrix (Registerkarte) [19](#page-24-0) Globale Citrix-Einstellungen [19](#page-24-0)

#### **H**

Hardwareeinstellungen [60](#page-65-0) Hardwaregarantie [82](#page-87-0) Häufig gestellte Fragen [83](#page-88-0) **Hintergrund** Bild, ändern [31](#page-36-0) Bildtypen [30](#page-35-0), [32](#page-37-0)

Hinzufügen automatische Verbindungen [17](#page-22-0) Drucker [62](#page-67-0) ICA-Verbindung [7](#page-12-0) primäre Verbindungen [17](#page-22-0) RDP-Verbindung [13](#page-18-0) sekundäre Verbindungen [17](#page-22-0) HP SAM [7](#page-12-0) HP ThinConnect [1,](#page-6-0) [2](#page-7-0) HP ThinConnect, Funktionen [2](#page-7-0) HP ThinState [44](#page-49-0)

#### **I**

ICA-Laufwerke, zuordnen [23](#page-28-0) ICA-Verbindung, hinzufügen [7](#page-12-0) Image Aktualisierungen [82](#page-87-0) Thin Client [1](#page-6-0) Implementieren erfasster Einstellungen von einem USB-Laufwerk [50](#page-55-0) Inaktivitätsaktion [29](#page-34-0) Informationen Software [68](#page-73-0) System [68](#page-73-0) Thin Client [68](#page-73-0) Initial Thin Client State (Anfänglicher Thin Client-Status) [25](#page-30-0) Installation [5](#page-10-0)

#### **K**

Kennwort Administrator [26](#page-31-0) Benutzer [26](#page-31-0) Komprimierung [17](#page-22-0) Konfigurieren Altiris [61](#page-66-0) Anschlüsse [59](#page-64-0) Anzeigeeinstellungen [29](#page-34-0) automatische Verbindung [17](#page-22-0) Drucker [62](#page-67-0) DSL [41](#page-46-0) Einschalteinstellungen [60](#page-65-0) Hintergrundbild [31,](#page-36-0) [32](#page-37-0), [33](#page-38-0) ICA-Verbindung [7](#page-12-0) Login & Brokers Netzwerkeinstellungen [25](#page-30-0)

Netzwerkeinstellungen anzeigen [27](#page-32-0) Netzwerkumgebung [70](#page-75-0) primäre Verbindung [17](#page-22-0) Profil, global [70](#page-75-0) Profile, Benutzer [70](#page-75-0) Proxy [41](#page-46-0) RDP-Verbindung [13](#page-18-0) sekundäre Verbindung [17](#page-22-0) Startreihenfolge [60](#page-65-0) Verbindungen [2,](#page-7-0) [33](#page-38-0)

#### **L**

Lautstärke [29](#page-34-0) Leostream [6](#page-11-0) Login & Brokers (Registerkarte) [25](#page-30-0) Lokale Anmeldeoptionen [26](#page-31-0) Lokaler Nutzungsmodus [5](#page-10-0) LPD-Drucker, hinzufügen [65](#page-70-0)

#### **M**

Management (Registerkarte) [42](#page-47-0) Maus [29](#page-34-0) Multicast [61](#page-66-0)

#### **N**

Network (Registerkarte) [33](#page-38-0) Netzeinstellungen [34](#page-39-0) Netztaste [60](#page-65-0) Netzwerkumgebung, konfigurieren [70](#page-75-0) Nutzungsmodi Einstellung [6](#page-11-0) lokal [5](#page-10-0) Stateless [6](#page-11-0) Nutzungsmodus "Stateless" (Statuslos) [6](#page-11-0)

#### **P**

Paralleler Drucker, hinzufügen [63](#page-68-0) Persistente Verbindung [19](#page-24-0) PNAgent [6](#page-11-0) Primäre Verbindung, hinzufügen [17](#page-22-0) Printers (Registerkarte) [62](#page-67-0) Profil Benutzer [70](#page-75-0) global [70](#page-75-0) Program Neighborhood [6](#page-11-0) Provision Networks [7](#page-12-0)

Proxyadresse, Einstellung [41](#page-46-0)

#### **R**

RDP-Verbindung, hinzufügen [13](#page-18-0) RDP-Website [14](#page-19-0) Registerkarten About [68](#page-73-0) Date & Time [29](#page-34-0) Display [27](#page-32-0) Experience [29](#page-34-0) Global Citrix [19](#page-24-0) Login & Brokers [25](#page-30-0) Management [42](#page-47-0) Network [33](#page-38-0) Printers [62](#page-67-0) Verbindungen [7](#page-12-0) Reset to Factory Defaults (Auf werkseitige Standardwerte zurücksetzen) [62](#page-67-0)

#### **S**

Samba-Drucker, hinzufügen [67](#page-72-0) Schlüsselsymbol [29](#page-34-0) Sekundäre Verbindung, hinzufügen [17](#page-22-0) Softwaregarantie [82](#page-87-0) Sperrfunktion aktivieren [29](#page-34-0) Startreihenfolge, Einstellung [60](#page-65-0) Stateless (Statuslos) [25](#page-30-0) Stateless Options (Modus) [26](#page-31-0) Support [82](#page-87-0)

#### **T**

Tastatur [29](#page-34-0) TCP [61](#page-66-0) Thin Client Image [2](#page-7-0) Installation [5](#page-10-0) Thin Client-Image [1](#page-6-0) ThinConnect [1](#page-6-0) Thinprint-Drucker, hinzufügen [66](#page-71-0) **ThinState** Bereitstellen eines vollständigen Images auf einer FTP-Site [52](#page-57-0) Bereitstellen eines vollständigen Images von einem Thin Client [55](#page-60-0) Erfassen eines vollständigen Thin Client-Images auf einem USB-Laufwerk [51](#page-56-0)

Erfassen von Thin Client-Einstellungen auf einem USB-Laufwerk [44](#page-49-0) Implementieren erfasster Einstellungen von einem USB-Laufwerk [50](#page-55-0) ThinState, HP [44](#page-49-0)

#### **U**

USB-Drucker, hinzufügen [64](#page-69-0)

#### **V**

Verbindungen automatisch [17](#page-22-0) ICA [7](#page-12-0) primär [17](#page-22-0) RDP [13](#page-18-0) sekundär [17](#page-22-0) Verbindungen, konfigurieren [33](#page-38-0) Verbindungen (Registerkarte) [7](#page-12-0) Verbindungstypen [7](#page-12-0) VMware View [7](#page-12-0) VNC [58](#page-63-0)

#### **W**

Werkseitige Standardwerte, Standardimage ändern [62](#page-67-0) Wireless-Einstellungen [37](#page-42-0)

#### **X**

XenDesktop [6](#page-11-0)

#### **Z**

Zuordnung Anwendungsserver [24](#page-29-0) ICA-Laufwerke [23](#page-28-0) Zwischenspeicherung von Bitmaps [17](#page-22-0)